# Connectivity Automation Objects

Connectivity Automation Objects (CAO) support the following dbConnect features:

- Event Notifications  $\blacksquare$
- Key Descriptions  $\blacksquare$
- Key Values
- Label Templates  $\blacksquare$
- Labels  $\blacksquare$
- Link Templates  $\blacksquare$
- Links
- $\blacksquare$ **Queries**

You can also create dbConnect objects.

Beginning with AutoCAD 2002, CAO supports the following objects, methods, and properties:

*Objects and methods*: CAO objects include the LabelTemplates collection, LabelTemplate object, Label object, Queries collection, and Query object, along with their corresponding methods. The KeyDescriptions and KeyValues collections are independent objects. KeyDescriptions no longer derives from the LinkTemplate object, and KeyValues no longer derives from the Link object. The KeyValues Add method accepts two arguments: field name and value, rather than a single object argument.*Properties*: The KeyDescription Type property is now a CAO data type, rather than an OLEDB data type.*Event notifications*: The DbConnect object uses event notifications.

You can find sample code demonstrating the use of CAO in the AutoCAD *sample\Database Connectivity\CAO* directory.

**Topics in this section**

- **CAO objects, methods, and [properties](#page-2-0)**
- **[Migrate](#page-4-0) projects**

<span id="page-2-0"></span>Beginning with AutoCAD 2002, the following objects, methods and properties are supported by Connectivity Automation Objects (CAO).

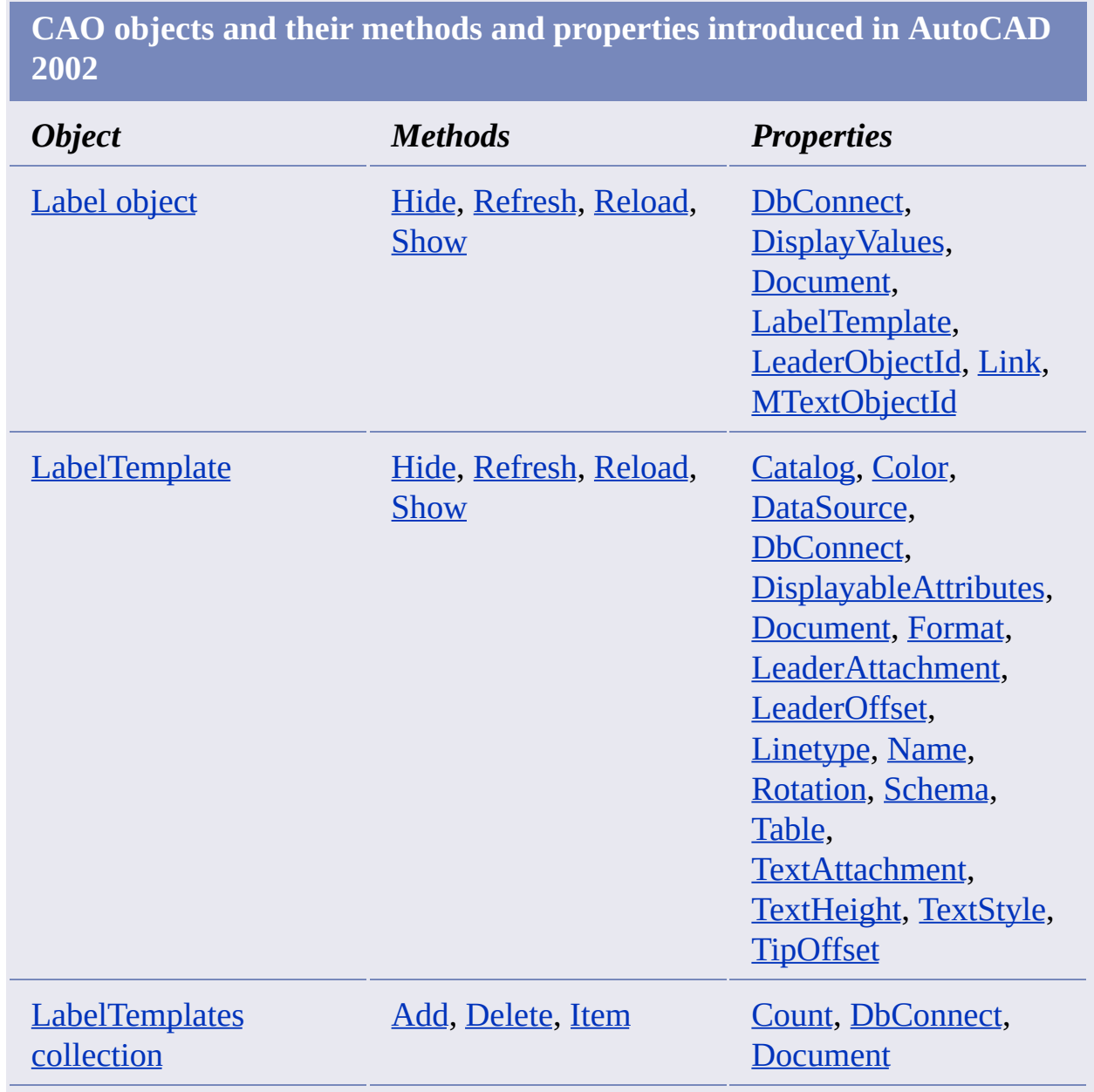

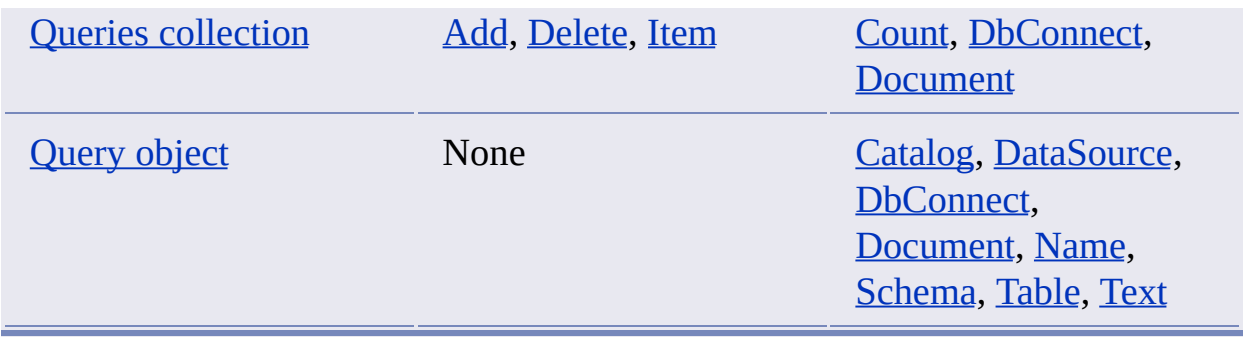

**Existing objects and their methods and properties introduced in AutoCAD 2002**

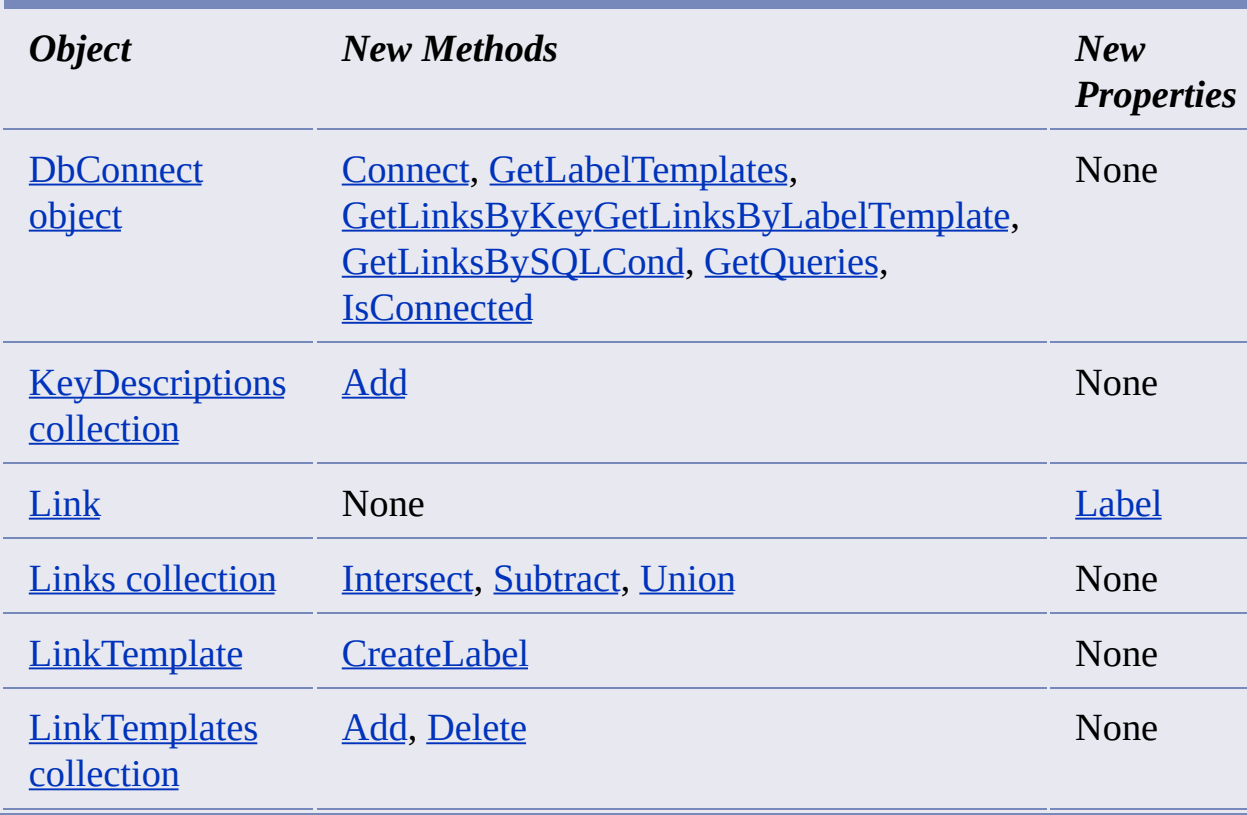

<span id="page-4-0"></span>In general, an AutoCAD 2008 automation project created in the VBA IDE or created with Visual Basic 6 should work with AutoCAD 2009.

AutoCAD 2009 automation projects use the type library *acax17enu.tlb*. The type library is located in the following folder: *C:\Program Files\Common Files\Autodesk Shared*.

AutoCAD 2009 automation projects use the *AutoCAD.Application.17* ProgID for the CreateObject, GetObject, and GetInterfaceObject methods. For example, if you are using the CreateObject function in an AutoCAD 2009 automation project, you use CreateObject ("AutoCAD.Application.17"). If an automation project uses version-independent ProgIDs, change the project to use versiondependent ProgIDs.

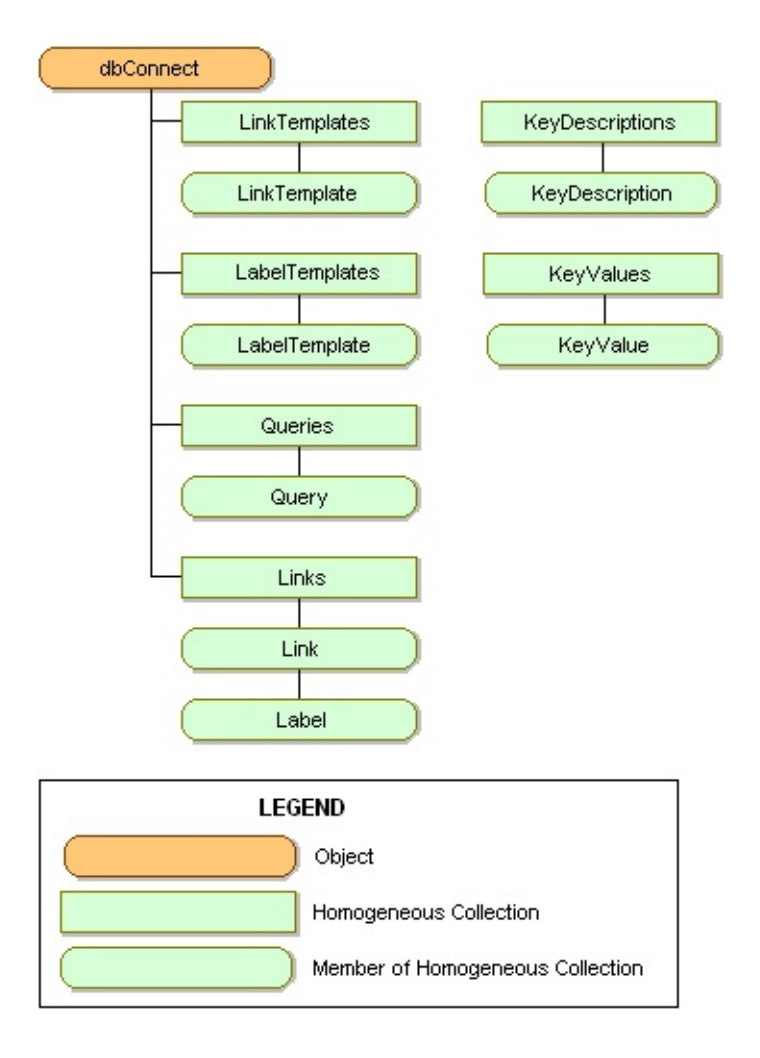

# **Objects**

#### **Topics in this section**

- **[DbConnect](#page-7-0) object**  $\blacksquare$
- **[KeyDescription](#page-8-0) object**  $\blacksquare$
- **[KeyDescriptions](#page-9-0) collection**  $\blacksquare$
- **[KeyValue](#page-10-0) object**  $\blacksquare$
- **[KeyValues](#page-11-0) collection**  $\blacksquare$
- **Label [object](#page-12-1)**  $\blacksquare$
- **[LabelTemplate](#page-13-0) object**  $\blacksquare$
- **[LabelTemplates](#page-15-0) collection**  $\blacksquare$
- **Link [object](#page-16-0)**  $\blacksquare$
- **Links [collection](#page-18-0)**  $\blacksquare$
- **[LinkTemplate](#page-19-0) object**
- **[LinkTemplates](#page-20-0) collection**  $\blacksquare$
- **Queries [collection](#page-21-0)**  $\blacksquare$
- **[Query](#page-22-0) object**  $\blacksquare$

### <span id="page-7-0"></span>DbConnect object

### **An instance of the AutoCAD DbConnect object.**

**VBA class name:** DbConnect

**Create using:** For VB and AutoCAD VBA:

AutoCAD.GetInterfaceObject("CAO.DbConnect.17")

#### **Access via:** N/A

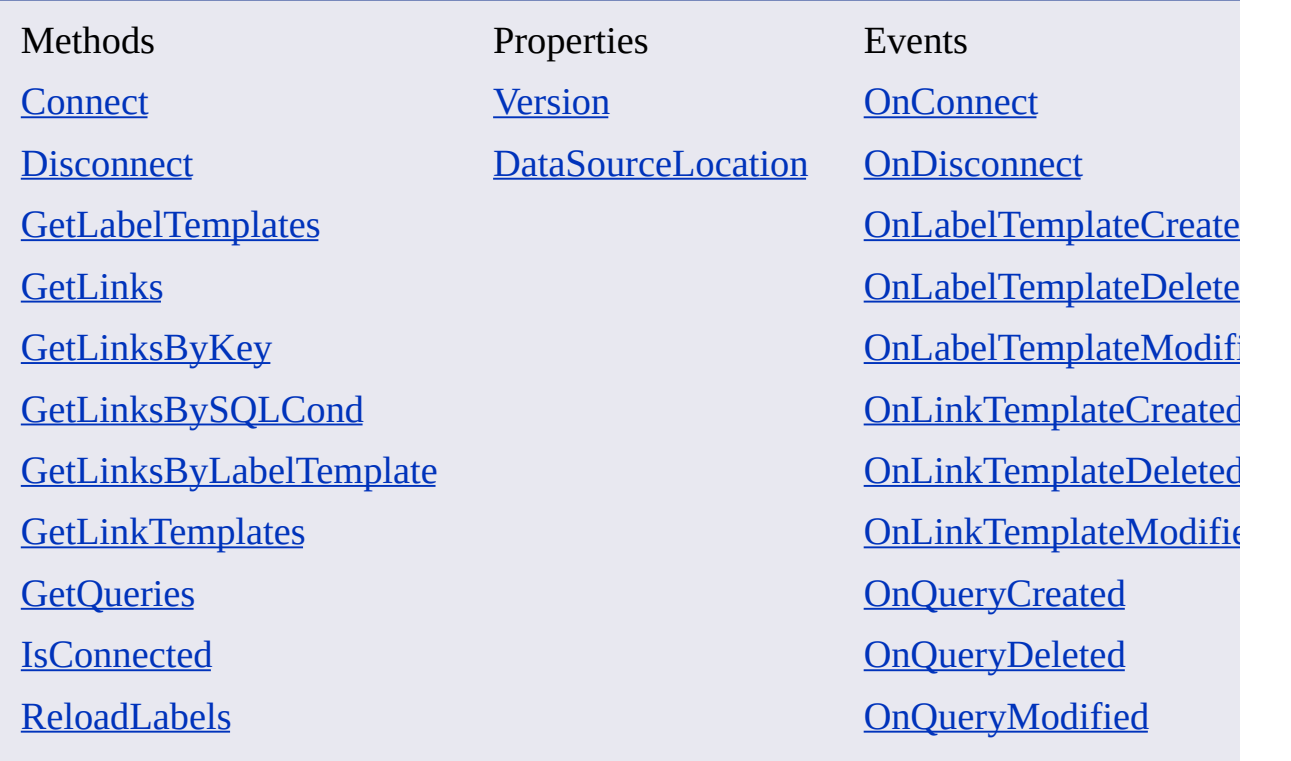

#### <span id="page-8-1"></span><span id="page-8-0"></span>**Defines a key field for a link template object.**

**VBA class name:** KeyDescription

**Create using:** KeyDescriptions.Add

**Access via:** LinkTemplate.KeyDescriptions.Item

Key fields are used by a link template to uniquely identify a record from a database table.

To edit or query a KeyDescription, use the following methods and properties:

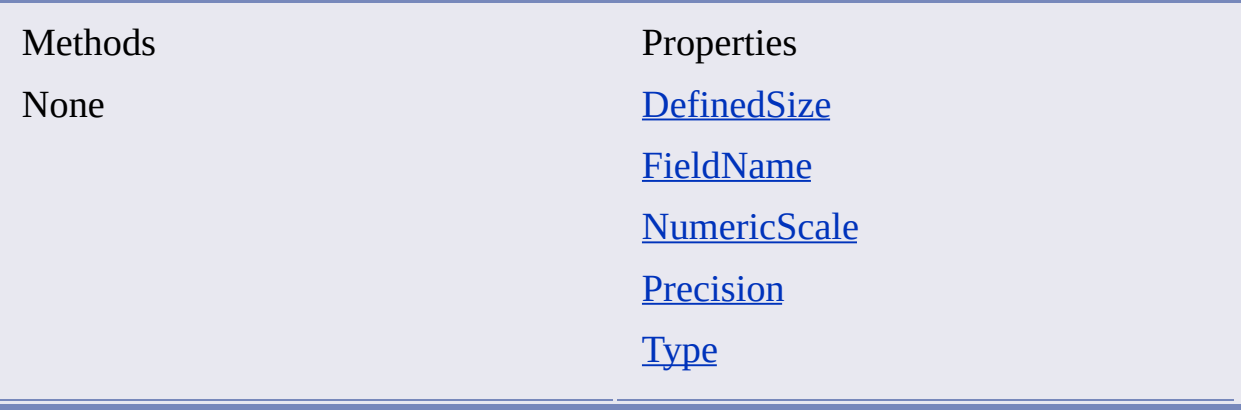

### <span id="page-9-1"></span><span id="page-9-0"></span>KeyDescriptions collection

#### **Defines a set of key fields in a link template.**

**VBA class name:** KeyDescriptions

#### **Create using:**

ACADApplication.GetInterfaceObject("CAO.KeyDescriptions.17")

**Access via:** LinkTemplate.KeyDescriptions

To select a specific KeyDescription, use the **[Item](#page-62-0)** method. To edit or query the KeyDescriptions collection, use the following methods and properties:

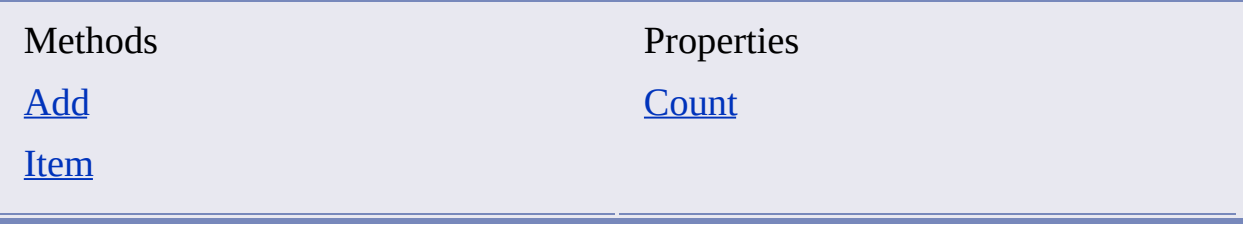

# <span id="page-10-1"></span><span id="page-10-0"></span>KeyValue object

### **Specifies a single key value in a link.**

**VBA class name:** KeyValue

**Create using:** KeyValues.Add

**Access via:** Link.KeyValues.Item

To edit or query a KeyValue, use the following methods and properties:

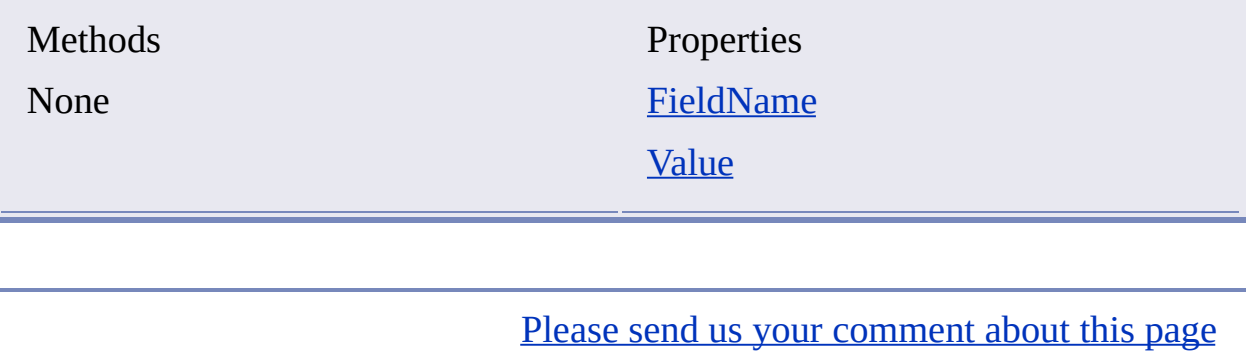

#### <span id="page-11-1"></span><span id="page-11-0"></span>**A set of key values in a link.**

**VBA class name:** KeyValues

**Create using:** ACADApplication.GetInterfaceObject("CAO.KeyValues.17")

**Access via:** Link.KeyValues

To add a new member to the collection, use the [Add](#page-25-0) method. To select a specific KeyValue, use the **[Item](#page-62-0)** method. To edit or query the KeyValues collection, use the following methods and properties:

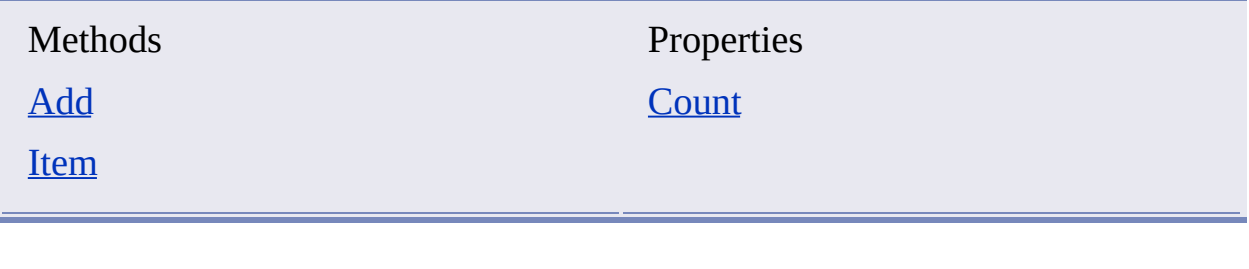

# <span id="page-12-1"></span><span id="page-12-0"></span>Label object

#### **A multiline text object that displays data in an AutoCAD drawing from selected fields in an external database table.**

**VBA class name:** Label

**Create using:** LinkTemplate.CreateLabel

**Access via:** Link.Label

A Label object can be obtained from a Link object if the link type is either an attached label or a freestanding label. You cannot update the properties of a label object.

To delete a label, delete its associated link. To edit or query a label, use the following methods and properties:

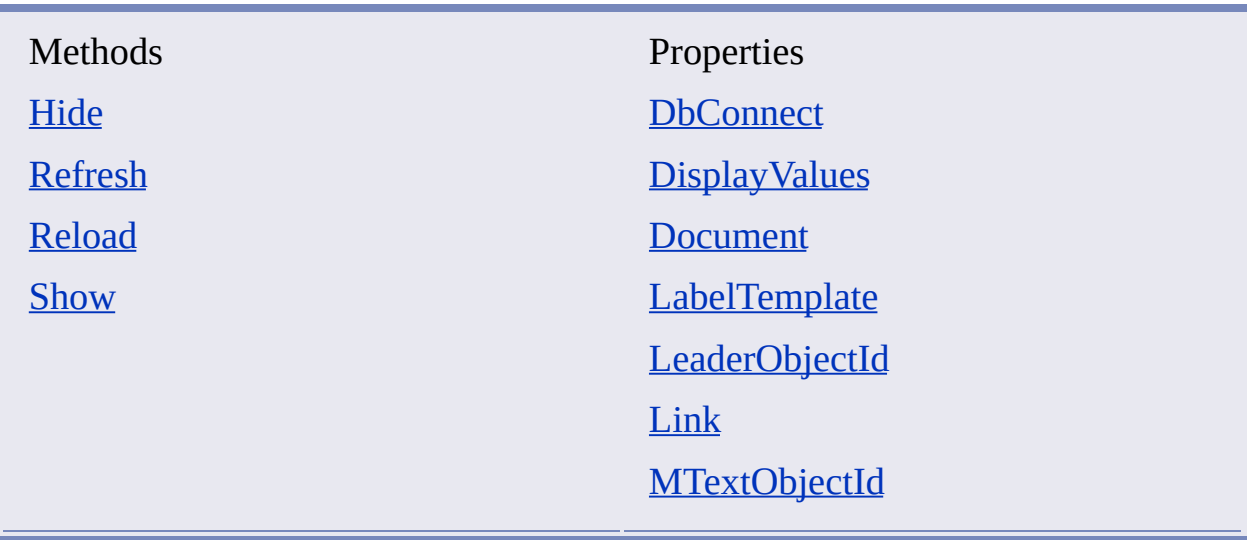

<span id="page-13-1"></span><span id="page-13-0"></span>**Defines what fields from the database table are displayed in the label, and how the label text is formatted.**

**VBA class name:** LabelTemplate

**Create using:** LabelTemplates.Add

**Access via:** LabelTemplates.Item

A label template can be updated only if there are no links associated with it.

Label templates have database properties and graphical properties. Database properties correspond to table column references. Graphical properties control the appearance of label text in the drawing area. To update data retrieved from a database, use the [Reload](#page-65-0) method. To update label text, use the [Refresh](#page-64-0) method.

To create a label template, use the [Add](#page-25-0) method of the [LinkTemplates](#page-20-1) collection. To edit or query a label template, use the following methods and properties:

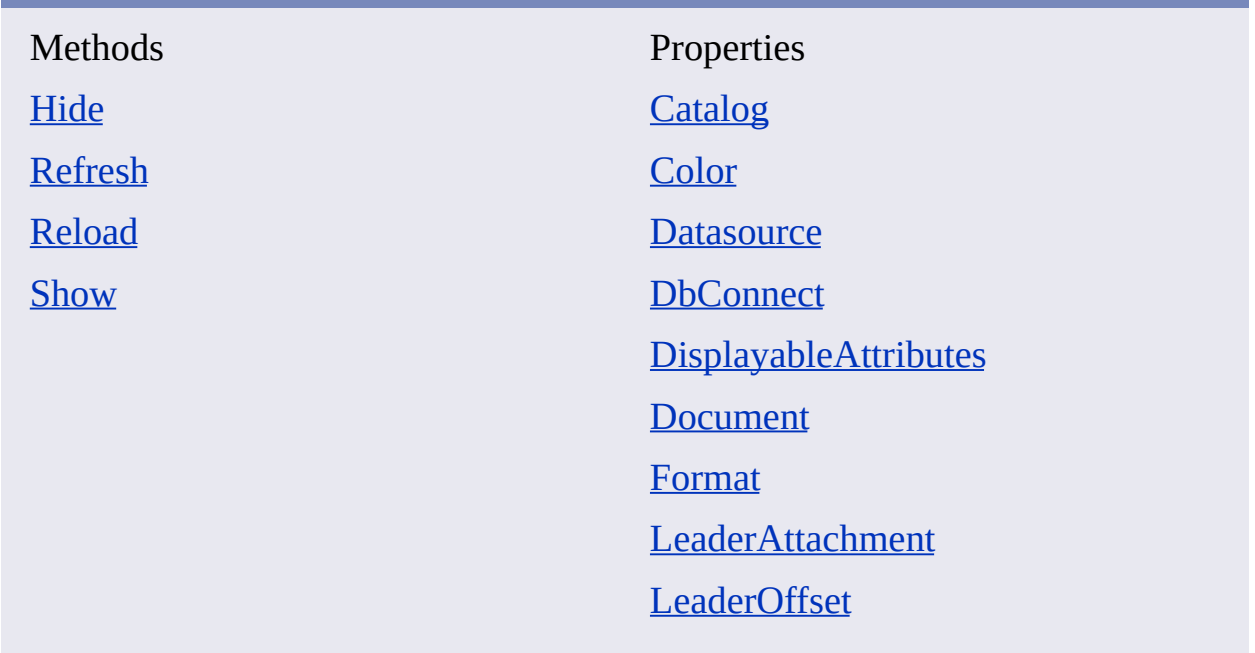

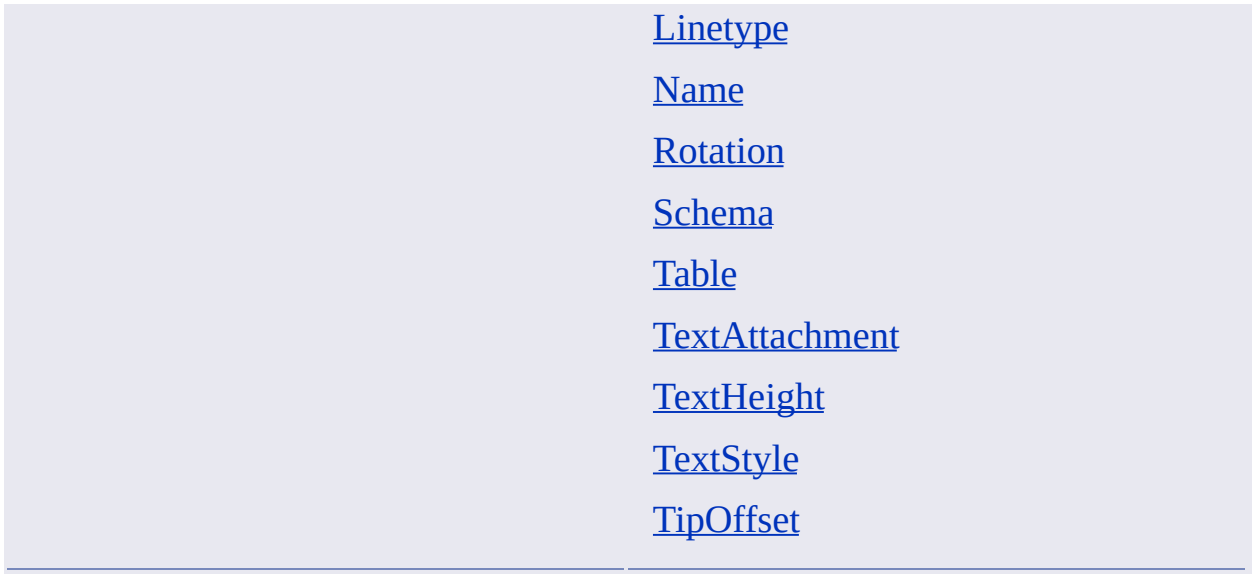

#### <span id="page-15-1"></span><span id="page-15-0"></span>**The collection of label templates from an AutoCAD drawing.**

**VBA class name:** LabelTemplates

**Create using:** N/A

**Access via:** DbConnect.GetLabelTemplates

To add a new member to the collection, use the  $\Delta d\bar{d}$  method. To select a specific label template, use the **[Item](#page-62-0)** method. To edit or query the LabelTemplates collection, use the following methods and properties:

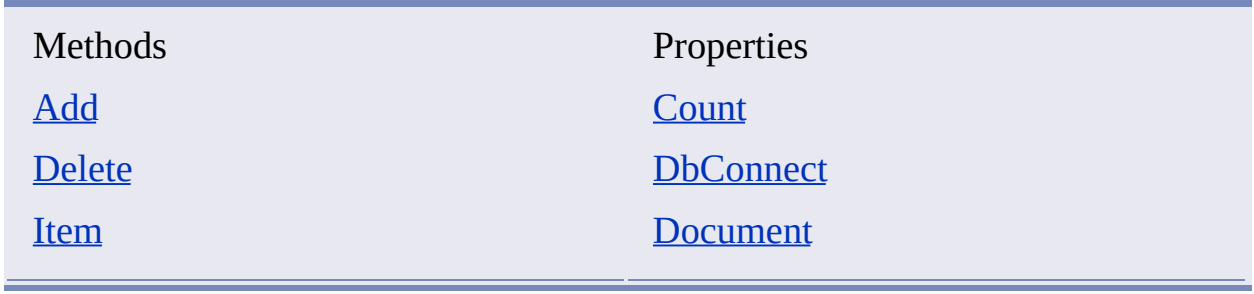

Please send us your [comment](javascript:doComments() about this page

# <span id="page-16-0"></span>Link object

### **A link between a database table record and an AutoCAD graphical object.**

**VBA class name:** Link

**Create using:** LinkTemplate.CreateLink

**Access via:** Links.Item

A link establishes a dynamic relationship between an AutoCAD graphical object and an external database table. In order to create links, you must first create a link template that specifies the database table and key fields used by all links based on that template. There are three types of AutoCAD links:

- *Entity links* associate link information with an AutoCAD graphical object.
- *Attached labels* associate link information with an AutoCAD graphical object and create a corresponding multiline text label object.
- *Freestanding labels* associate link information with an multiline text label object.

To create an entity link, use the **[CreateLink](#page-37-0)** method of the **[LinkTemplate](#page-19-1) object**. To create labels, use the [CreateLabel](#page-35-0) method of the [LinkTemplate](#page-19-1) object. To edit or query a link, use the following methods and properties:

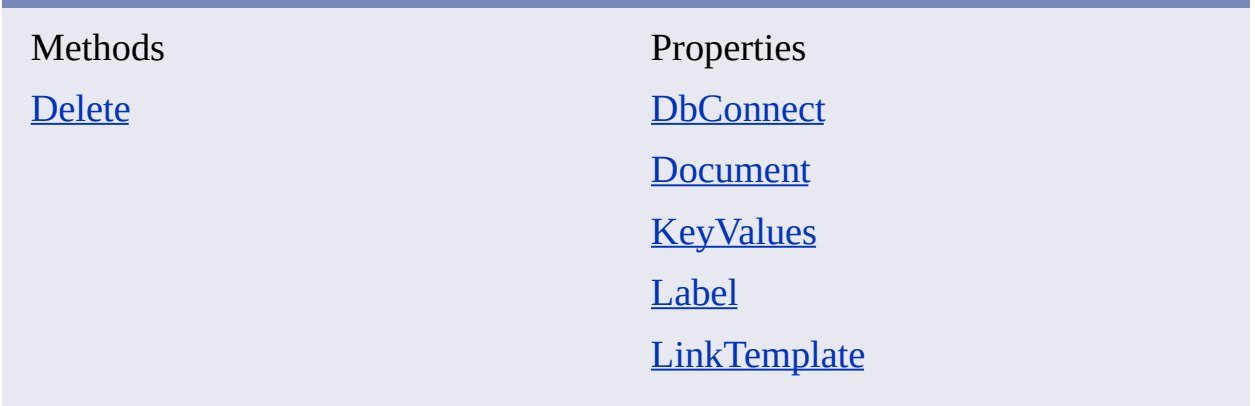

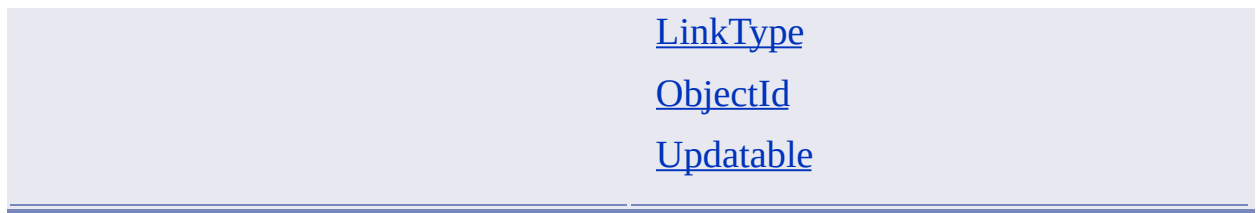

### <span id="page-18-0"></span>Links collection

#### **A collection of links and labels from an AutoCAD drawing.**

**VBA class name:** Links

**Create using:** N/A

**Access via:** DbConnect.GetLinks

To add a new member to the collection, use the [CreateLink](#page-37-0) method of the [LinkTemplate](#page-19-1) object object. To select a specific Link, use the [Item](#page-62-0) method. To edit or query the Links collection, use the following methods and properties:

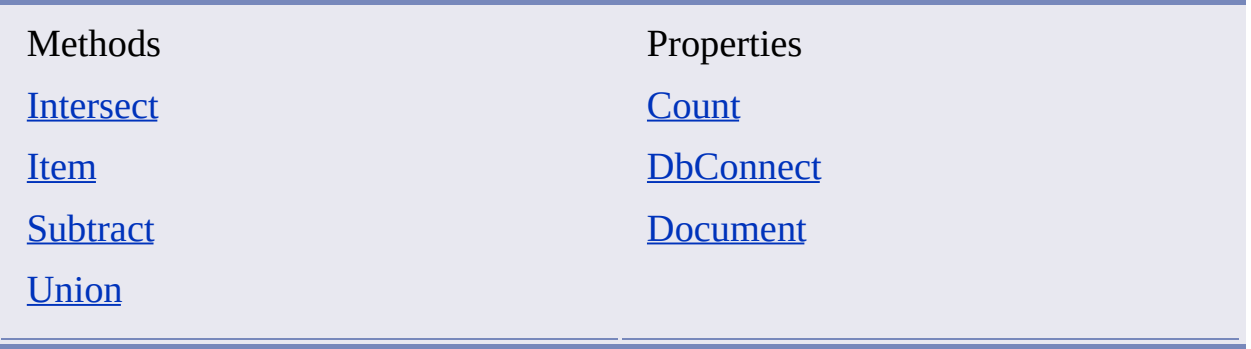

#### <span id="page-19-1"></span><span id="page-19-0"></span>**Specifies the external database table and key fields that are used by links based on this template.**

**VBA class name:** LinkTemplate

**Create using:** LinkTemplates.Add

**Access via:** LinkTemplates.Item

Link templates are used to establish relationships between AutoCAD graphical objects and a particular database table. Link templates specify the table and key fields that are used by all links based on that template.

To edit or query a link template, use the following methods and properties:

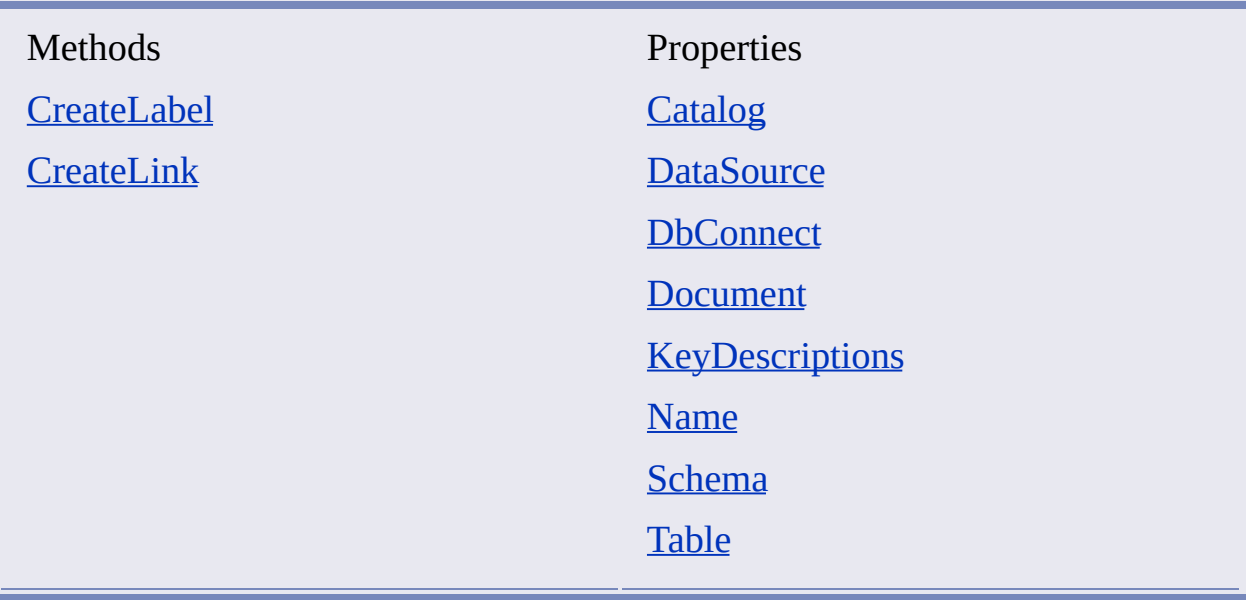

### <span id="page-20-1"></span><span id="page-20-0"></span>**The collection of link templates from an AutoCAD drawing.**

**VBA class name:** LinkTemplates

**Create using:** N/A

**Access via:** DbConnect.GetLinkTemplates

To select a specific LinkTemplate, use the [Item](#page-62-0) method. To edit or query the LinkTemplates collection, use the following methods and properties:

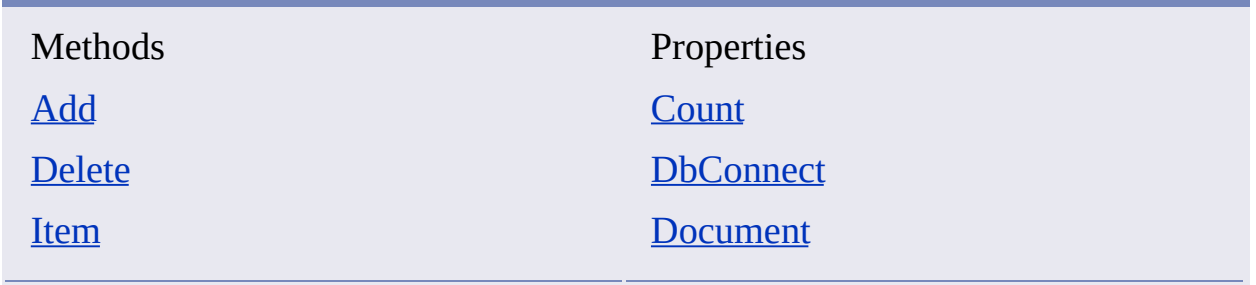

### <span id="page-21-1"></span><span id="page-21-0"></span>Queries collection

#### **The collection of queries from an AutoCAD drawing.**

**VBA class name:** Queries

**Create using:** N/A

**Access via:** DbConnect.GetQueries

To add a new member to the collection, use the [Add](#page-25-0) method. To select a specific query, use the **[Item](#page-62-0)** method. To edit or examine the Queries collection, use the following methods and properties:

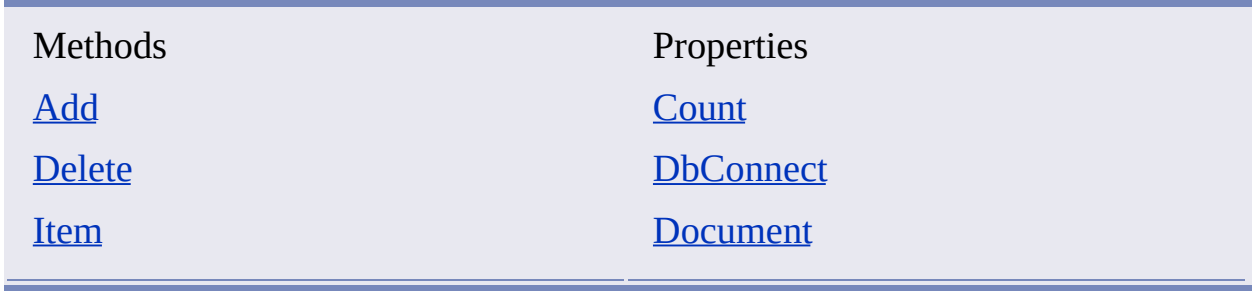

# <span id="page-22-1"></span><span id="page-22-0"></span>Query object

#### **A stored database query.**

**VBA class name:** Query

**Create using:** Queries.Add

**Access via:** Queries.Item

To create a query, use the [Add](#page-25-0) method of the Queries [collection.](#page-21-1) To edit or examine a query, use the following properties:

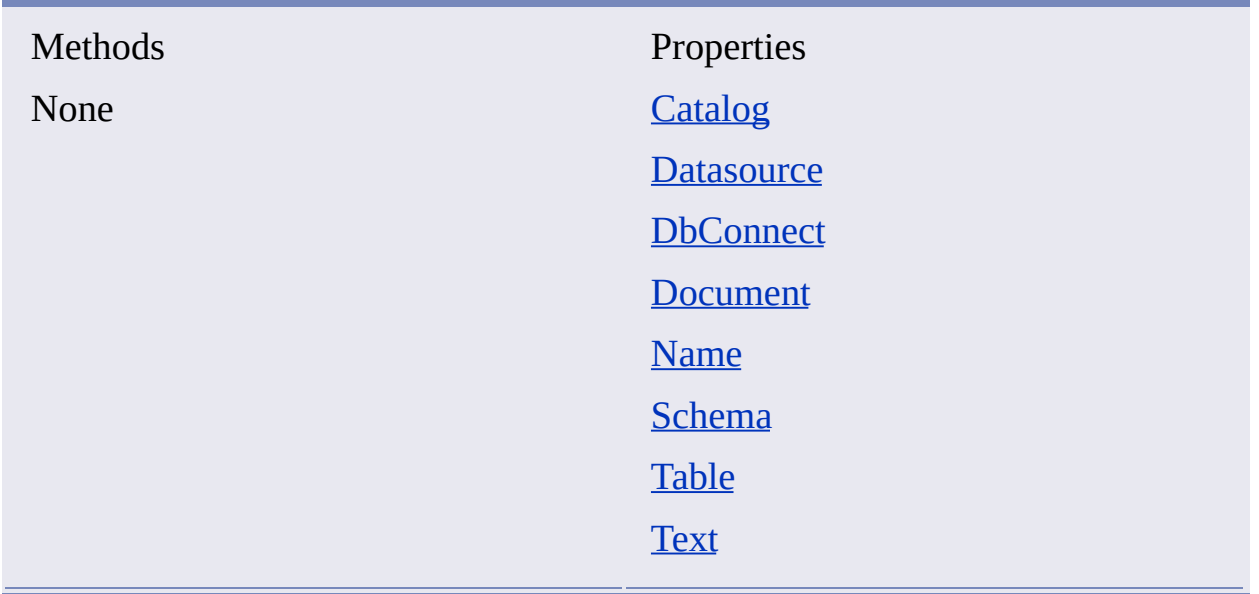

### **Methods**

#### **Topics in this section**

- **[Add](#page-25-1)**  $\blacksquare$
- **[Clear](#page-32-0)**  $\blacksquare$
- **[Connect](#page-33-1)**  $\blacksquare$
- **[CreateLabel](#page-35-1)**  $\blacksquare$
- **[CreateLink](#page-37-1)**  $\blacksquare$
- **[Delete](#page-38-1)**  $\blacksquare$
- **<u>[Disconnect](#page-40-0)</u>**
- **[GetLabelTemplates](#page-41-0)**
- **[GetLinks](#page-42-0)**
- **[GetLinksByKey](#page-45-0)**
- **[GetLinksByLabelTemplate](#page-48-1)**
- **[GetLinksBySQLCond](#page-51-1)**
- **[GetLinkTemplates](#page-54-0)**  $\blacksquare$
- **[GetQueries](#page-56-1)**  $\blacksquare$
- **[Hide](#page-57-1)**  $\blacksquare$
- **[Intersect](#page-58-1)**  $\blacksquare$
- **[IsConnected](#page-60-1)**  $\blacksquare$
- **[Item](#page-62-1)**  $\blacksquare$
- **[Refresh](#page-64-1)**
- **[Reload](#page-65-1)**
- **[ReloadLabels](#page-66-1)**  $\blacksquare$
- **[Show](#page-68-1)** $\blacksquare$
- **[Subtract](#page-69-1)**  $\blacksquare$
- **[Union](#page-71-0)**  $\blacksquare$

# <span id="page-25-1"></span><span id="page-25-0"></span>Add

### **Adds a new object to the specified collection.**

RetVal = object.Add(Name, DataType [, Precision] [, Scale])

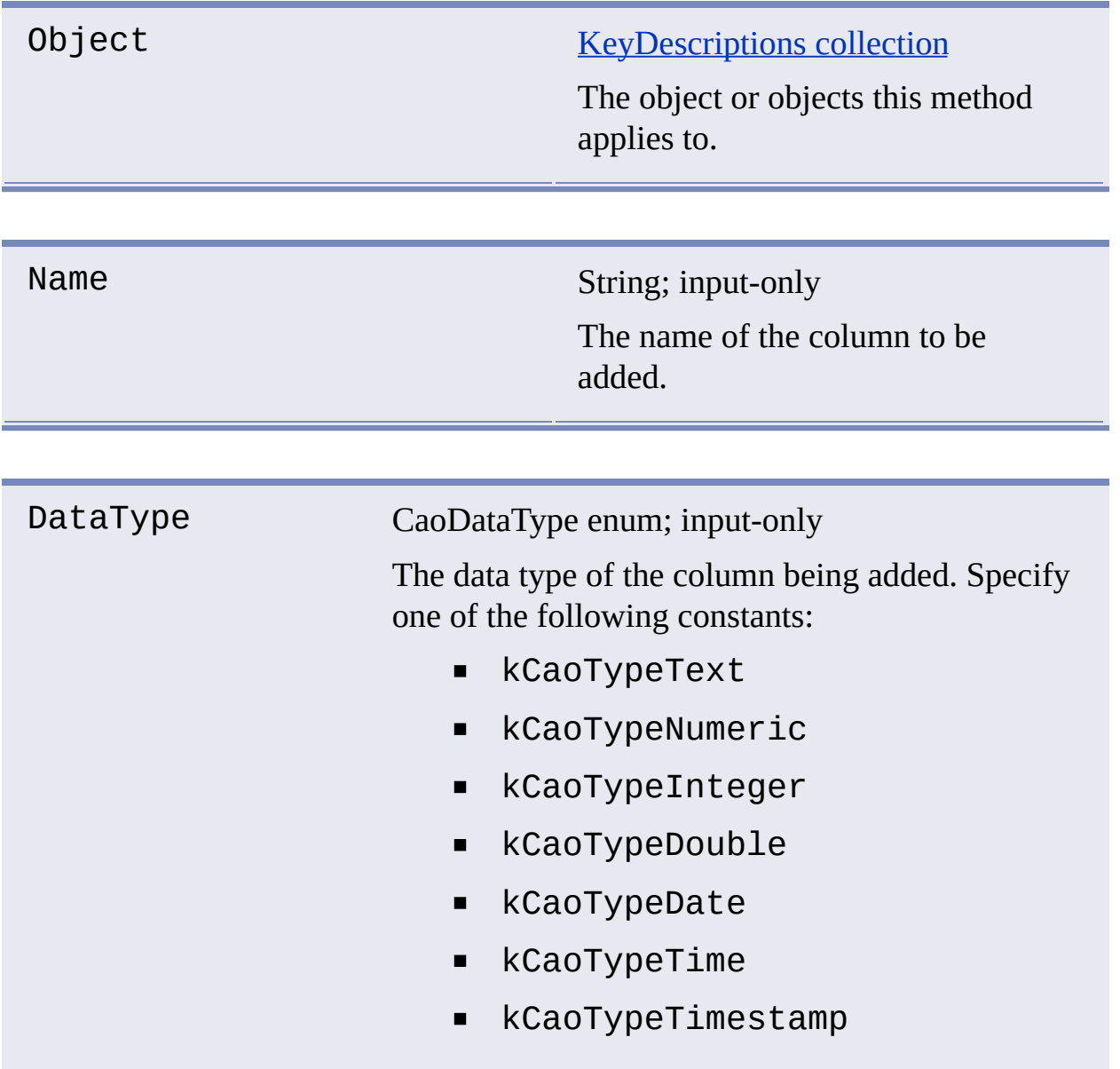

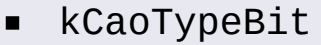

kCaoTypeBlob  $\blacksquare$ 

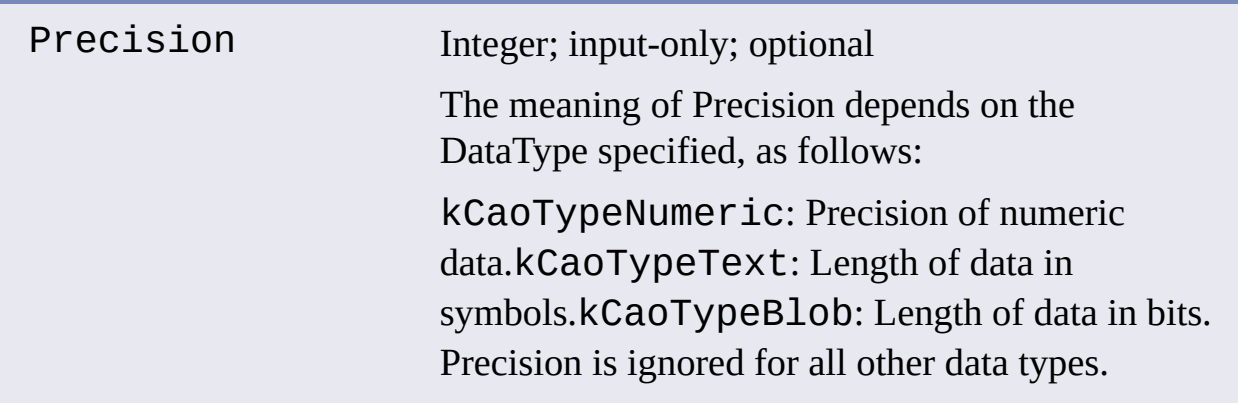

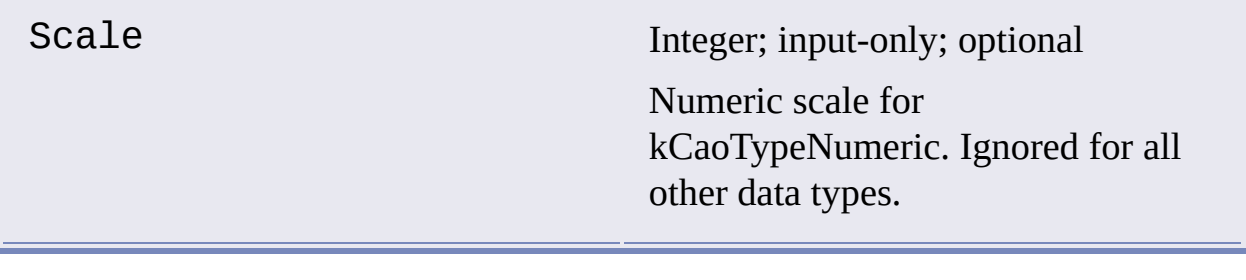

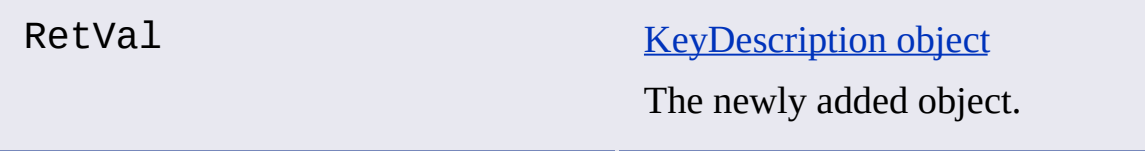

RetVal = object.Add(FieldName, Value)

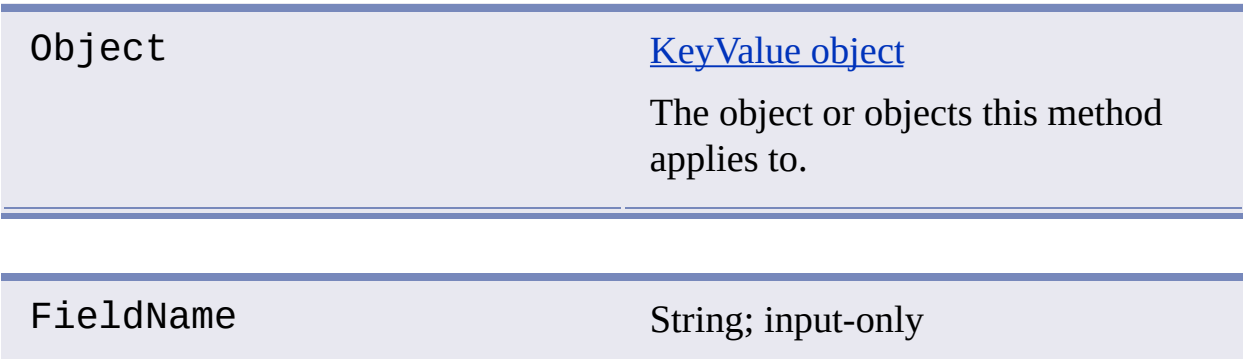

The name of the field to be added.

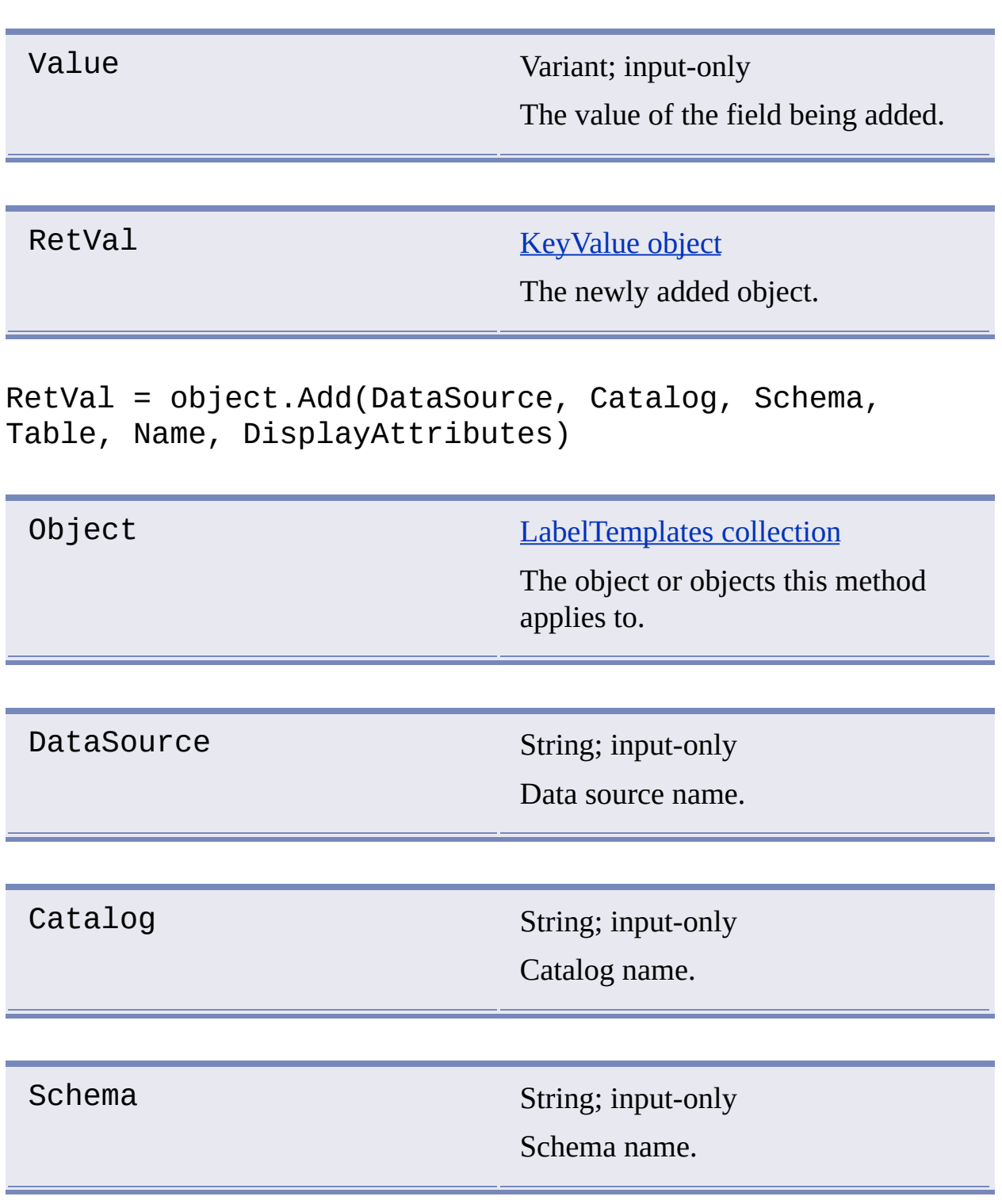

Table String; input-only

Table name.

Name String; input-only Label template name.

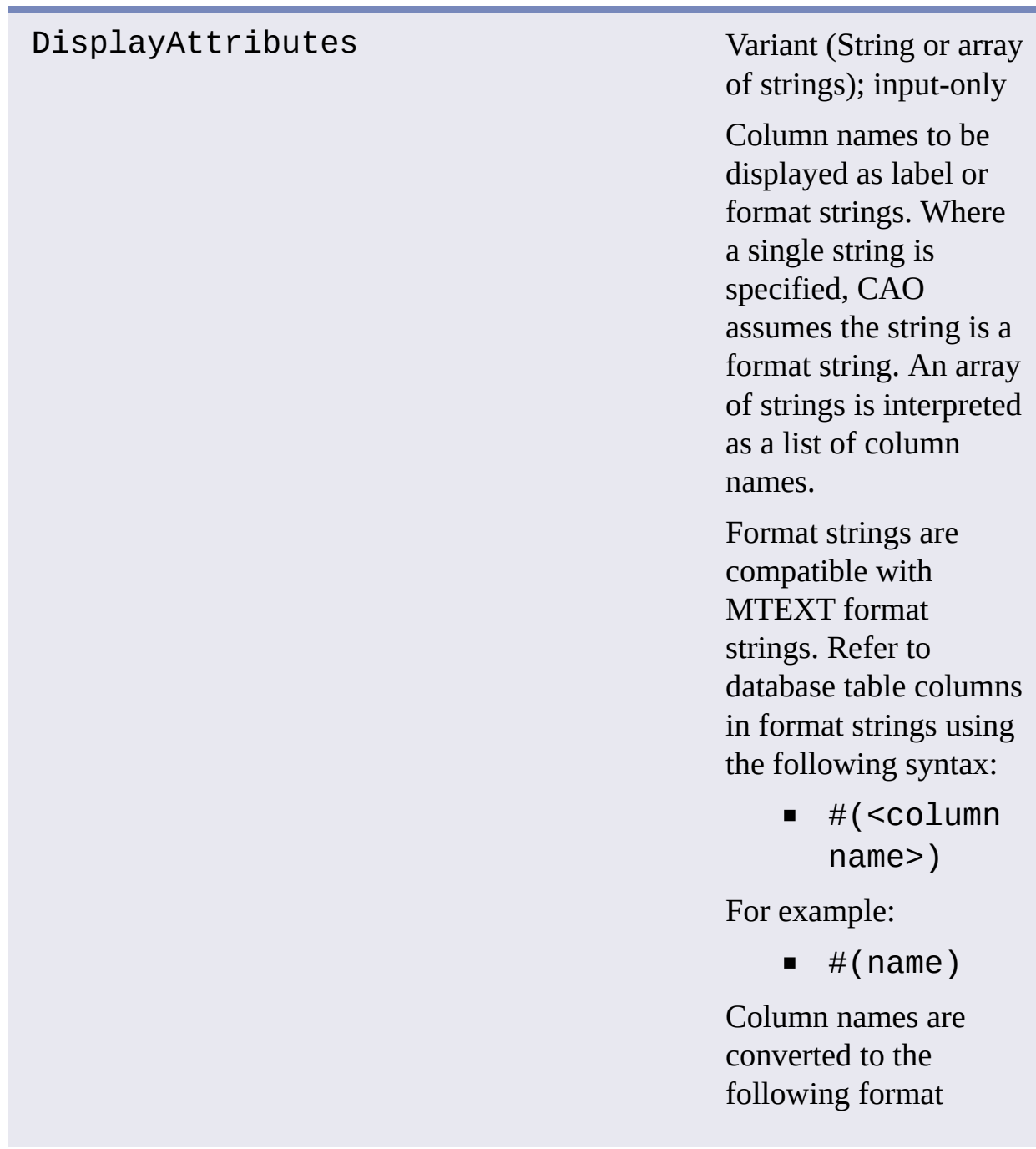

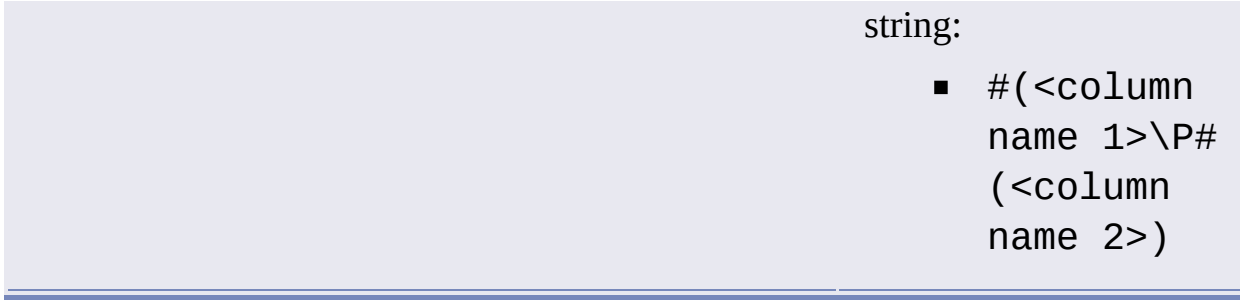

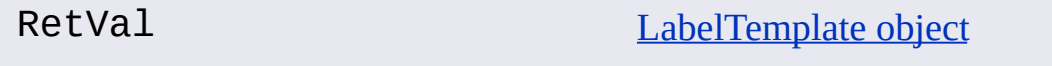

The newly added object.

RetVal = object.Add(DataSource, Catalog, Schema, Table, Name, KeyDescriptions)

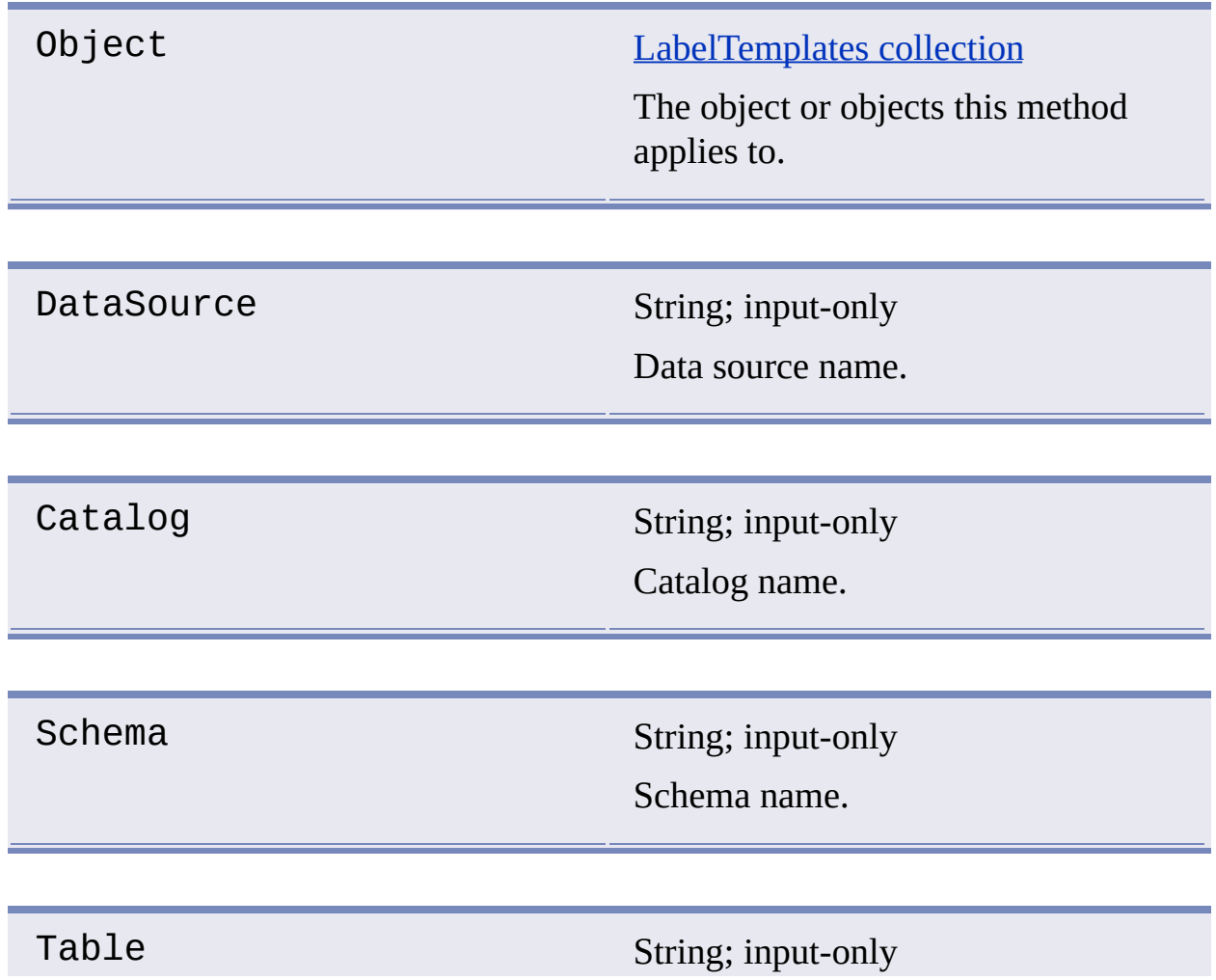

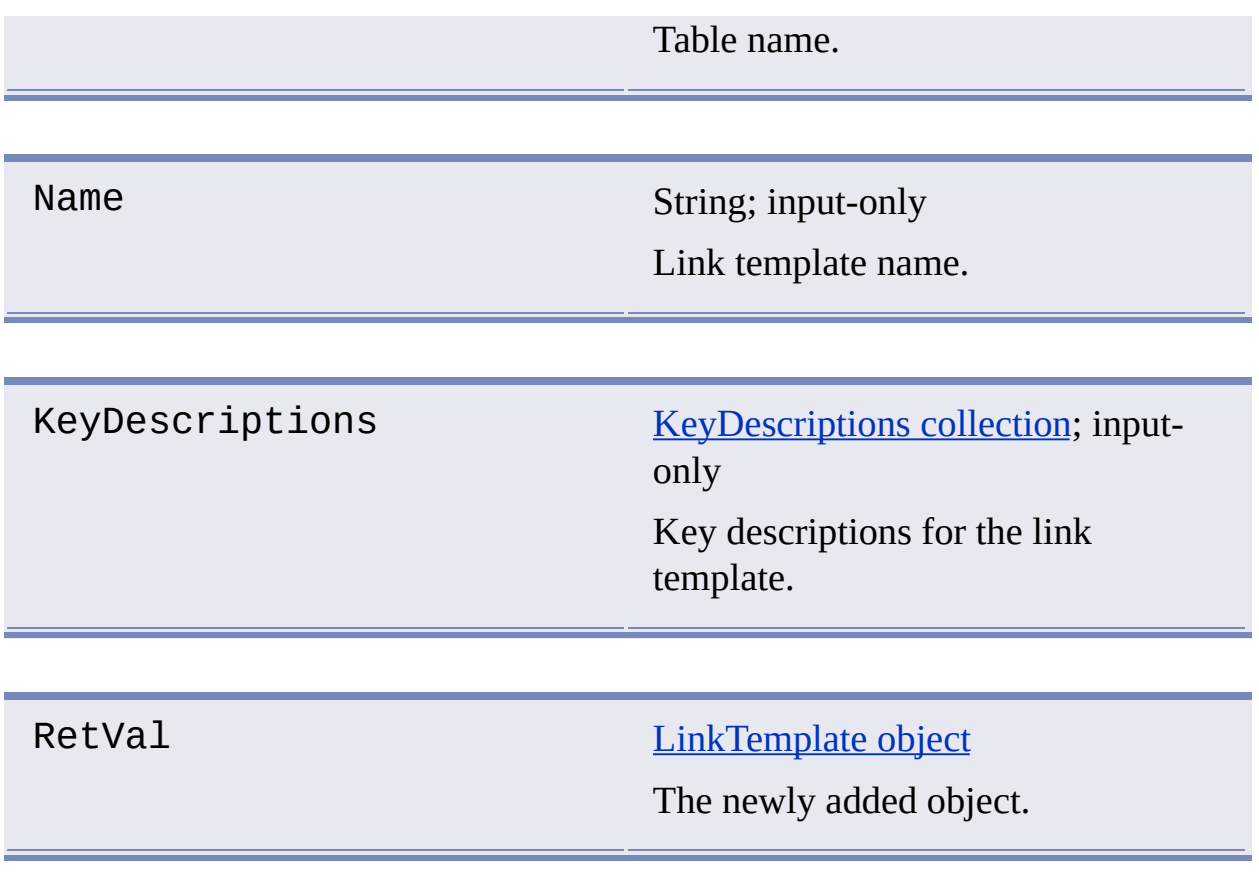

RetVal = object.Add(DataSource, Catalog, Schema, Table, Name, SQLText)

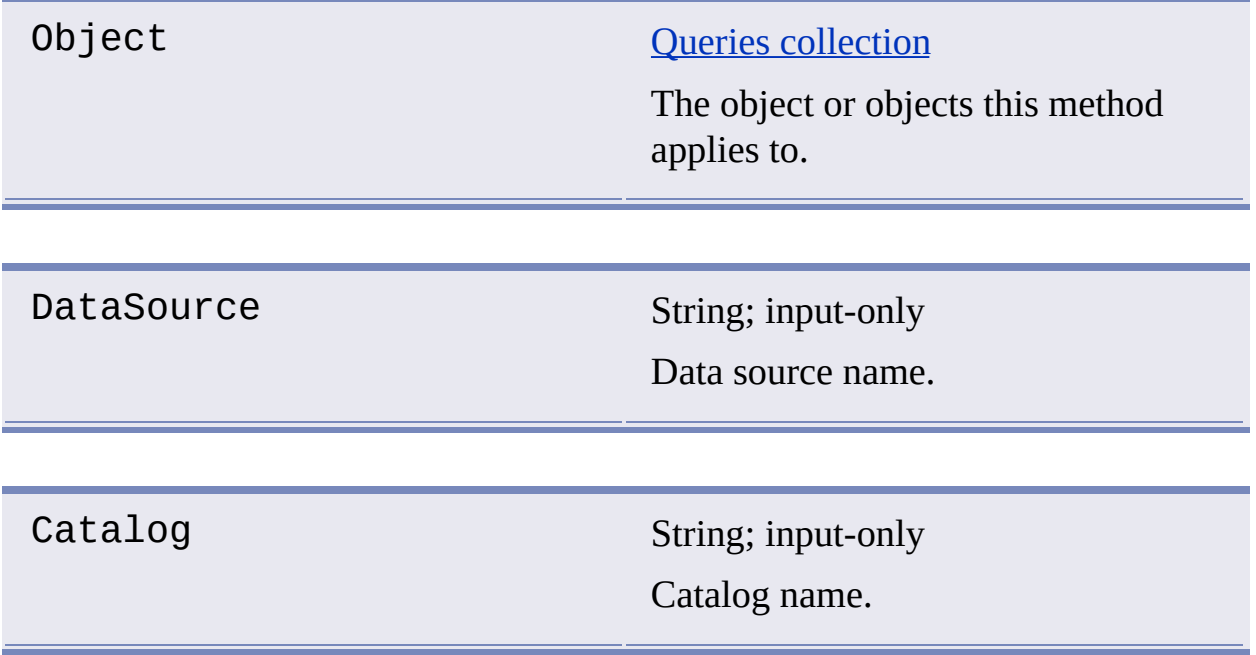

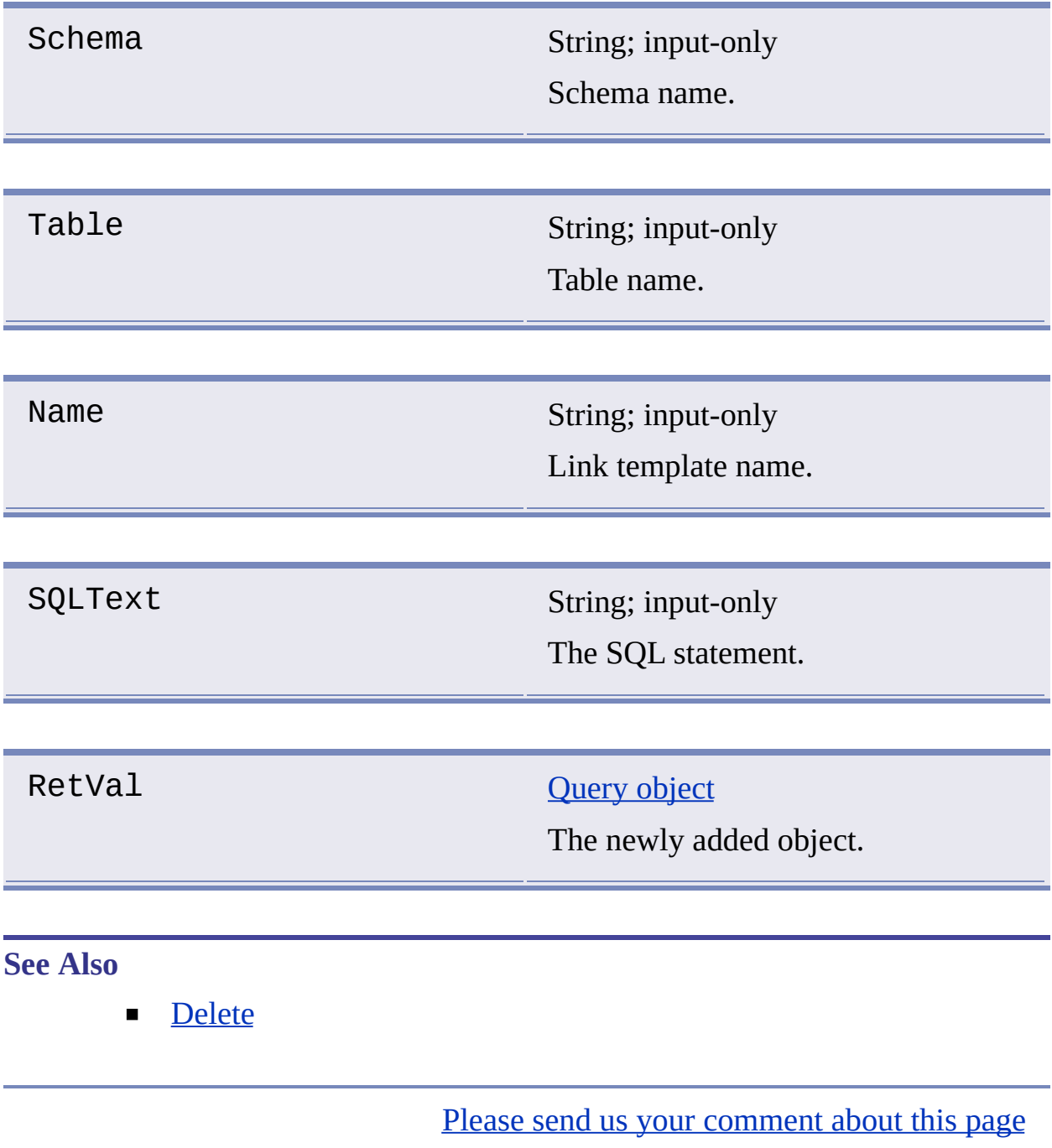

### <span id="page-32-0"></span>Clear

#### **Empties the specified collection.**

#### **Signature**

object.Clear()

Object [KeyValues](#page-11-1) collection The object or objects this method applies to.

#### **Remarks**

This method is obsolete and is being maintained for backward-compatibility.

### <span id="page-33-1"></span><span id="page-33-0"></span>**Connect**

#### **Connects to a data source.**

### **Signature**

object.Connect(Datasource [, Username] [, Password] [, Prompt])

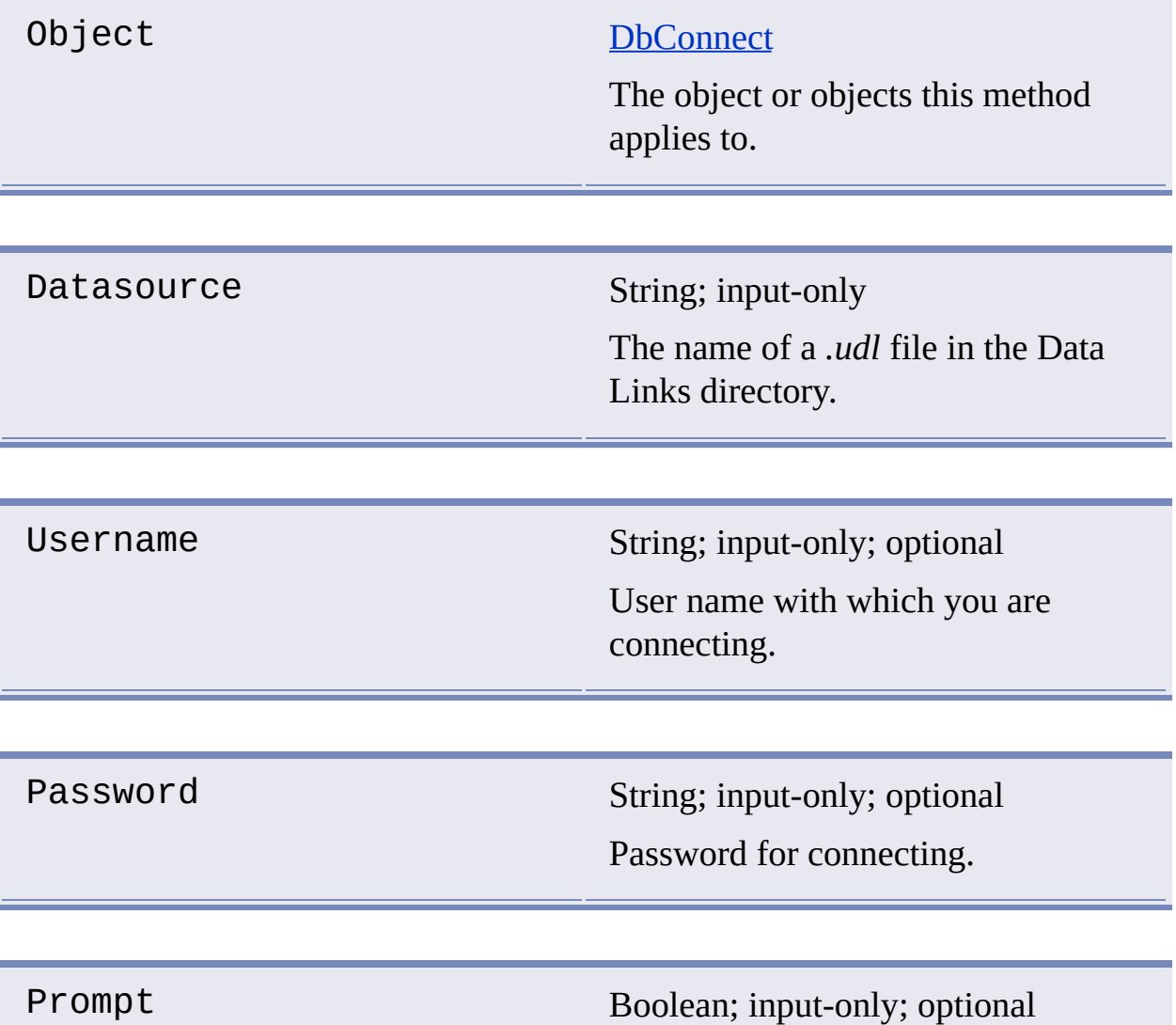

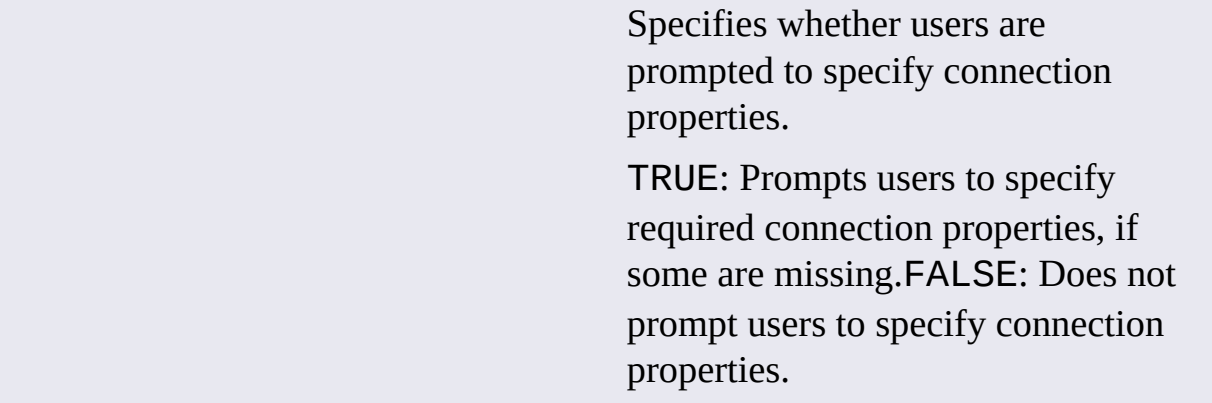

#### **Remarks**

If the data source is already connected, nothing happens.

#### **See Also**

- **[Disconnect](#page-40-1)**  $\blacksquare$
- **[DataSource](#page-79-0)**  $\blacksquare$
- **[DataSourceLocation](#page-80-0)**  $\blacksquare$

### <span id="page-35-1"></span><span id="page-35-0"></span>**CreateLabel**

### **Creates an attached or freestanding label.**

### **Signature**

RetVal = object.CreateLabel(Arg1, KeyValues, LabelTemplate [, DisplayValues])

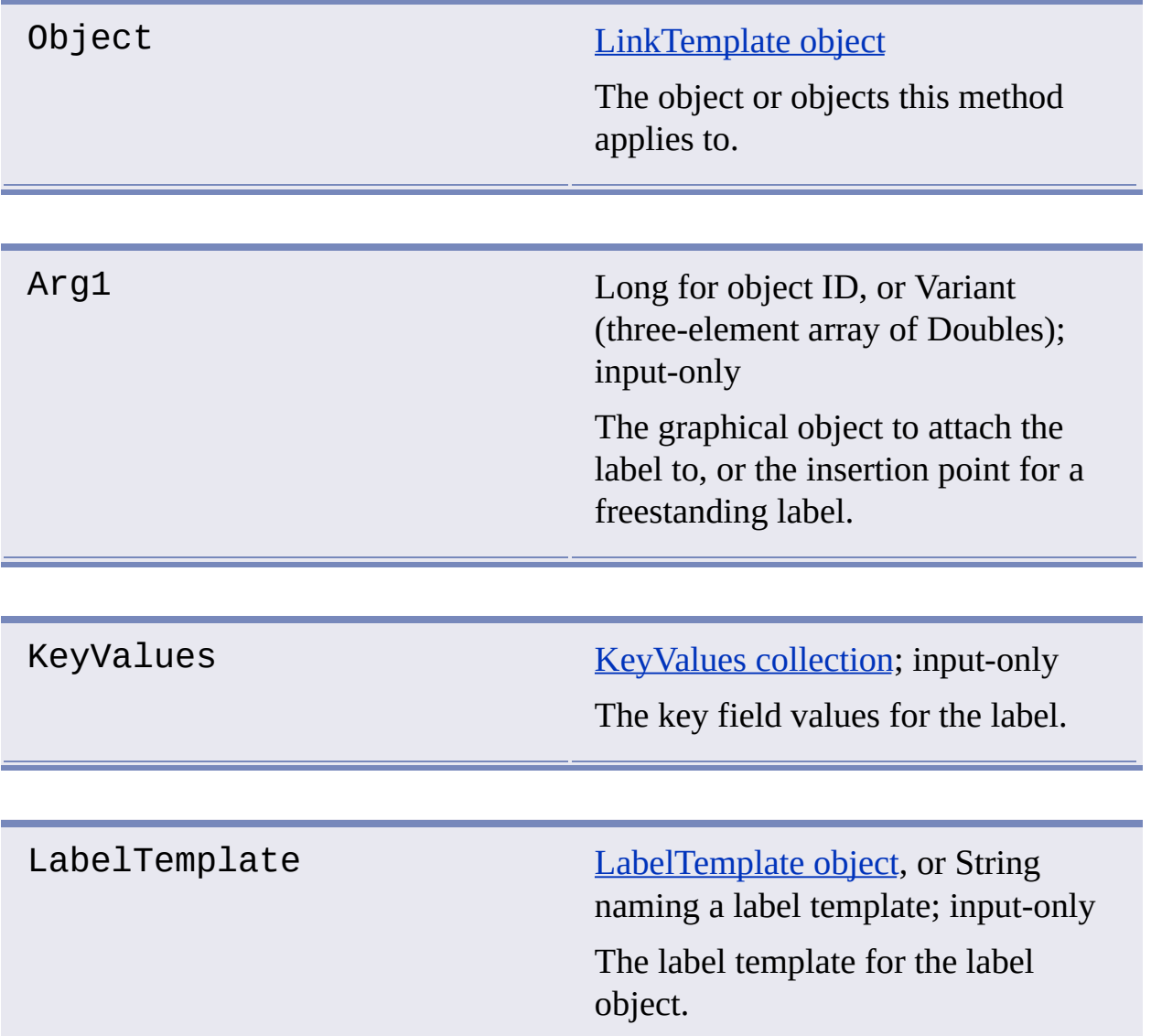
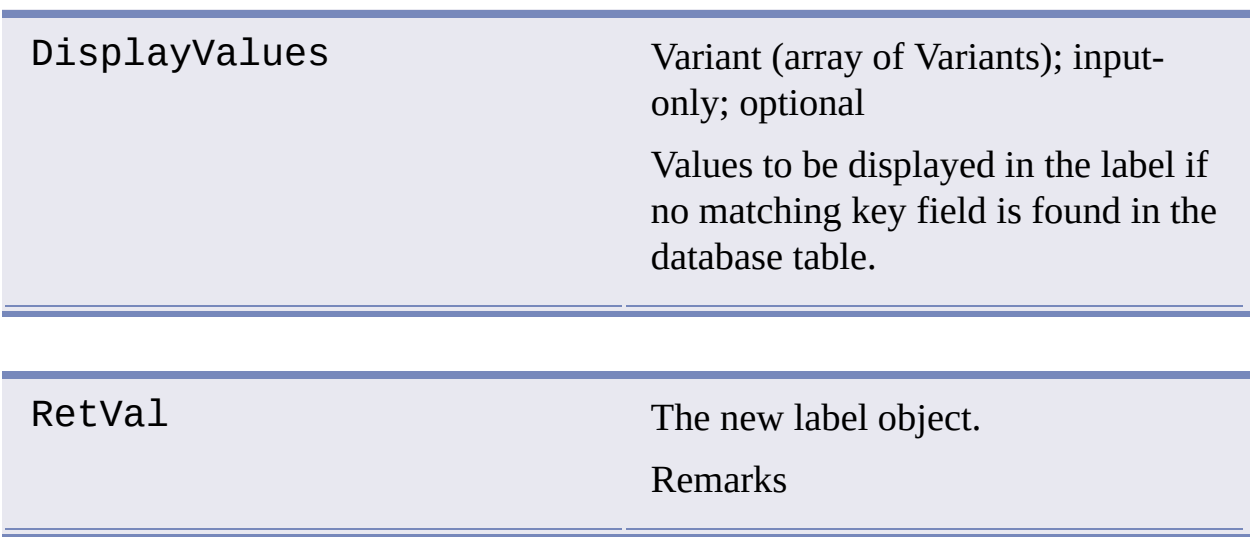

The values displayed in the created label depend on which arguments are passed to CreateLabel. Those values may be affected by a subsequent call to the Reload method. CreateLabel behaves as follows:

- If a DisplayValues argument is supplied, the argument values are displayed in the label.
- If DisplayValues is not specified, CAO attempts to retrieve a linked row from the database. If successful, values from the row are displayed in the label. If a linked row cannot be obtained (for example, no connection exists or key values have no match in the database), an error occurs.
- If a DisplayValues argument is supplied, but you follow CreateLabel  $\blacksquare$ with a call to the Reload method, CAO attempts to retrieve a linked row from the database. If successful, database values are displayed in the label; if a linked row cannot be obtained, an error occurs.

### **See Also**

**[CreateLink](#page-37-0)** 

# <span id="page-37-0"></span>**CreateLink**

# **Creates a link to an AutoCAD entity.**

### **Signature**

RetVal = object.CreateLink(ObjectID, KeyValues)

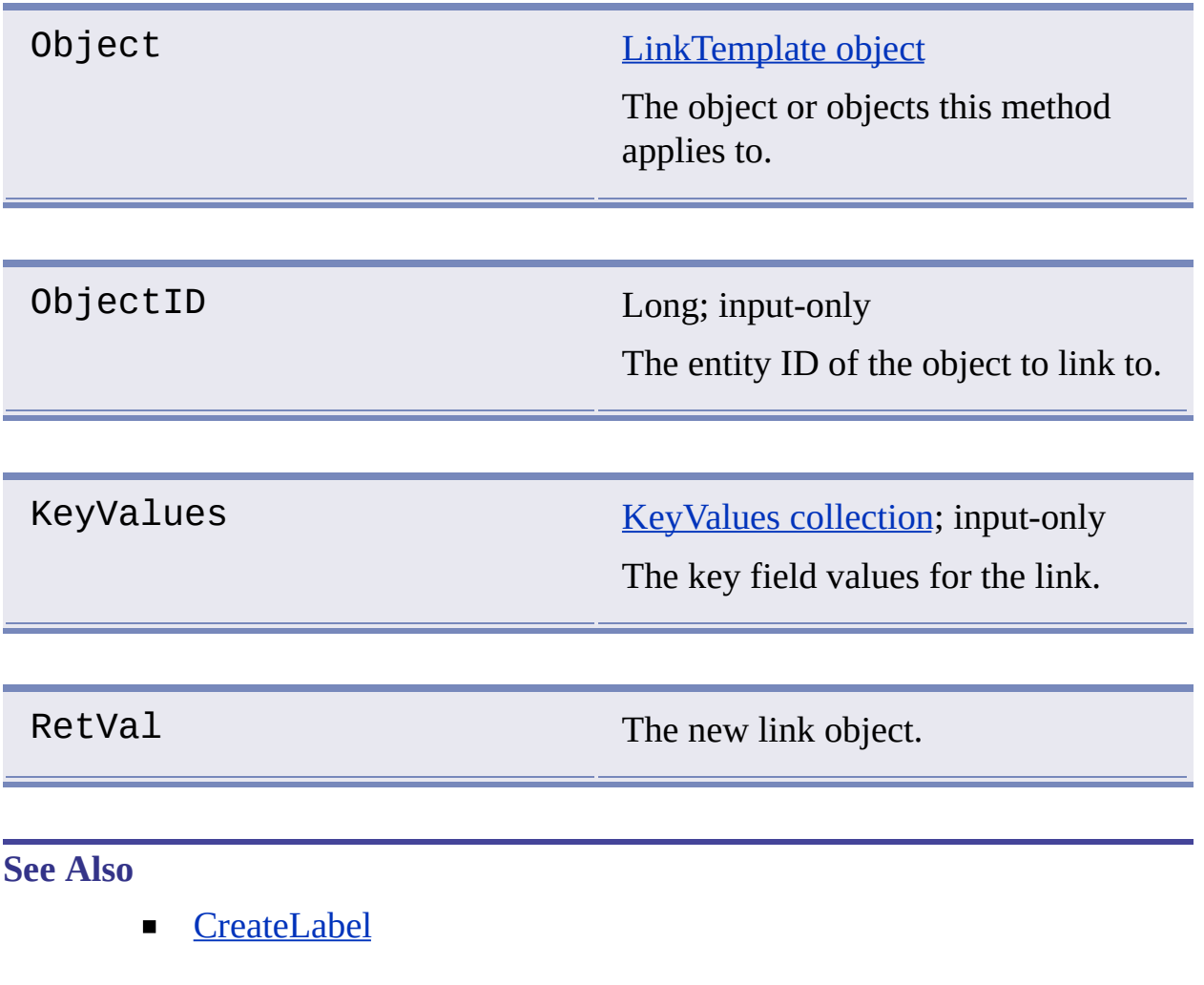

# Delete

### **Deletes a specified object.**

#### **Signature**

object.Delete(Index)

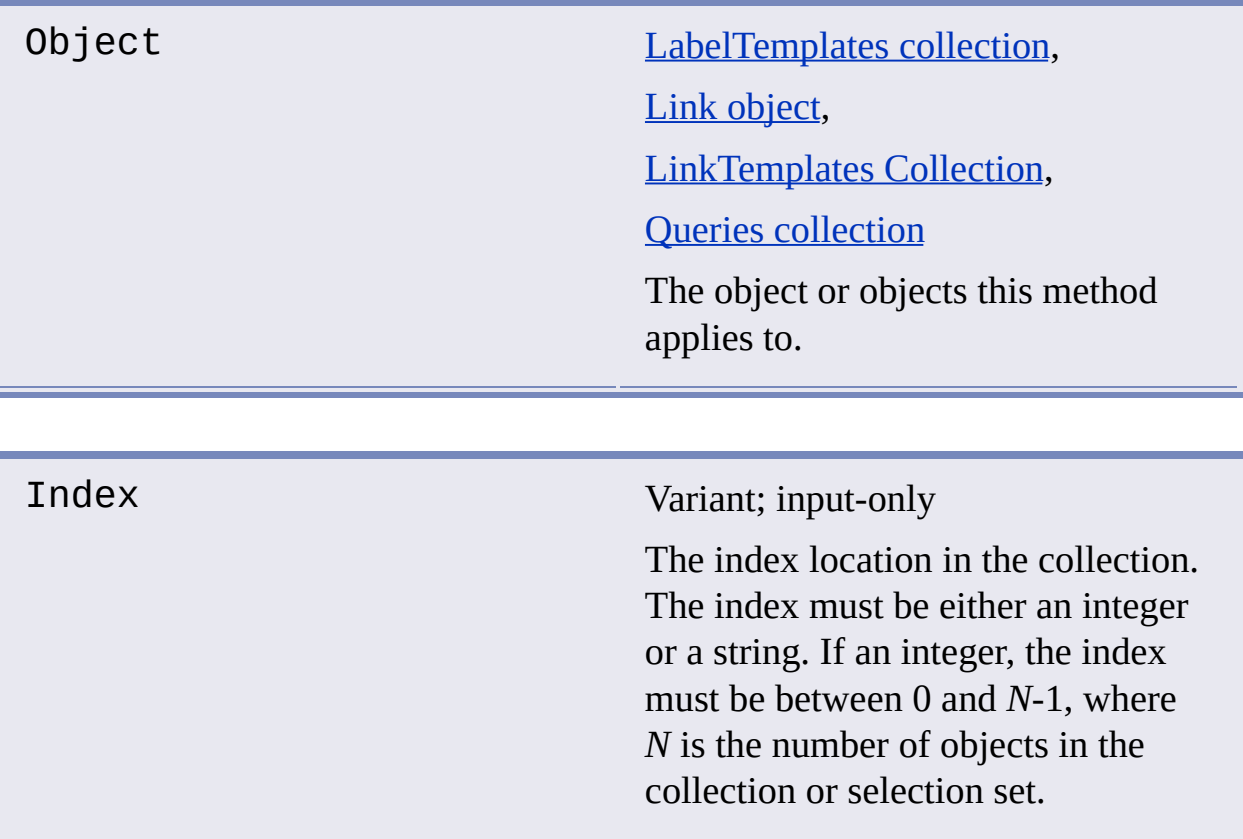

### **Remarks**

When you delete an object in a collection, all remaining items in the collection are reassigned a new index based on the current count.

- [Add](#page-25-0)  $\blacksquare$
- **[Count](#page-78-0)**  $\blacksquare$

# <span id="page-40-0"></span>**Disconnect**

### **Disconnects from a data source.**

#### **Signature**

object.Disconnect(Datasource)

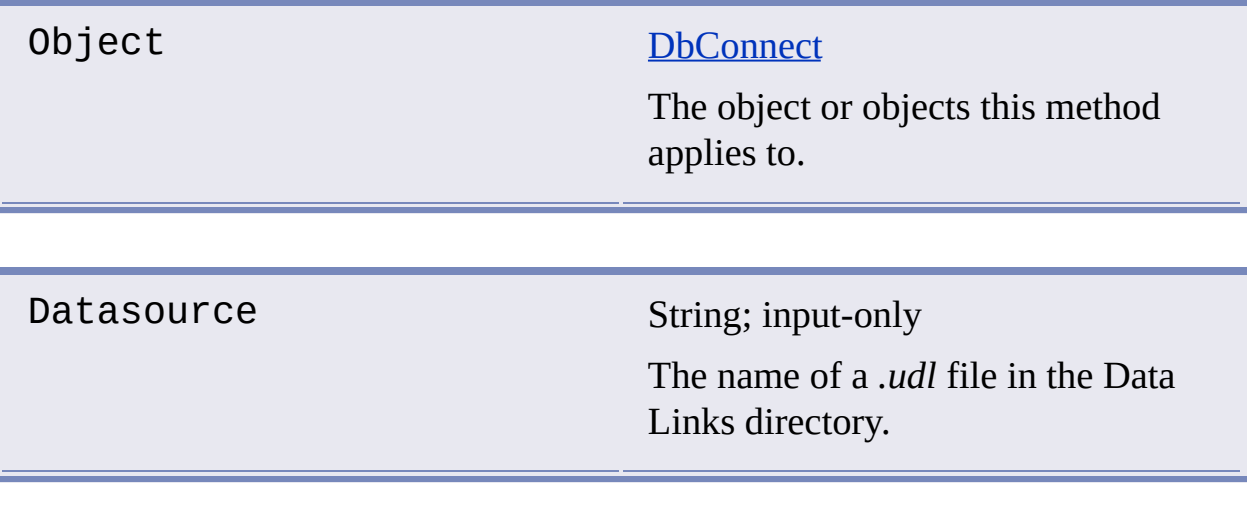

### **See Also**

**[Connect](#page-33-0)**  $\blacksquare$ 

# <span id="page-41-0"></span>**GetLabelTemplates**

# **Gets a LabelTemplates collection from an AutoCAD document.**

#### **Signature**

RetVal = object.GetLabelTemplates([Document])

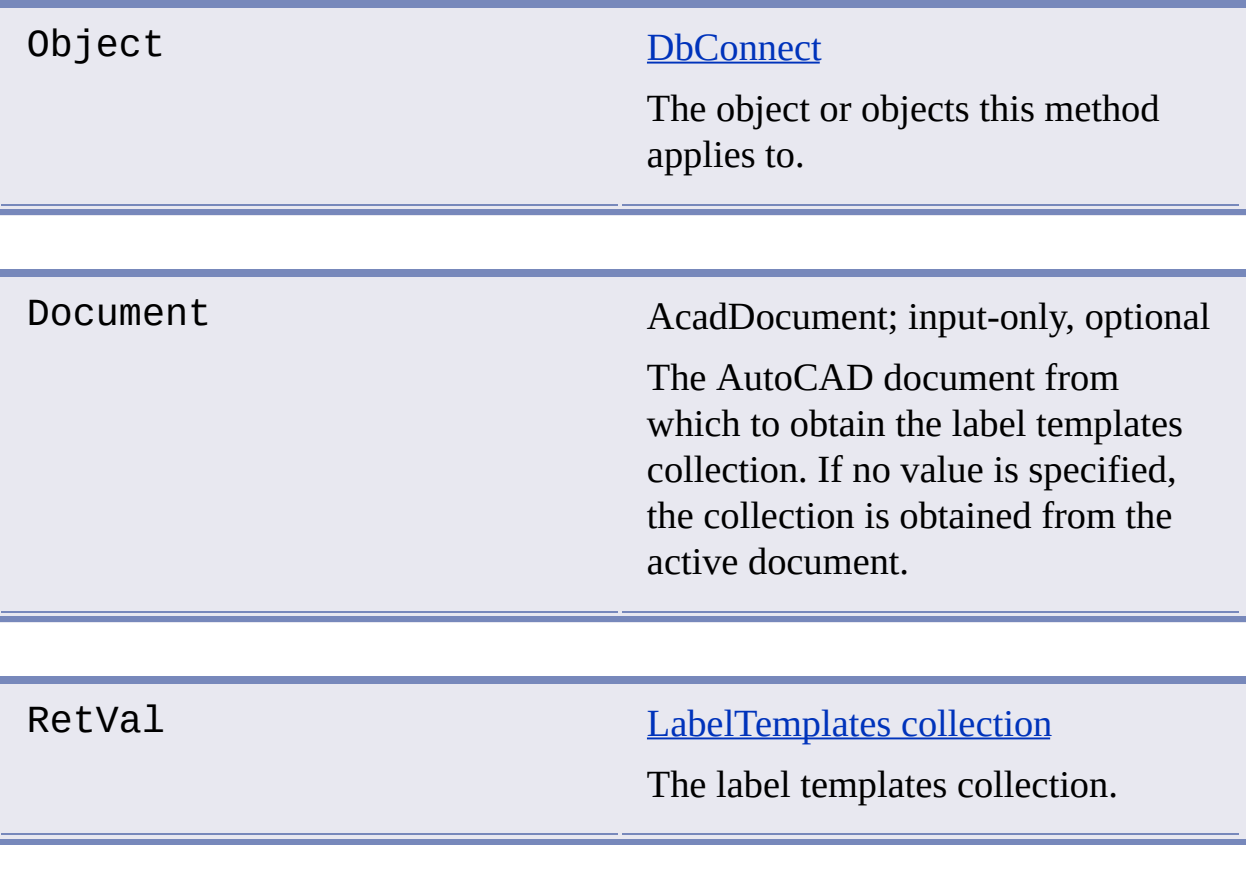

#### **See Also**

[GetLinksByLabelTemplate](#page-48-0)  $\blacksquare$ 

# <span id="page-42-0"></span>**Gets a Links collection.**

## **Signature**

RetVal = object.GetLinks([LinkTemplate] [, ObjectIDs] [, LinkTypes] [, Document])

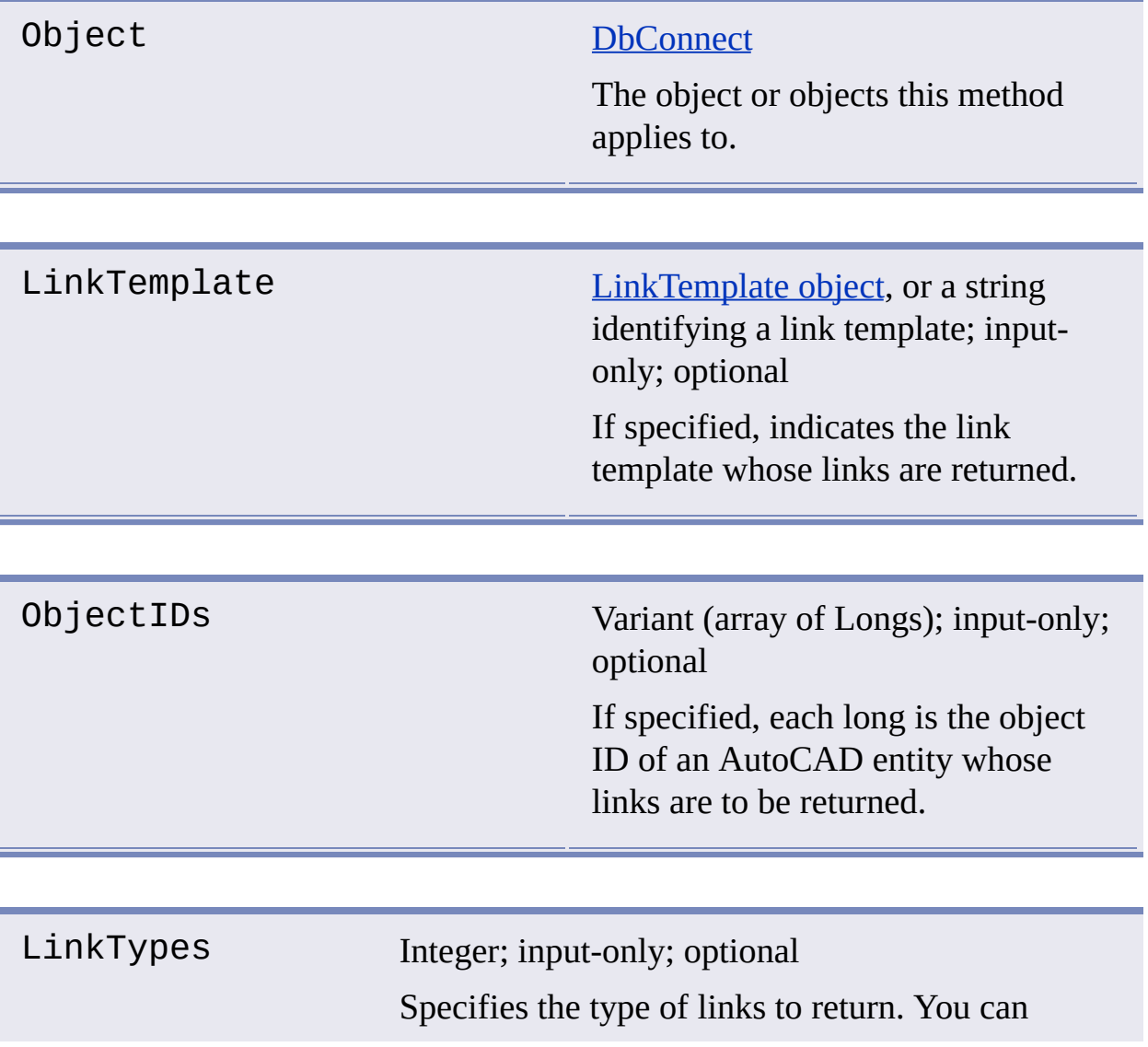

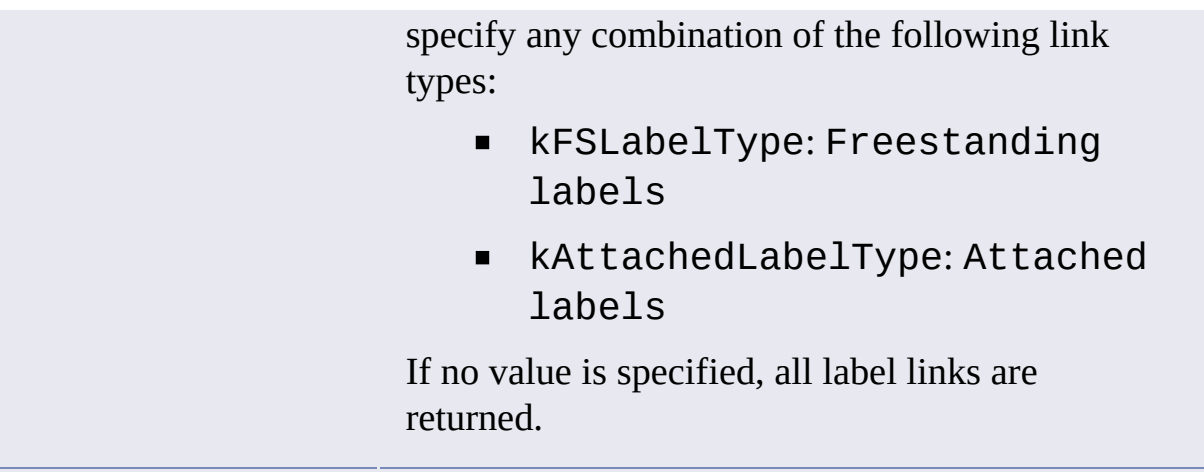

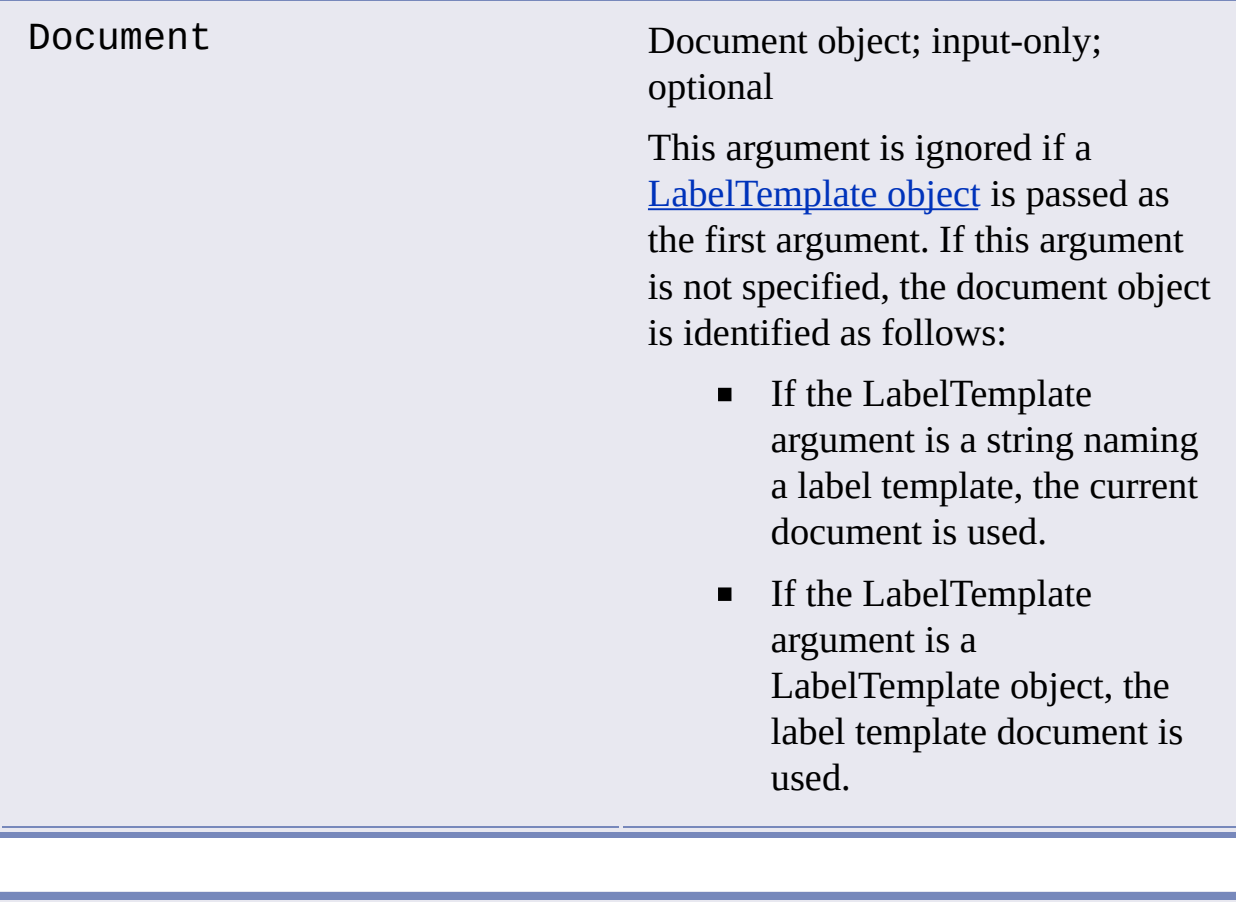

# RetVal **Links** [collection](#page-18-0)

The Links collection for the specified link template.

#### **Remarks**

If no arguments are specified, GetLinks returns all entity links associated with the current document.

### **See Also [GetLinkTemplates](#page-54-0)**  $\blacksquare$ [GetLinksByKey](#page-45-0) [GetLinksByLabelTemplate](#page-48-0)

[GetLinksBySQLCond](#page-51-0)

# <span id="page-45-0"></span>**GetLinksByKey**

### **Gets a Links collection based on link template, link key values, and (optionally) link type.**

#### **Signature**

```
RetVal = object.GetLinksByKey(LinkTemplate, KeyValues
[, LinkTypes] [, Document])
```
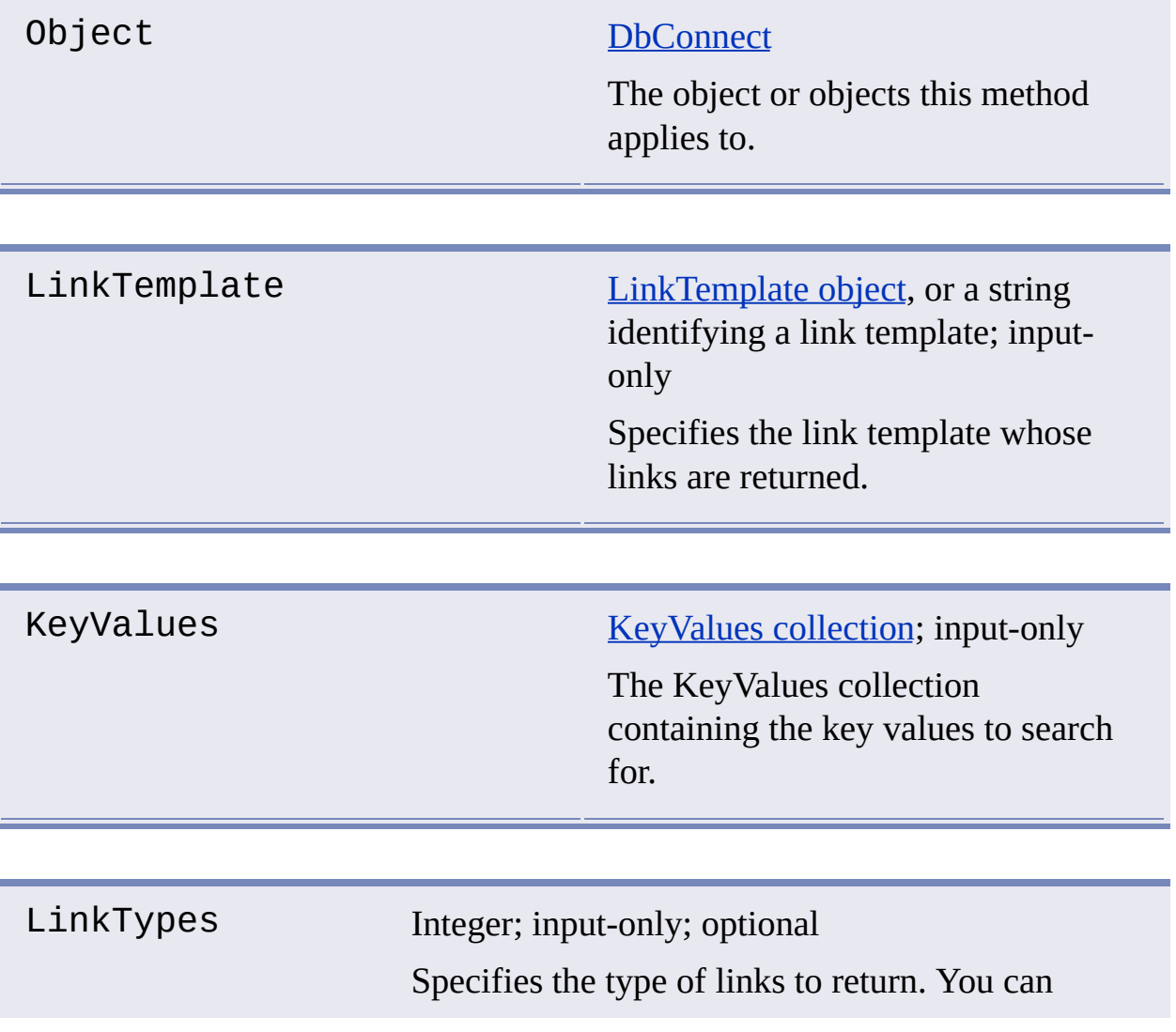

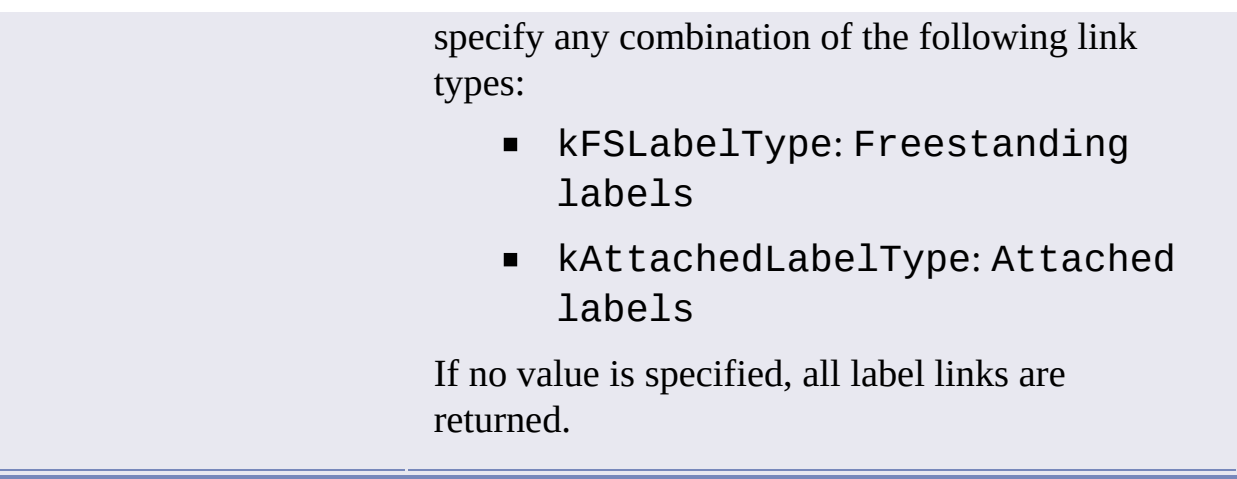

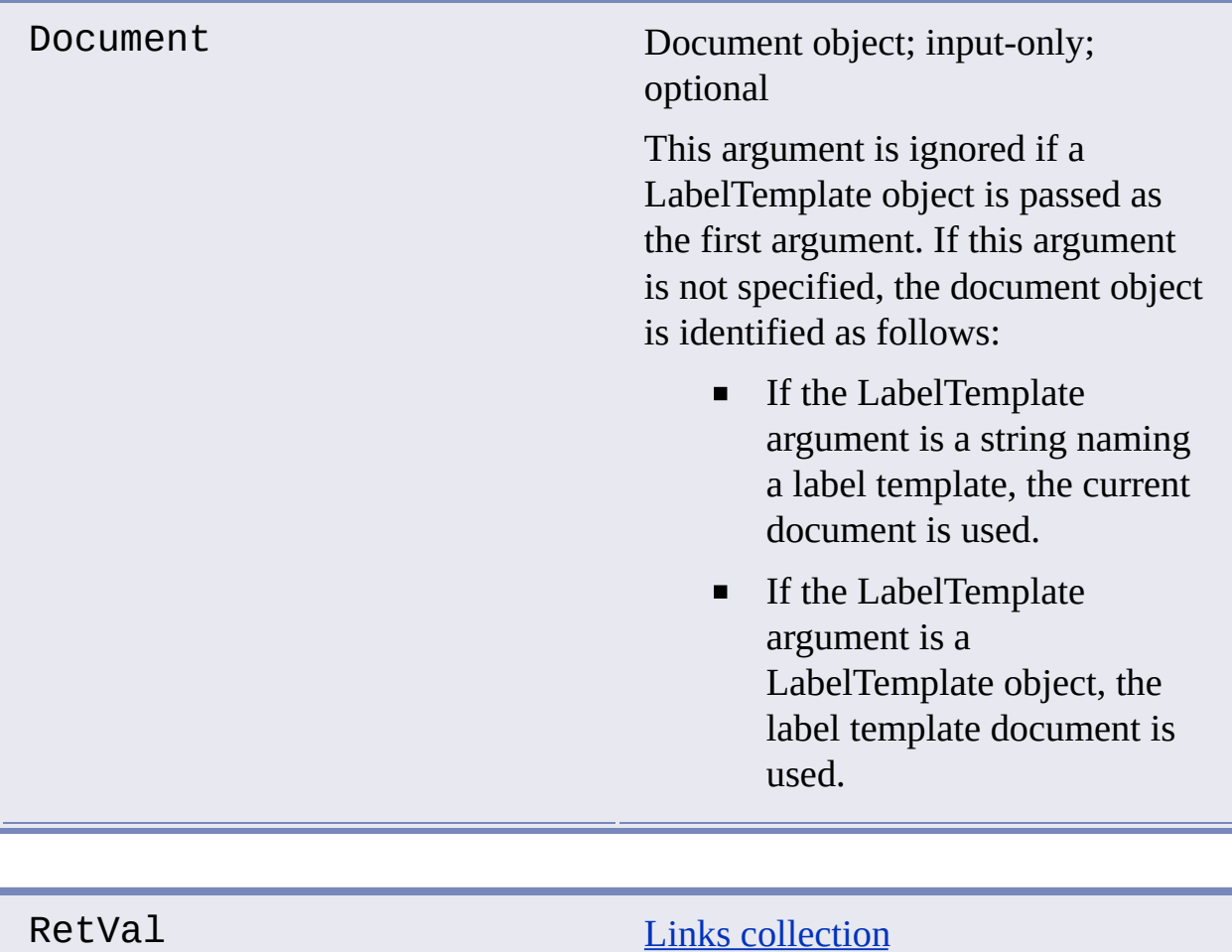

The Links collection for the specified keys.

**See Also**

- **[GetLinkTemplates](#page-54-0)**  $\blacksquare$
- [GetLinks](#page-42-0)
- [GetLinksByLabelTemplate](#page-48-0)
- **[GetLinksBySQLCond](#page-51-0)**  $\blacksquare$

# <span id="page-48-0"></span>GetLinksByLabelTemplate

### **Gets a Links collection containing the label links associated with the specified label template.**

#### **Signature**

```
RetVal = object.GetLinksByLabelTemplate(LabelTemplate,
[, LinkTypes] [, Document])
```
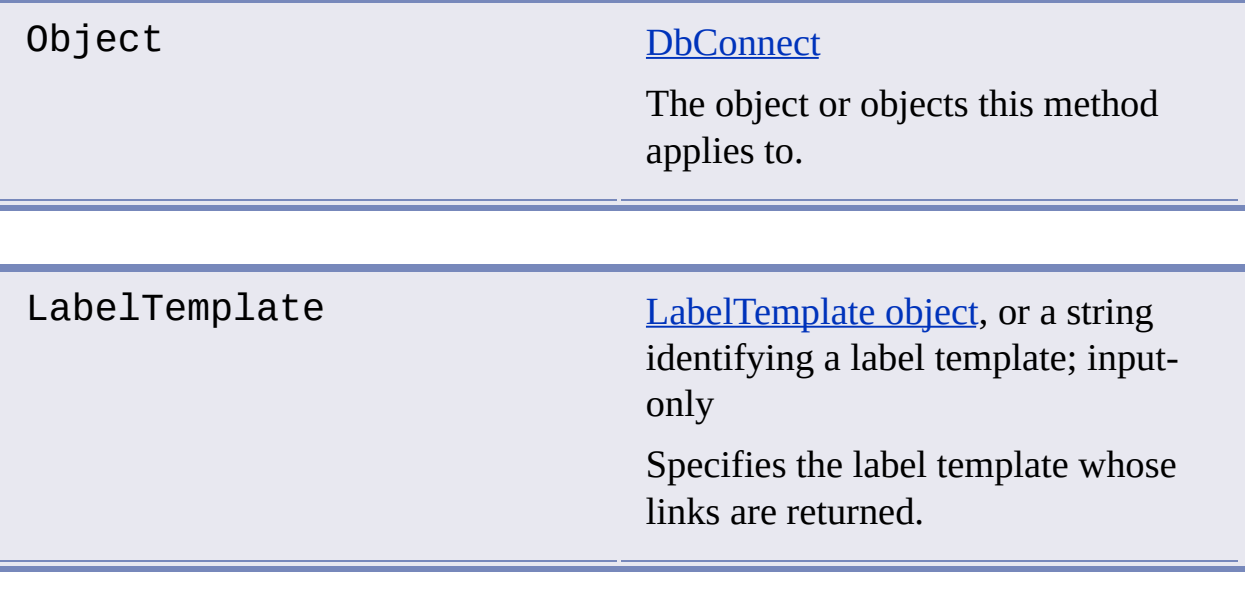

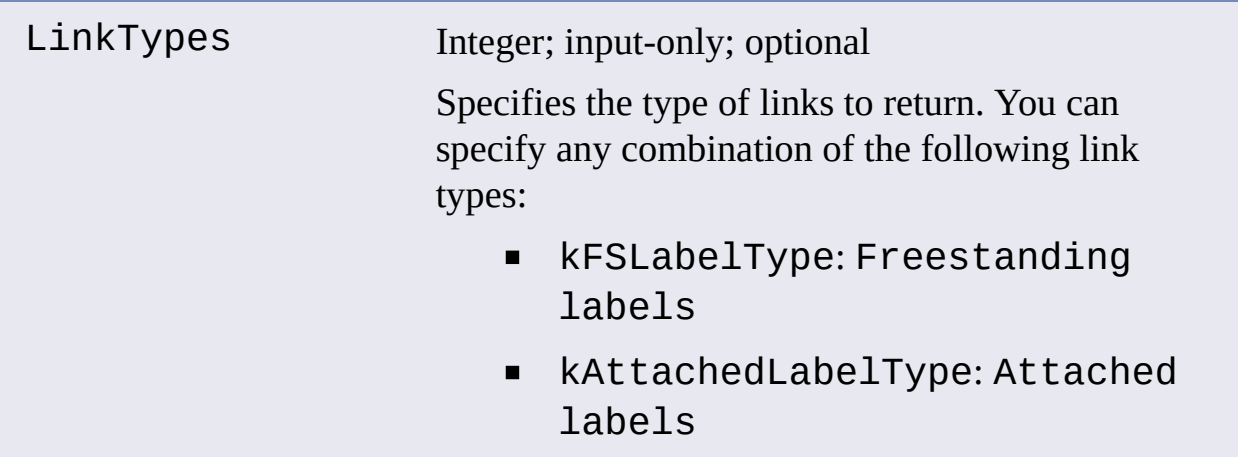

If no value is specified, all label links are returned.

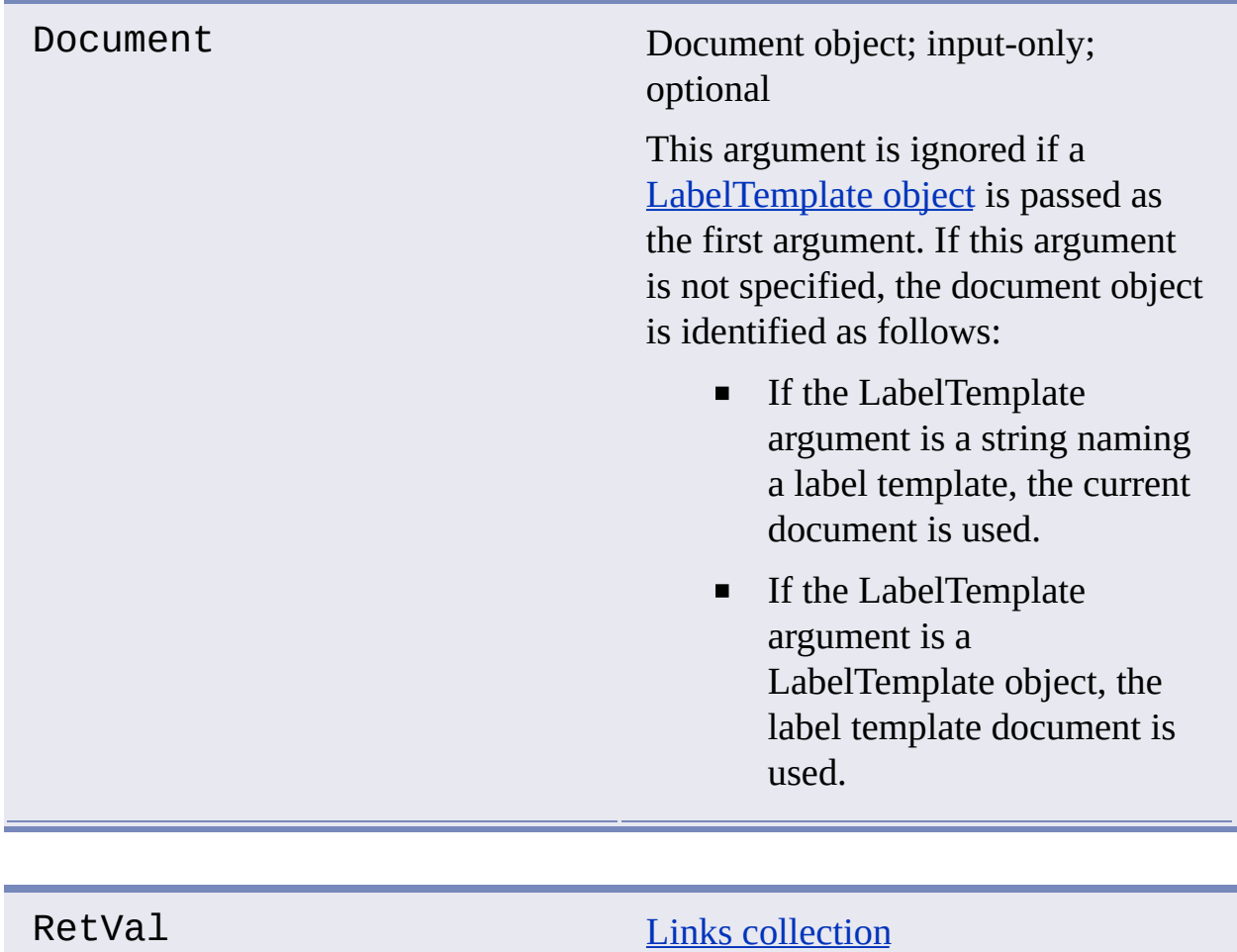

The Links collection meeting the specified conditions.

# **See Also**

- [GetLabelTemplates](#page-41-0)
- [GetLinks](#page-42-0)
- [GetLinksByKey](#page-45-0)
- [GetLinksBySQLCond](#page-51-0)

### <span id="page-51-0"></span>**Gets a Links collection based on link template, SQL condition, and (optionally) link type.**

#### **Signature**

RetVal = object.GetLinksBySQLCond(LinkTemplate, Condition [, LinkTypes] [, Document])

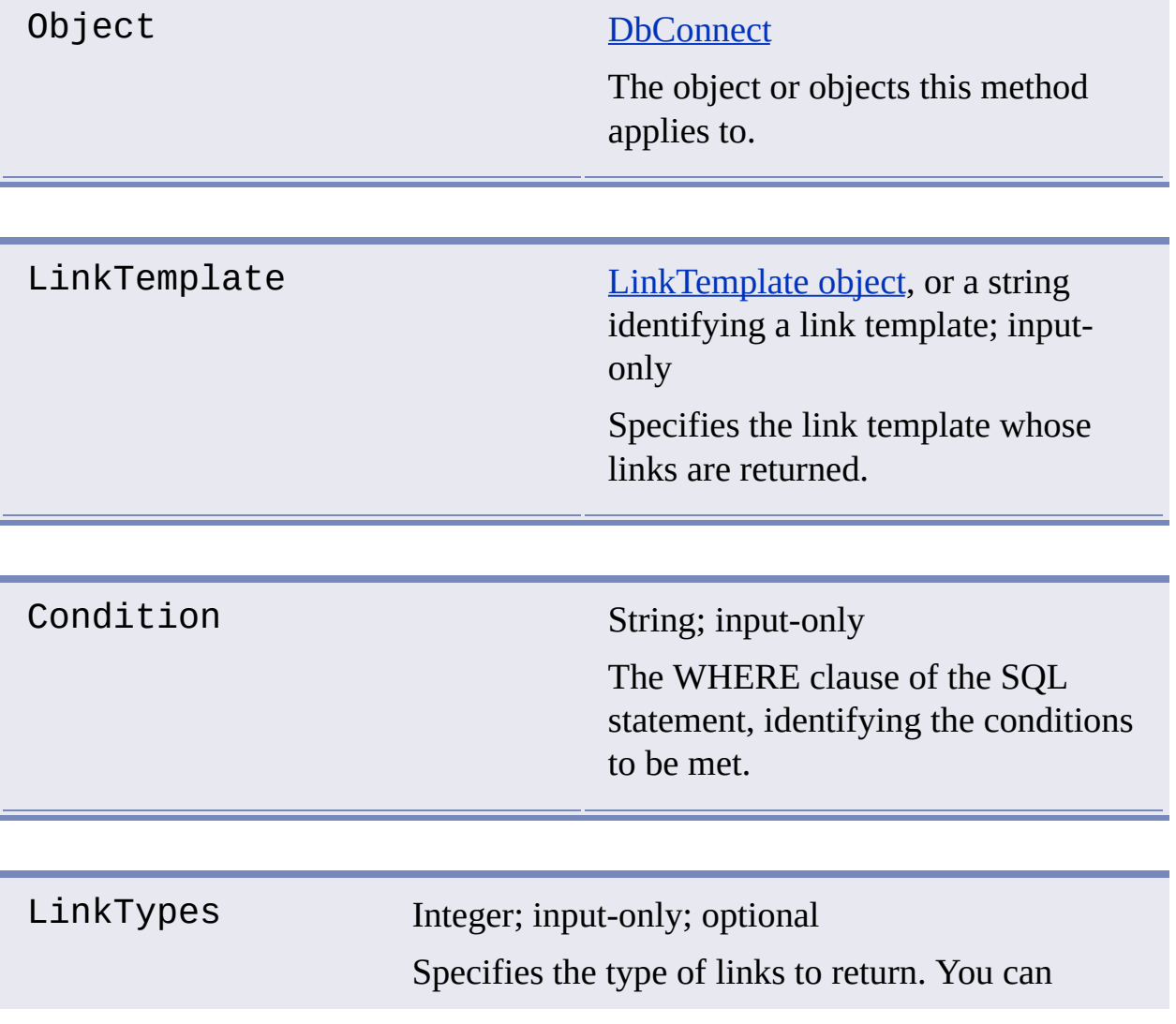

specify any combination of the following link types:

- kEntityLinkType: Entity links
- kFSLabelType: Freestanding labels
- kAttachedLabelType: Attached labels

If no value is specified, only entity links are returned.

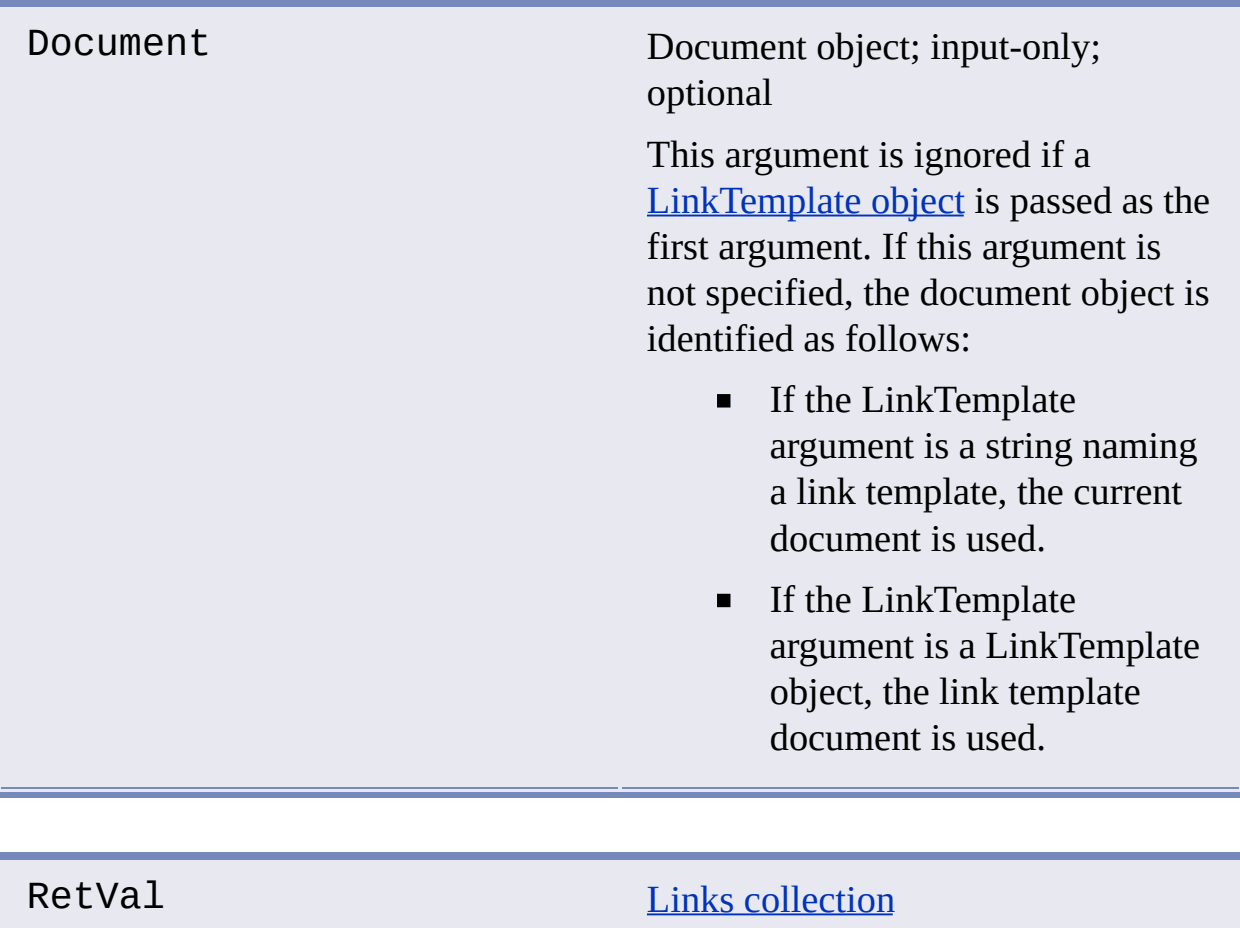

The Links collection meeting the specified conditions.

#### **Remarks**

You must connect to the data source identified by LinkTemplate before issuing GetLinksBySQLCond.

The SQL conditions are applied to every linked row in the database, and the corresponding link object is returned if the conditions are met.

#### **See Also**

- **[GetLinkTemplates](#page-54-0)**  $\blacksquare$
- **[GetLinks](#page-42-0)**  $\blacksquare$
- [GetLinksByKey](#page-45-0)
- [GetLinksByLabelTemplate](#page-48-0)  $\blacksquare$

# <span id="page-54-0"></span>**GetLinkTemplates**

# **Gets the LinkTemplates collection from an AutoCAD document.**

#### **Signature**

RetVal = object.GetLinkTemplates([Document])

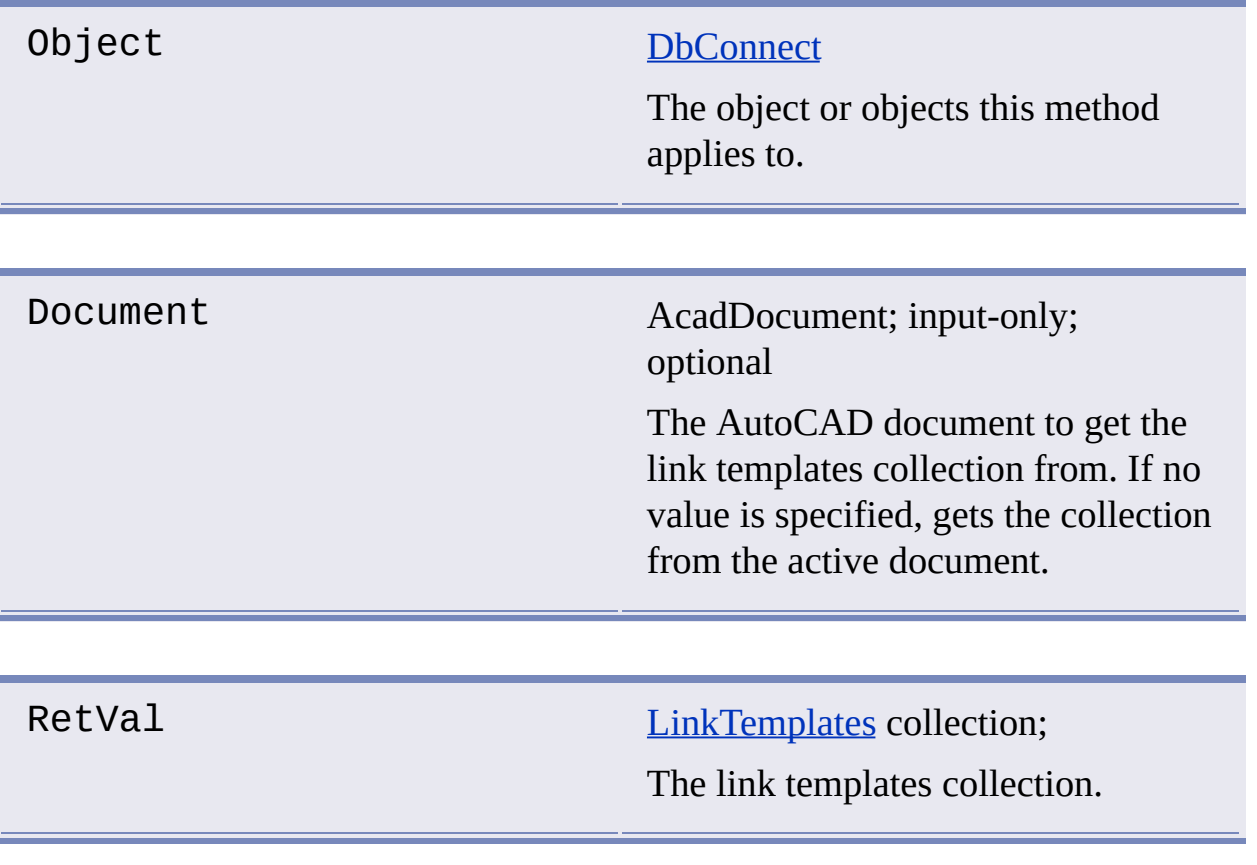

### **See Also**

- **[GetLinks](#page-42-0)**  $\blacksquare$
- **[GetLabelTemplates](#page-41-0)**  $\blacksquare$

# **GetQueries**

### **Gets a Queries collection from an AutoCAD document.**

#### **Signature**

RetVal = object.GetQueries([Document])

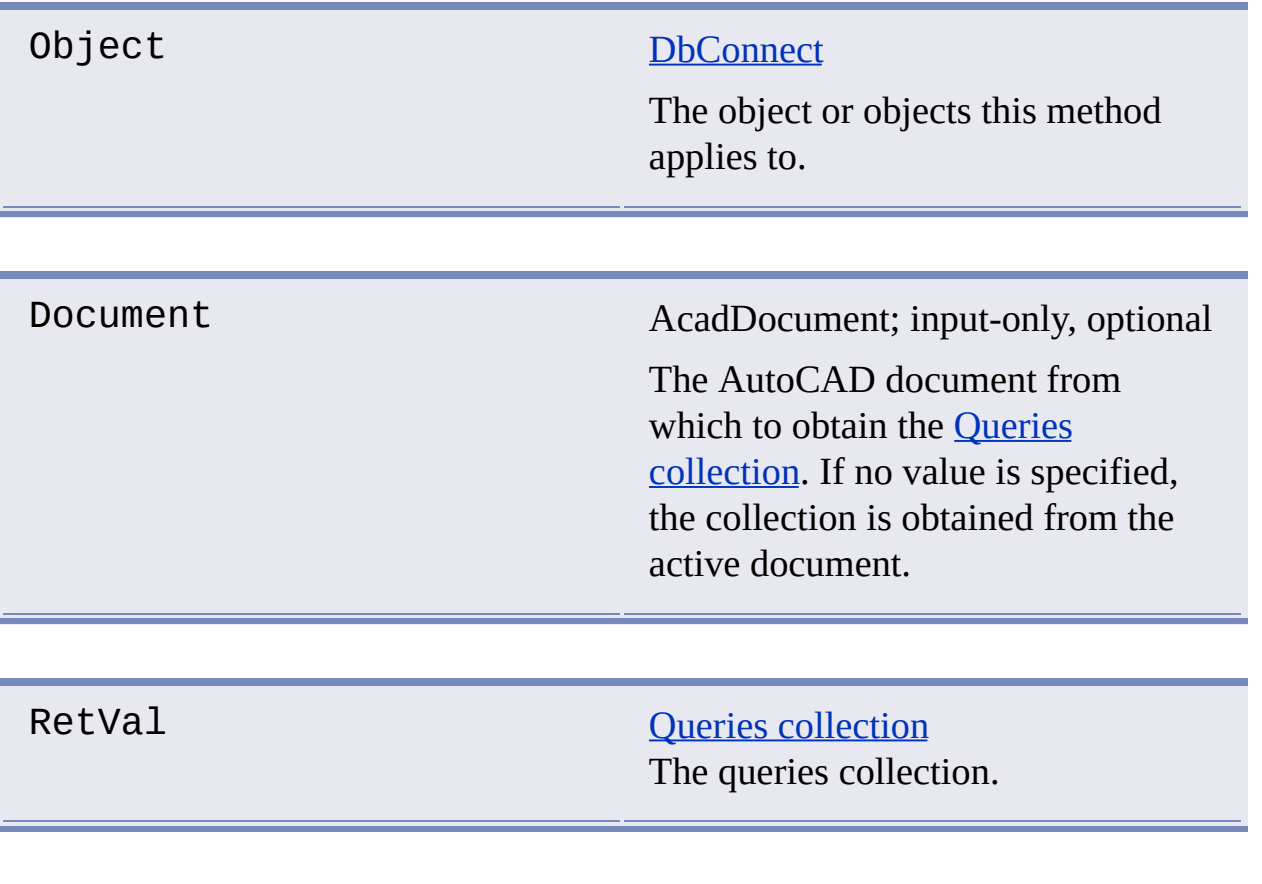

# **See Also**

No [related](javascript:hhctrl_d0e2915.Click()) topics.

# <span id="page-57-0"></span>Hide

# **Makes the specified objects invisible in the AutoCAD drawing.**

# **Signature**

object.Hide()

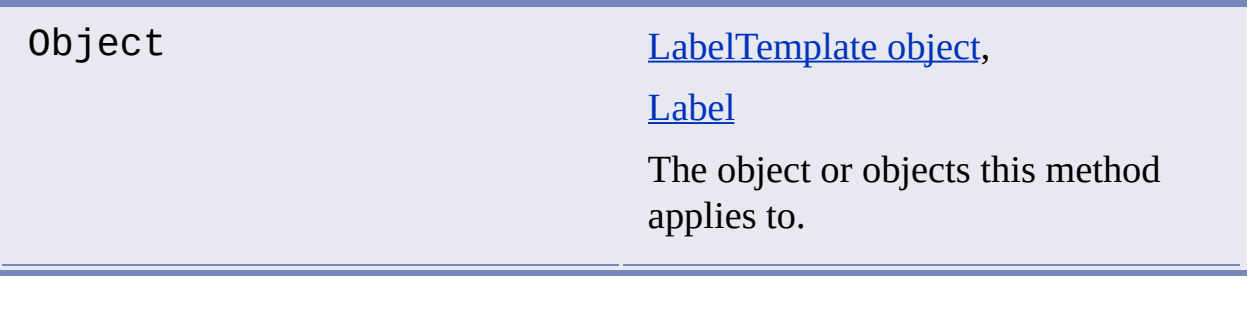

# **See Also**

**[Show](#page-68-0)**  $\blacksquare$ 

# <span id="page-58-0"></span>**Intersect**

### **Returns the set of Link objects that are members of each of the specified Links collections.**

#### **Signature**

Retval = object.Intersect(LinkSelection)

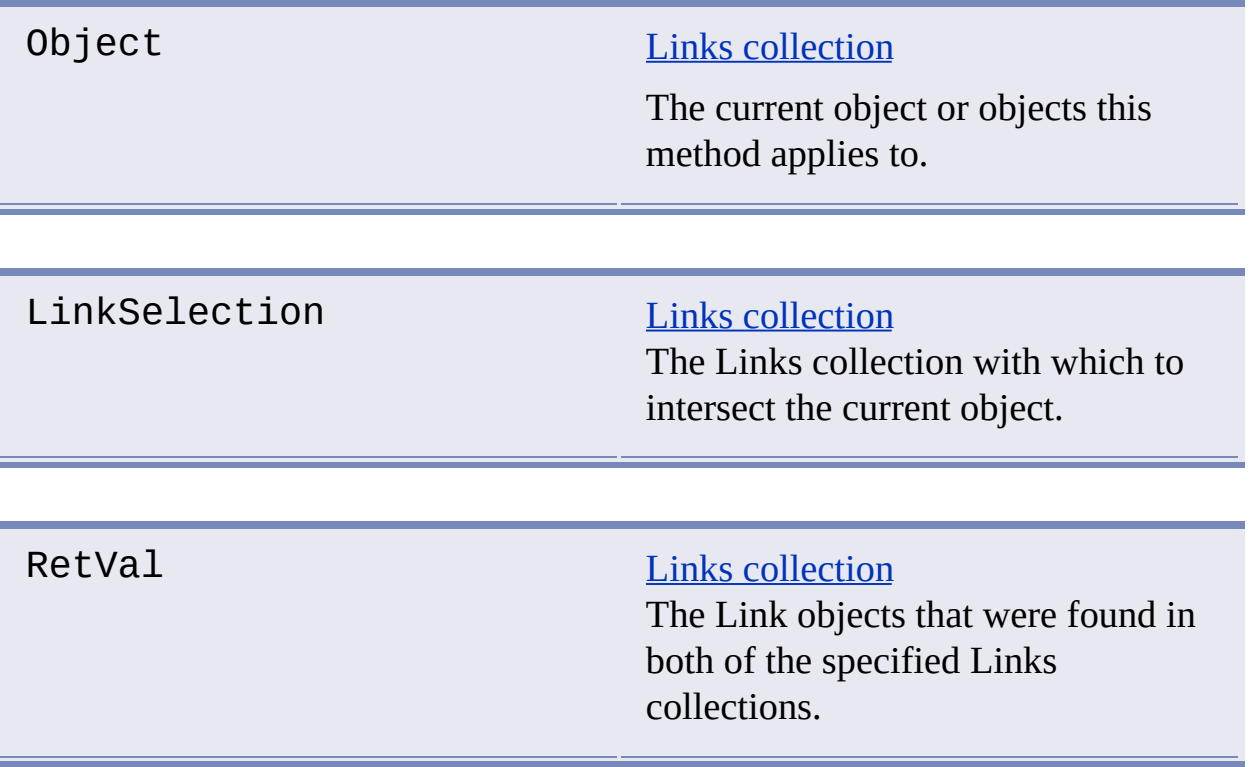

#### **Remarks**

Intersect returns only those Links that appear in both of the specified collections.

**See Also**

**[Subtract](#page-69-0)**  $\blacksquare$ 

**[Union](#page-71-0)**  $\blacksquare$ 

# **IsConnected**

### **Indicates whether a connection to a data source exists.**

#### **Signature**

RetVal = object.IsConnected(DataSource)

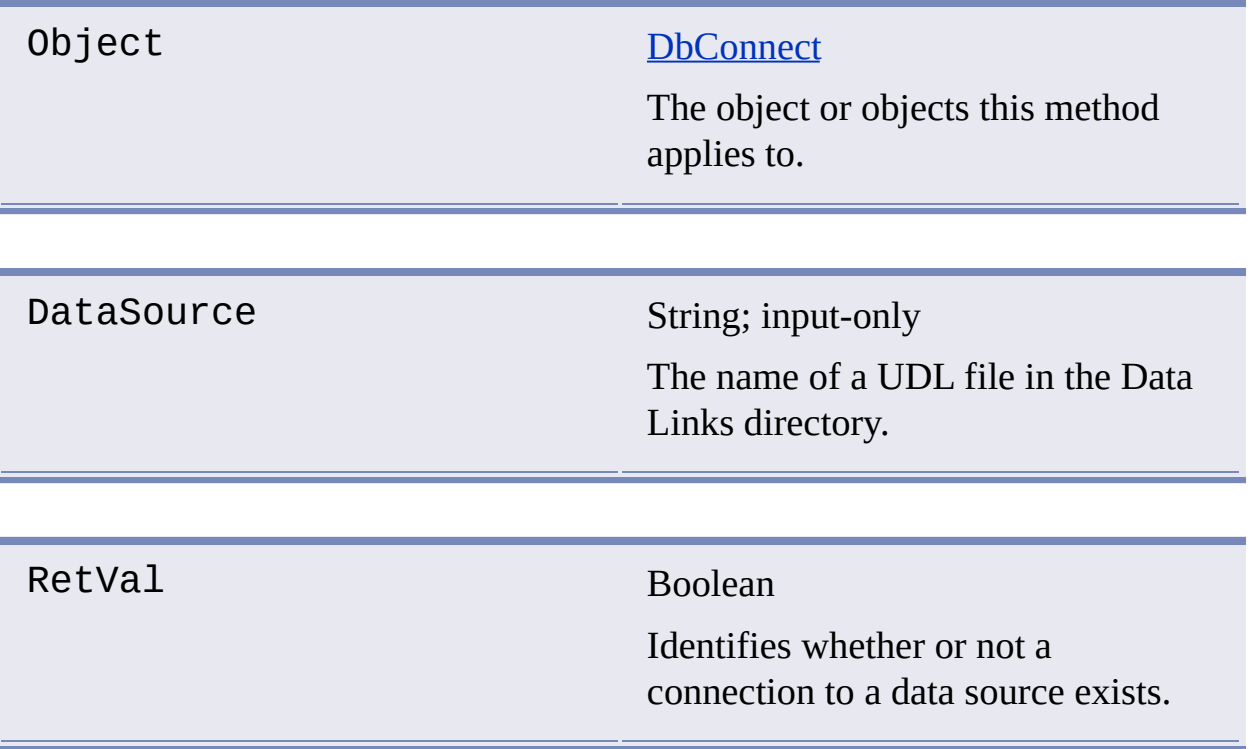

- TRUE: A connection to the data source exists.
- FALSE: No connection exists.

**See Also**

- **[Connect](#page-33-0)**  $\blacksquare$
- **[Disconnect](#page-40-0)**  $\blacksquare$

**[DbConnect](#page-81-0)**  $\blacksquare$ 

# Item

# **Gets the member object at a given index from a collection.**

# **Signature**

RetVal = object.Item(Index)

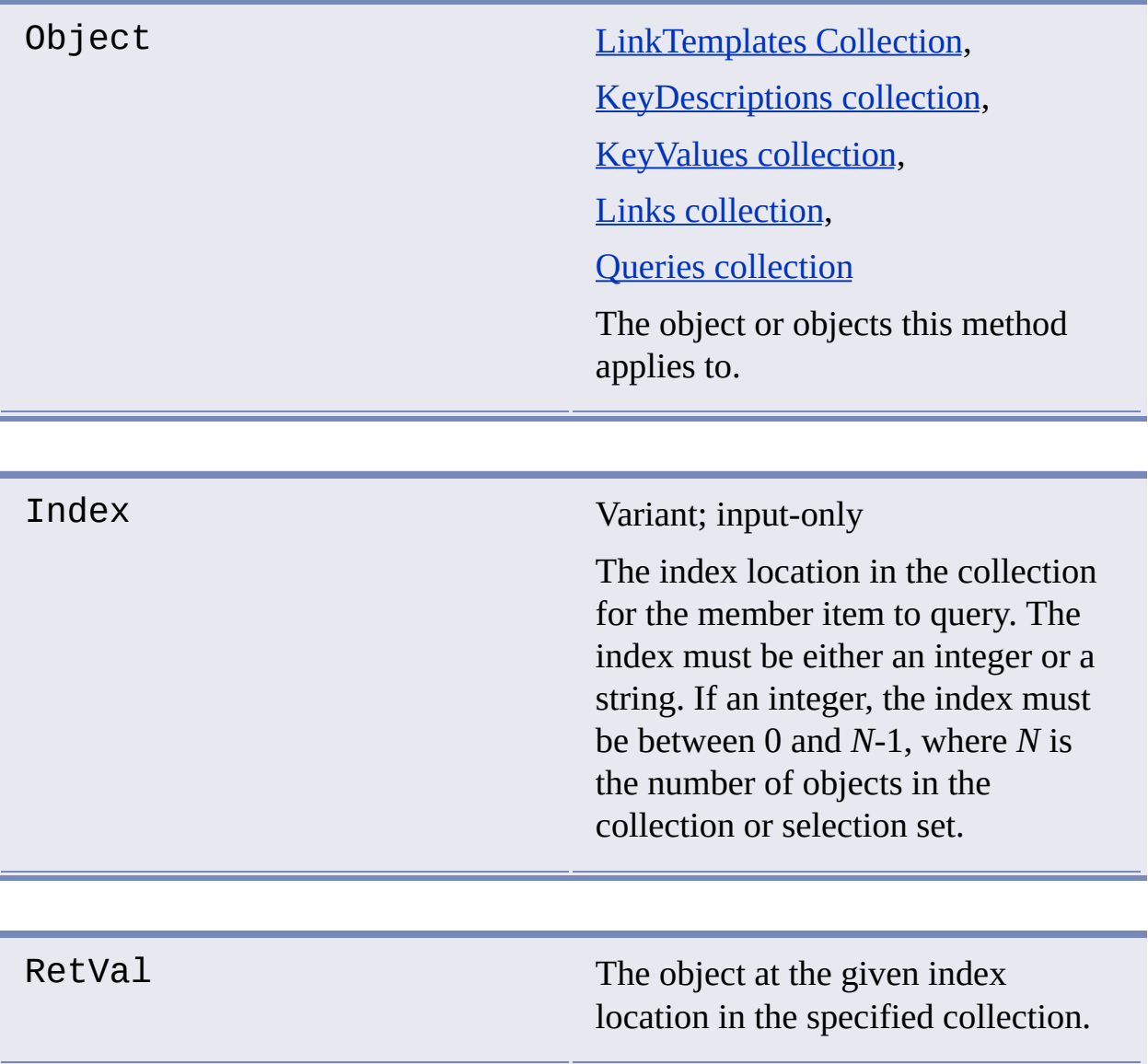

**See Also**

**[Count](#page-78-0)**  $\blacksquare$ 

# <span id="page-64-0"></span>Refresh

### **Refreshes the display of labels in the drawing area.**

#### **Signature**

```
object.Refresh()
```
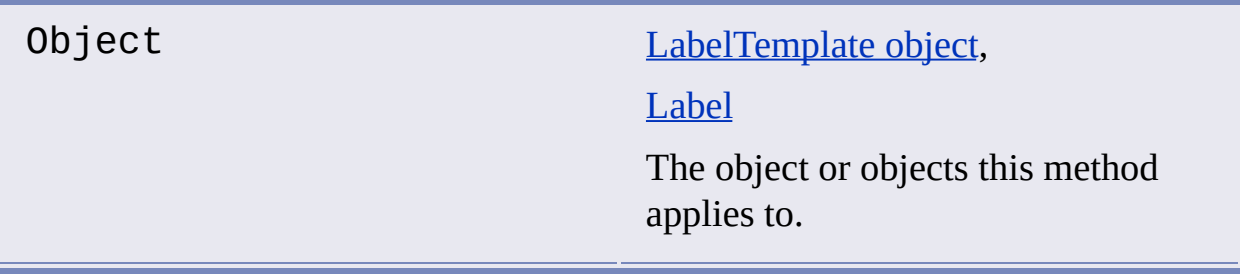

#### **Remarks**

Refresh does not affect label values, only their appearance (for example, text height and color). Use [Reload](#page-65-0) to update label values from their data source.

Refresh does not require a connection to the data source.

Specifying a LabelTemplate object causes all labels associated with that label template to be refreshed.

**See Also**

[Reload](#page-65-0)  $\blacksquare$ 

# <span id="page-65-0"></span>Reload

**Reloads from the database any objects you specify that are connected to their data source.**

#### **Signature**

object.Reload()

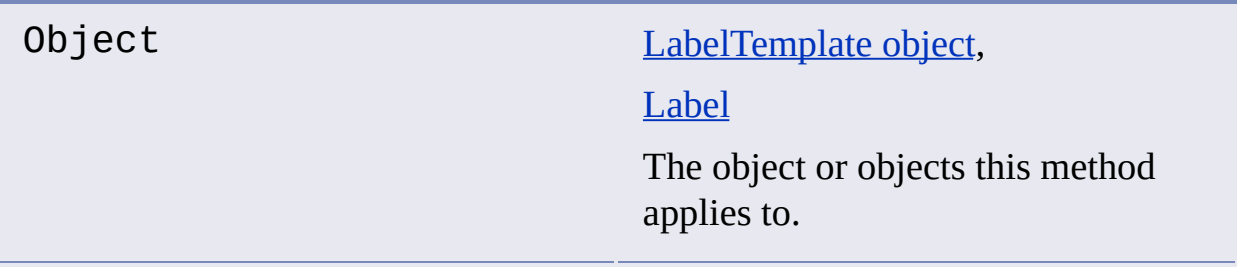

#### **Remarks**

Specifying a LabelTemplate object causes all labels associated with that label template to be reloaded.

Reloading does not affect label attributes such as text height or color. Use [Refresh](#page-64-0) to update label attributes in the drawing area.

#### **See Also**

[Refresh](#page-64-0)  $\blacksquare$ 

# ReloadLabels

# **Reloads the labels in the specified AutoCAD drawing.**

### **Signature**

object.ReloadLabels([ObjectIDs] [, Document])

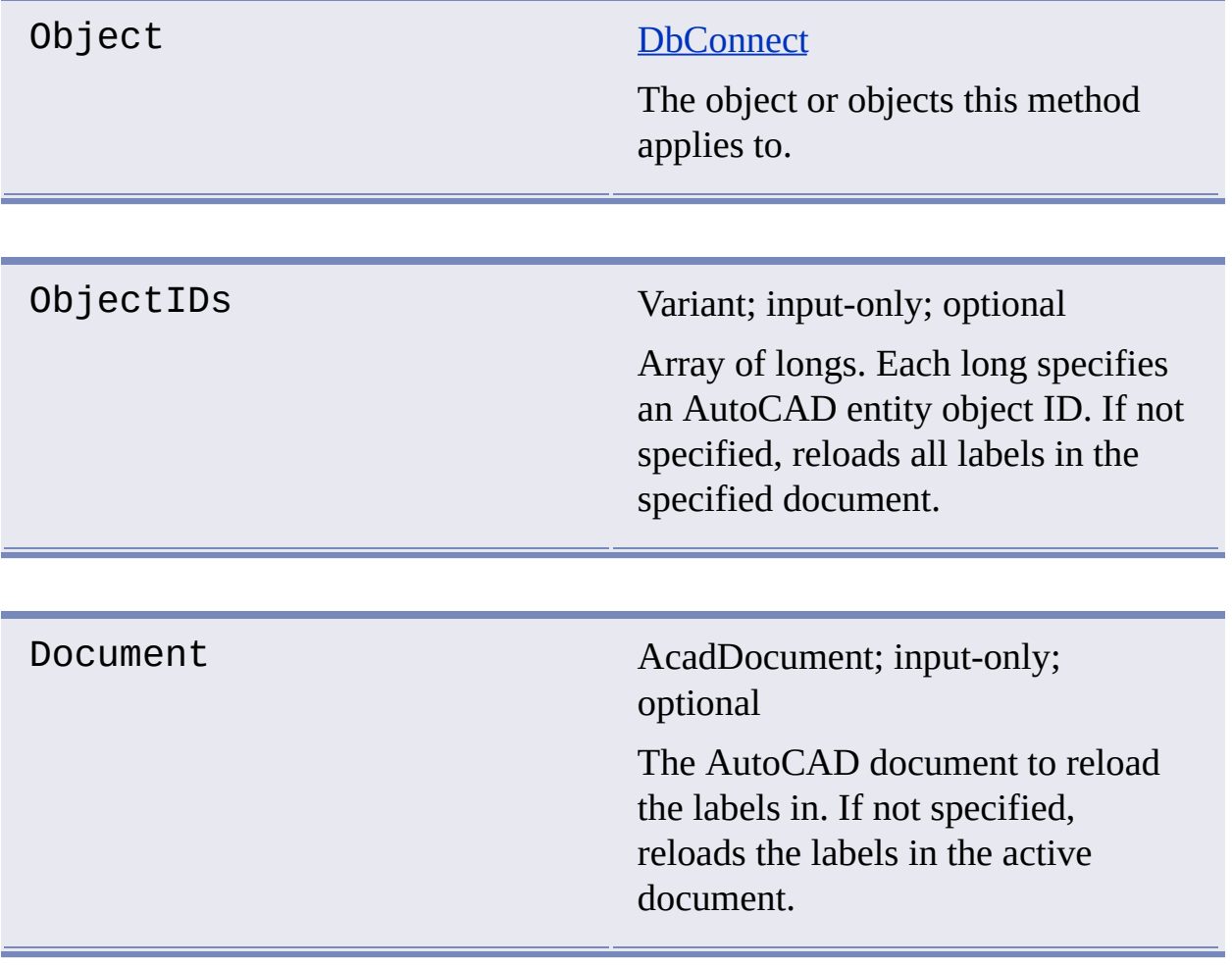

### **See Also**

No [related](javascript:hhctrl_d0e3310.Click()) topics. $\blacksquare$ 

# <span id="page-68-0"></span>Show

# **Makes the specified objects visible in the AutoCAD drawing.**

# **Signature**

object.Show()

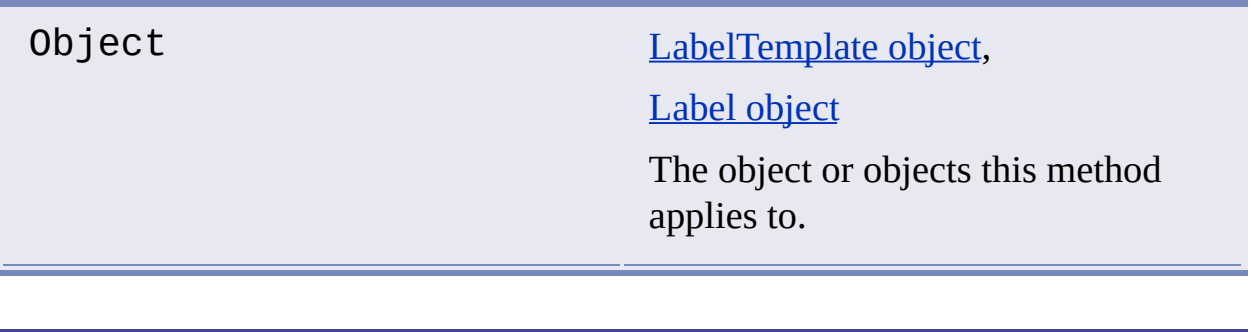

### **See Also**

[Hide](#page-57-0)  $\blacksquare$ 

# <span id="page-69-0"></span>**Subtract**

#### **Returns the set of Link objects resulting from the subtraction of one Links collection from another.**

#### **Signature**

Retval = object.Subtract(LinkSelection)

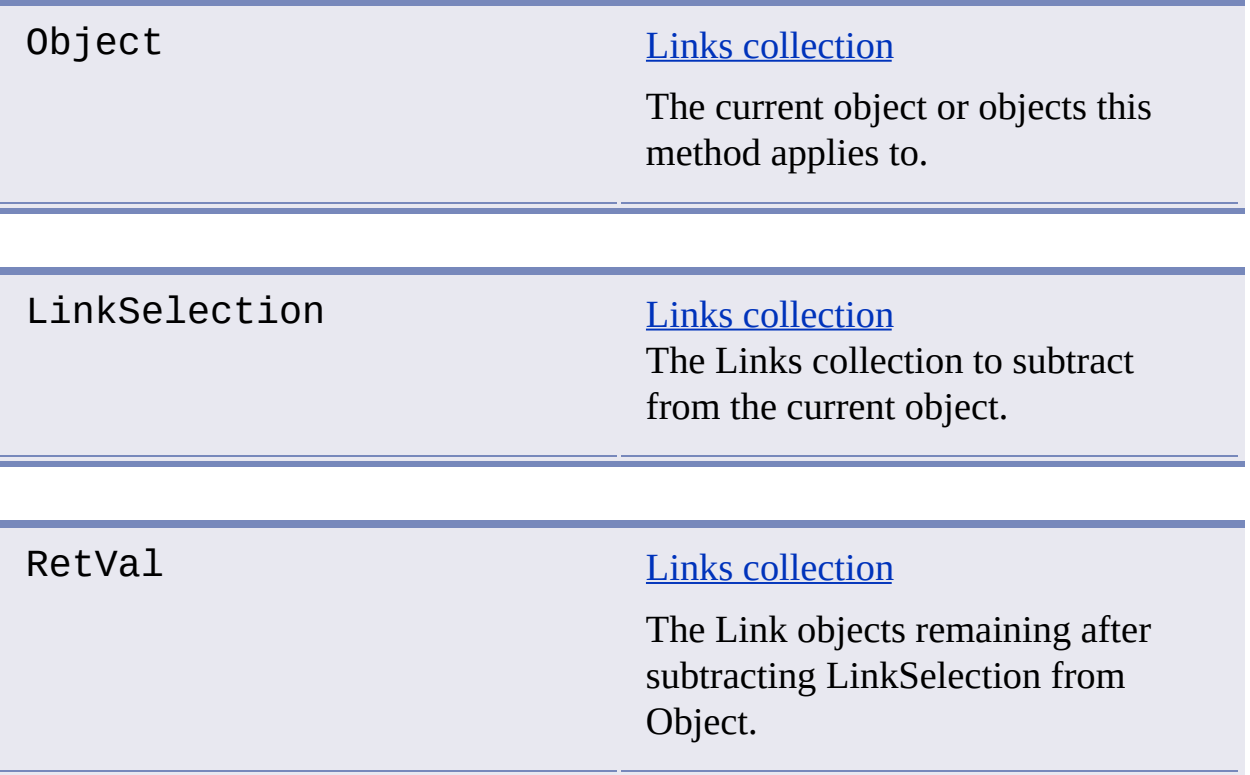

#### **Remarks**

The resulting collection contains all members of the current object that do not appear in the LinkSelection collection.

- **[Intersect](#page-58-0)**  $\blacksquare$
- [Union](#page-71-0)  $\blacksquare$

# <span id="page-71-0"></span>Union

#### **Returns the set of Link objects that are members of either of the specified Links collections.**

#### **Signature**

Retval = object.Union(LinkSelection)

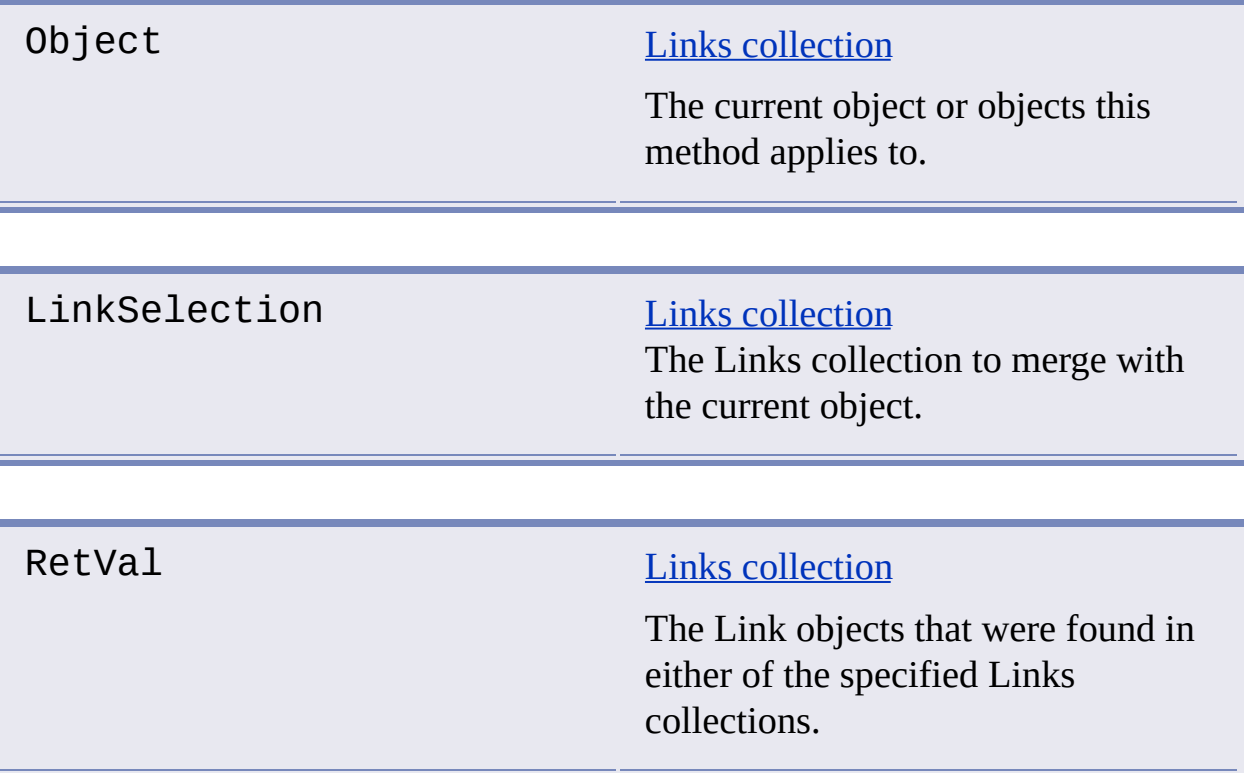

#### **Remarks**

Union adds the members of both Links collections and returns the result. Links that appear in both collections are included only once in the resulting collection.
- **[Intersect](#page-58-0)**  $\blacksquare$
- **[Subtract](#page-69-0)**  $\blacksquare$

## **Properties**

#### **Topics in this section**

- **[Catalog](#page-75-0)**  $\blacksquare$
- **[Color](#page-76-0)**  $\blacksquare$
- **[Count](#page-78-0)**  $\blacksquare$
- **[DataSource](#page-79-0)**  $\blacksquare$
- **[DataSourceLocation](#page-80-0)**  $\blacksquare$
- **[DbConnect](#page-81-0)**  $\blacksquare$
- **[DefinedSize](#page-83-0)**  $\blacksquare$
- **[DisplayableAttributes](#page-84-0)**
- **[DisplayValues](#page-86-0)**
- **[Document](#page-87-0)**  $\blacksquare$
- **[FieldName](#page-89-0)**  $\blacksquare$
- **[Format](#page-90-0)**  $\blacksquare$
- **[KeyDescriptions](#page-92-0)**  $\blacksquare$
- **[KeyValues](#page-93-0)**  $\blacksquare$
- **[Label](#page-94-0)**  $\blacksquare$
- **[LabelTemplate](#page-95-0)**
- **[LeaderAttachment](#page-96-0)**
- **[LeaderObjectId](#page-98-0)**
- **[LeaderOffset](#page-99-0)**
- **[Linetype](#page-100-0)**  $\blacksquare$
- **[Link](#page-101-0)**  $\blacksquare$
- **[LinkTemplate](#page-102-0)** $\blacksquare$
- **[LinkType](#page-103-0)**  $\blacksquare$
- **[MTextObjectId](#page-105-0)**  $\blacksquare$
- **[Name](#page-106-0)**  $\blacksquare$
- **[NumericScale](#page-107-0)**  $\blacksquare$
- **[ObjectId](#page-108-0)**  $\blacksquare$
- **[Precision](#page-109-0)**  $\blacksquare$
- **[Rotation](#page-110-0)**  $\blacksquare$
- **[Schema](#page-111-0)**  $\blacksquare$
- **[Table](#page-112-0)**  $\blacksquare$
- **[Text](#page-113-0)**  $\blacksquare$
- **[TextAttachment](#page-114-0)**  $\blacksquare$
- **[TextHeight](#page-116-0)**  $\blacksquare$
- **[TextStyle](#page-117-0)**  $\blacksquare$
- **[TipOffset](#page-118-0)**  $\blacksquare$
- **[Type](#page-119-0)**  $\blacksquare$
- **[Updatable](#page-121-0)**  $\blacksquare$
- **[Value](#page-122-0)**  $\blacksquare$
- **[Version](#page-123-0)**  $\blacksquare$

# <span id="page-75-0"></span>Catalog

## **Holds the catalog name value.**

## **Signature**

object.Catalog

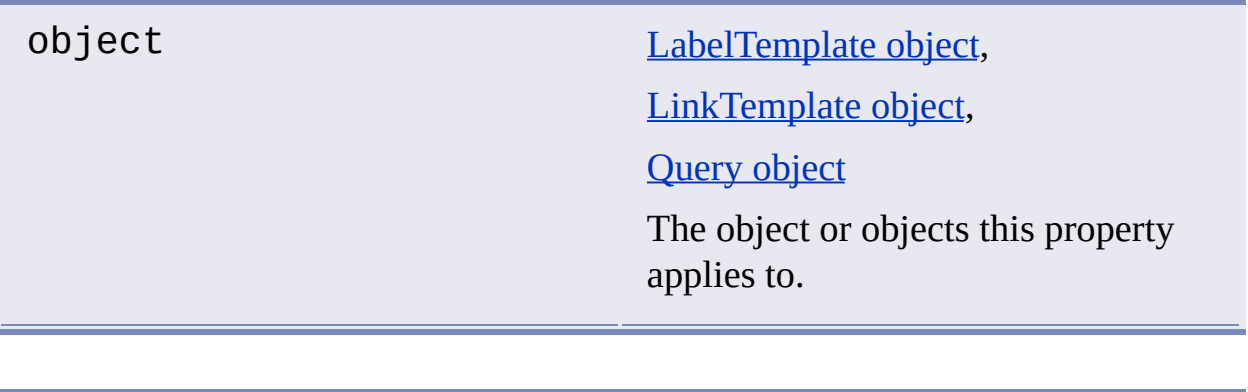

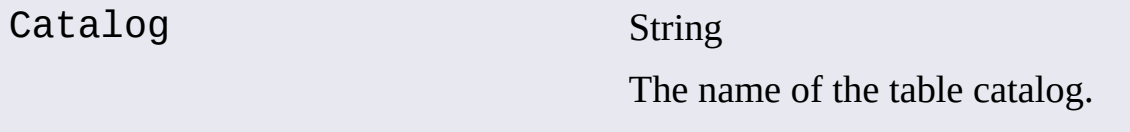

### **See Also**

- **[DataSource](#page-79-0)**  $\blacksquare$
- **[Schema](#page-111-1)**  $\blacksquare$
- [Table](#page-112-0)  $\blacksquare$

# <span id="page-76-0"></span>Color

## **Specifies the color of label text.**

## **Signature**

object.Color

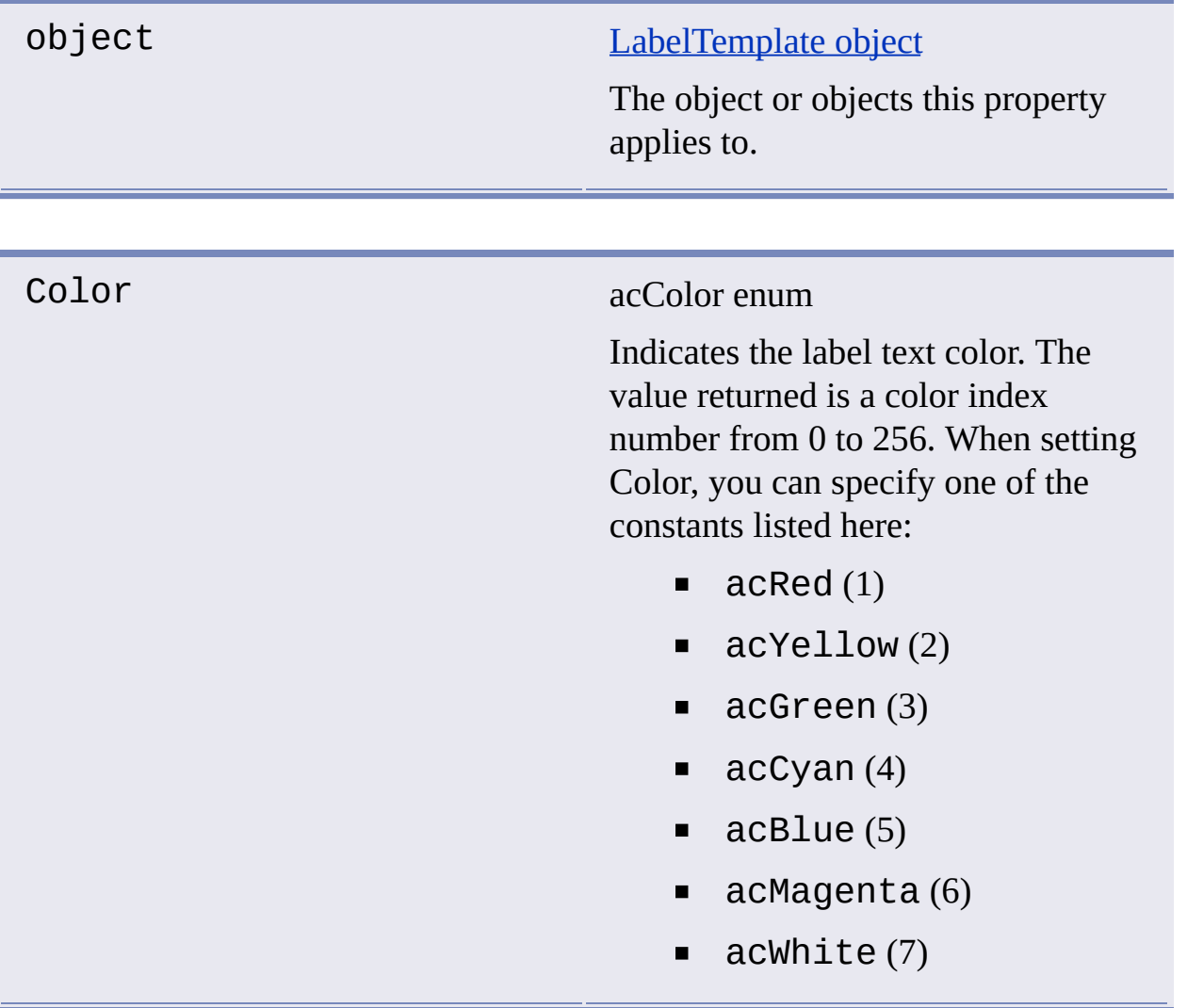

## <span id="page-78-0"></span>**Count**

## **Holds the number of objects in the specified collection.**

## **Signature**

## object.Count

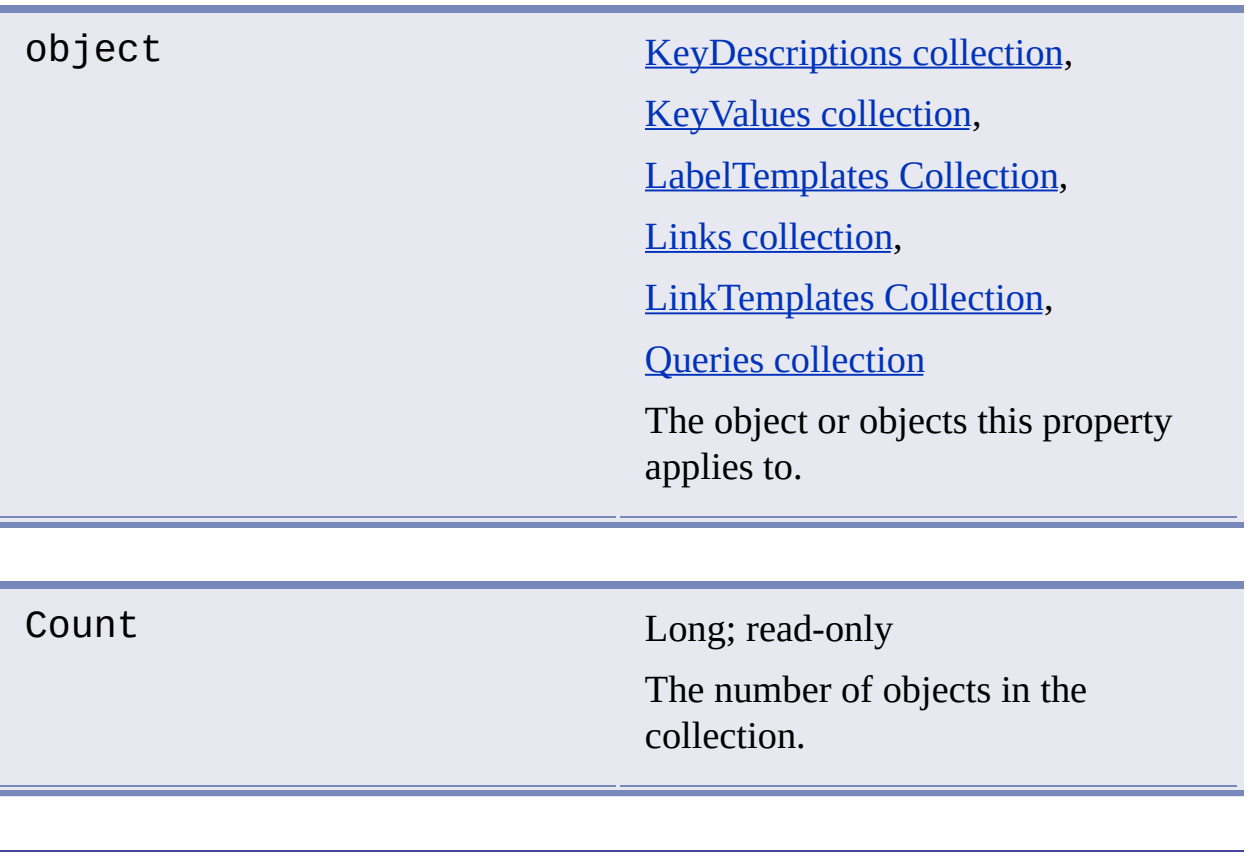

### **See Also**

**[Item](#page-62-0)**  $\blacksquare$ 

## <span id="page-79-0"></span>**DataSource**

#### **Holds the data source name value.**

#### **Signature**

object.DataSource

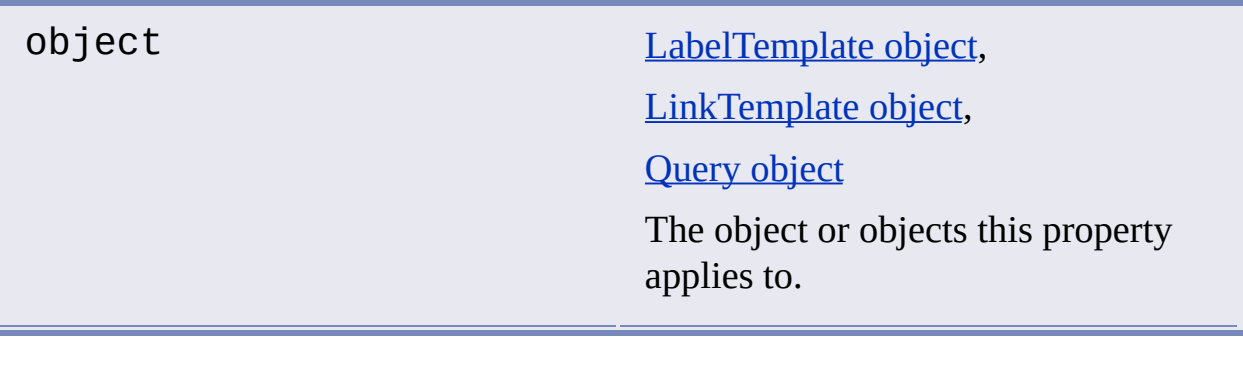

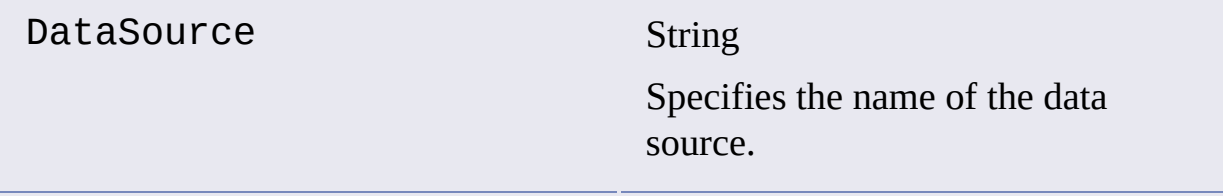

**See Also**

- **[DatasourceLocation](javascript:hhctrl_d0e3720.Click()) property**
- **[Catalog](#page-75-0)**  $\blacksquare$
- **[Schema](#page-111-1)**  $\blacksquare$
- [Table](#page-112-0)  $\blacksquare$

## <span id="page-80-0"></span>DataSourceLocation

#### **Specifies the default storage location of data source configuration files.**

#### **Signature**

object.DataSourceLocation

### object [DbConnect](#page-7-0) object

The object or objects this property applies to.

DataSourceLocation String; read-only

Specifies the path of data source configuration files.

**See Also**

**[DataSource](#page-79-0)**  $\blacksquare$ 

# <span id="page-81-0"></span>**DbConnect**

## **Gets the DbConnect object.**

### **Signature**

object.DbConnect

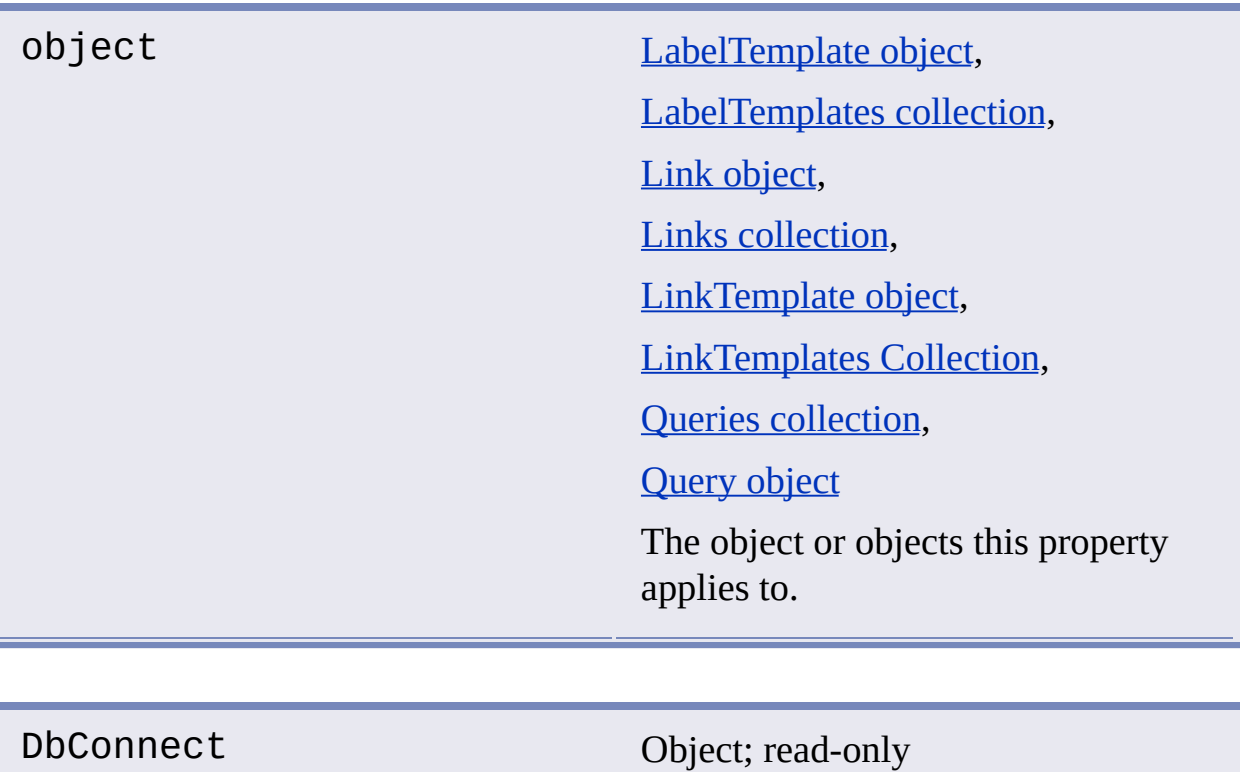

The **[DbConnect](#page-7-0) object** object.

#### **See Also**

- **[Connect](#page-33-0)**  $\blacksquare$
- **[Disconnect](#page-40-0)**  $\blacksquare$

# <span id="page-83-0"></span>**DefinedSize**

## **Specifies the maximum field width of the specified object.**

### **Signature**

object.DefinedSize

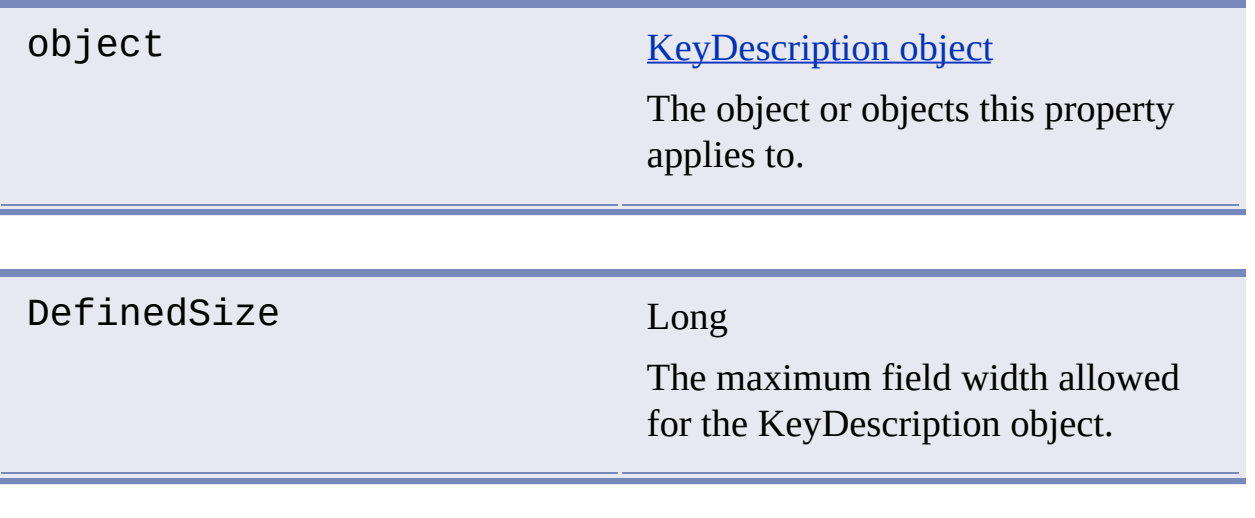

### **See Also**

[FieldName](#page-89-1)  $\blacksquare$ 

### <span id="page-84-1"></span><span id="page-84-0"></span>**Specifies the database table columns to be displayed in labels.**

#### **Signature**

object.DisplayableAttributes

### object [LabelTemplate](#page-13-0) object

The object or objects this property applies to.

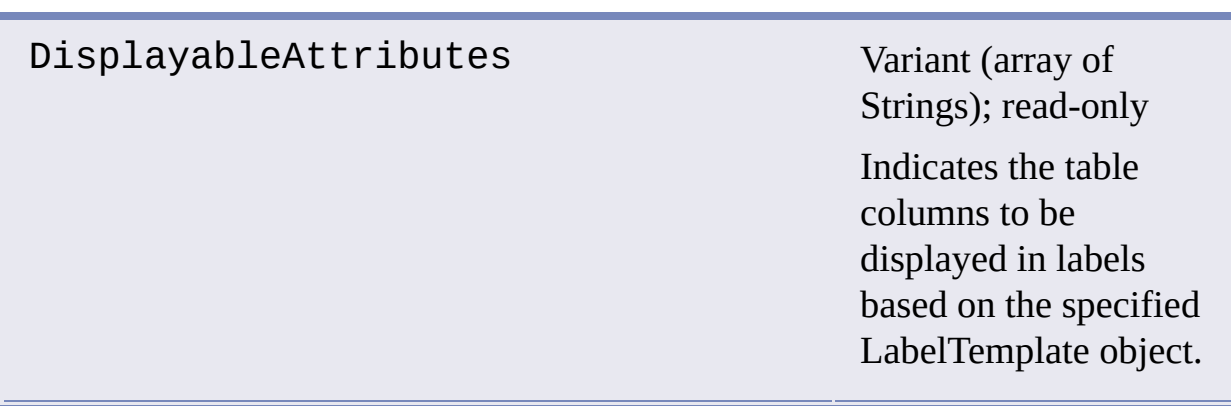

#### Remarks

Displayable attributes can be set using th[eFormat](#page-90-0) property of the LabelTemplate object.

#### **See Also**

[Format](#page-90-0)  $\blacksquare$ 

# <span id="page-86-0"></span>**DisplayValues**

**Contains the label values derived from data in an external database table that you want displayed.**

#### **Signature**

object.DisplayValues

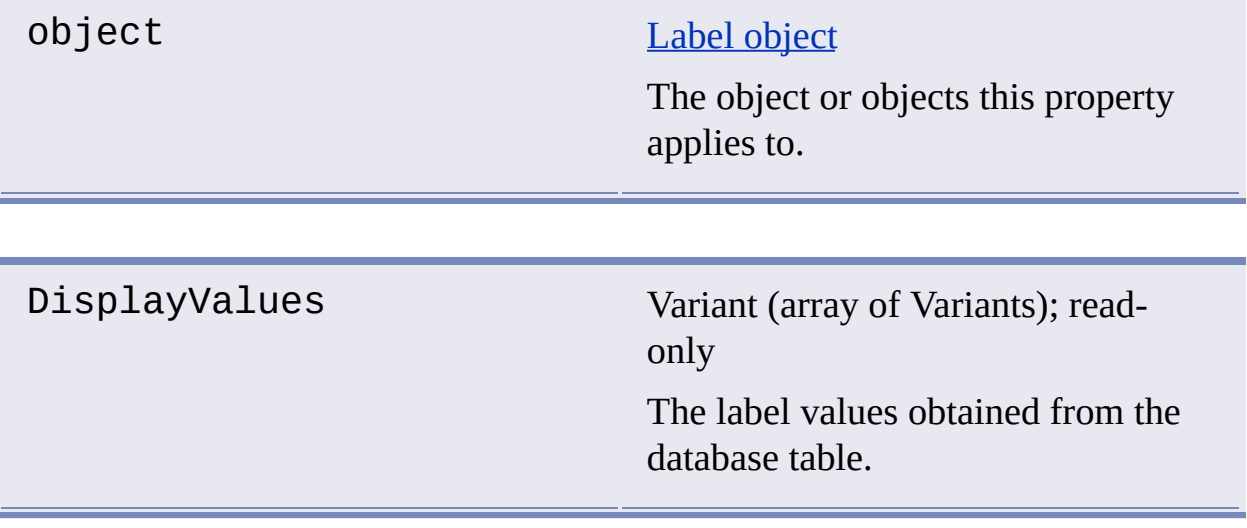

**See Also**

**[CreateLabel](#page-35-0)**  $\blacksquare$ 

## <span id="page-87-0"></span>**Document**

### **Gets the AcadDocument object.**

### **Signature**

object.Document

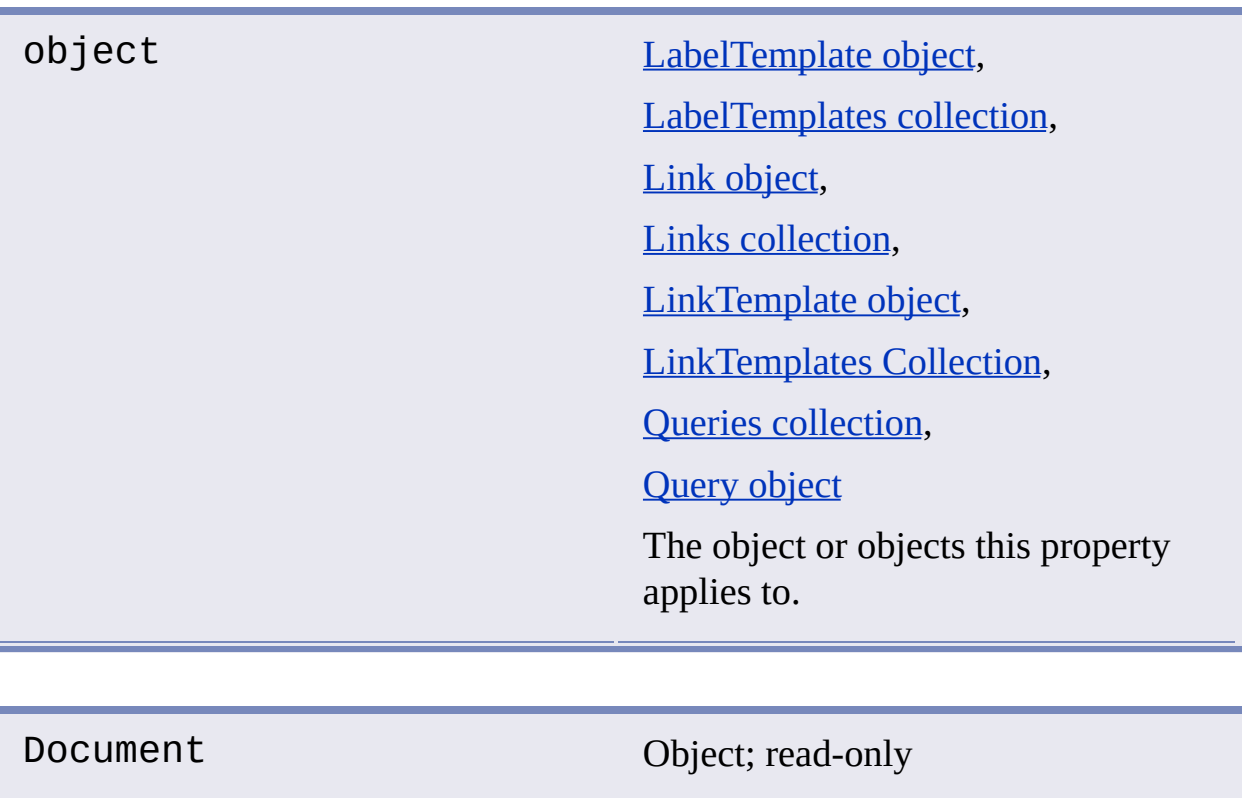

# The AcadDocument object.

#### **See Also**

No [related](javascript:hhctrl_d0e4060.Click()) topics.  $\blacksquare$ 

## <span id="page-89-1"></span><span id="page-89-0"></span>FieldName

## **Indicates the field name of the specified object.**

### **Signature**

object.FieldName

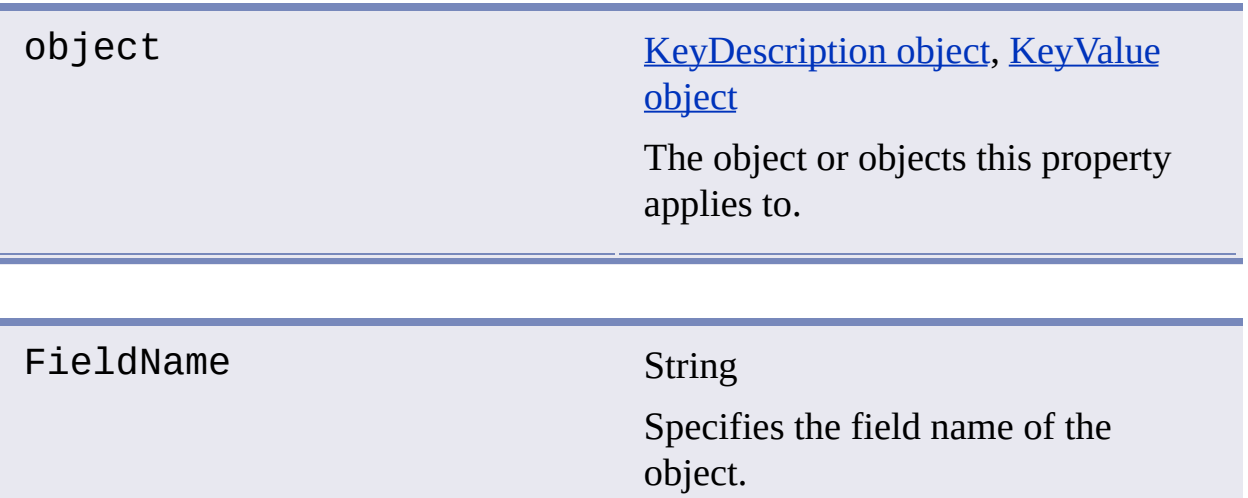

**See Also**

**[DefinedSize](#page-83-0)**  $\blacksquare$ 

## <span id="page-90-0"></span>Format

#### **Identifies the data to appear in the label.**

#### **Signature**

object.Format

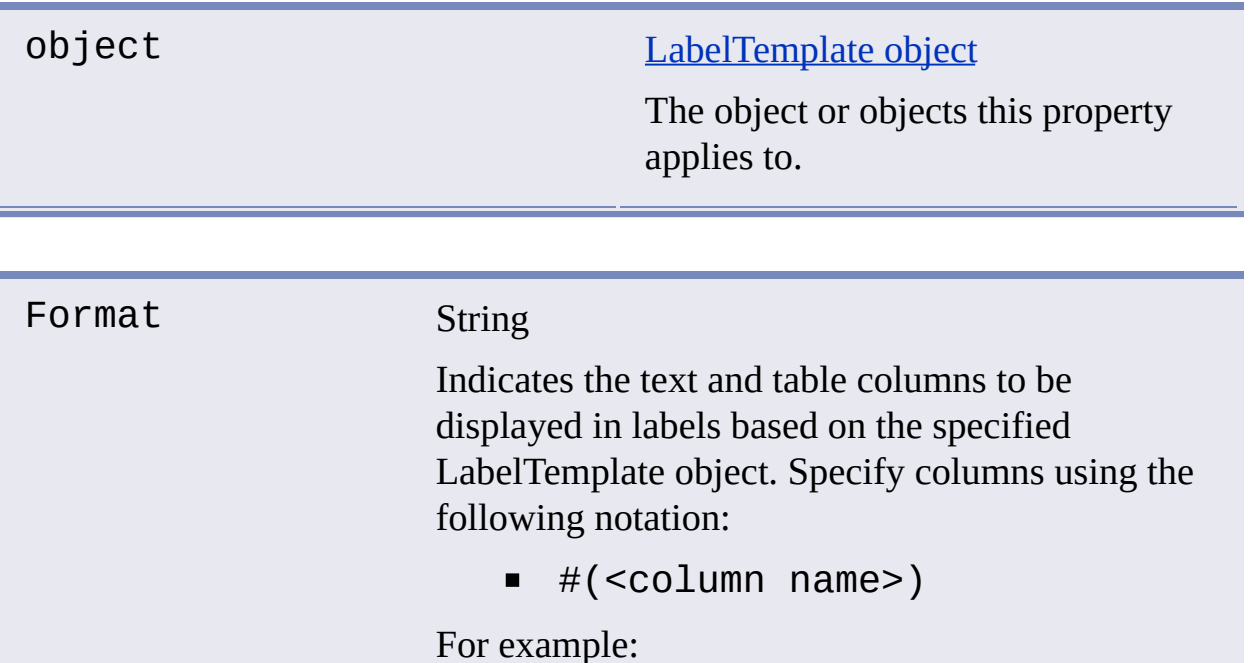

"#(Tag\_Number)\P# (Manufacturer)\P#

(Equipment\_Description)"

Remarks

The following example specifies a label that includes the Tag\_Number and Equipment\_Description columns from a database table:

object.Format = "Details are as follows :  $\Phi$  (Tag\_Number) $\Psi$ # (Equipment\_Description)"

You can use the **[DisplayableAttributes](#page-84-1)** property of the LabelTemplate object to obtain a list of table columns associated with the label template.

#### **See Also**

[DisplayableAttributes](#page-84-1)  $\blacksquare$ 

# <span id="page-92-1"></span><span id="page-92-0"></span>KeyDescriptions

## **Gets the KeyDescriptions collection of the specified object.**

#### **Signature**

object.KeyDescriptions

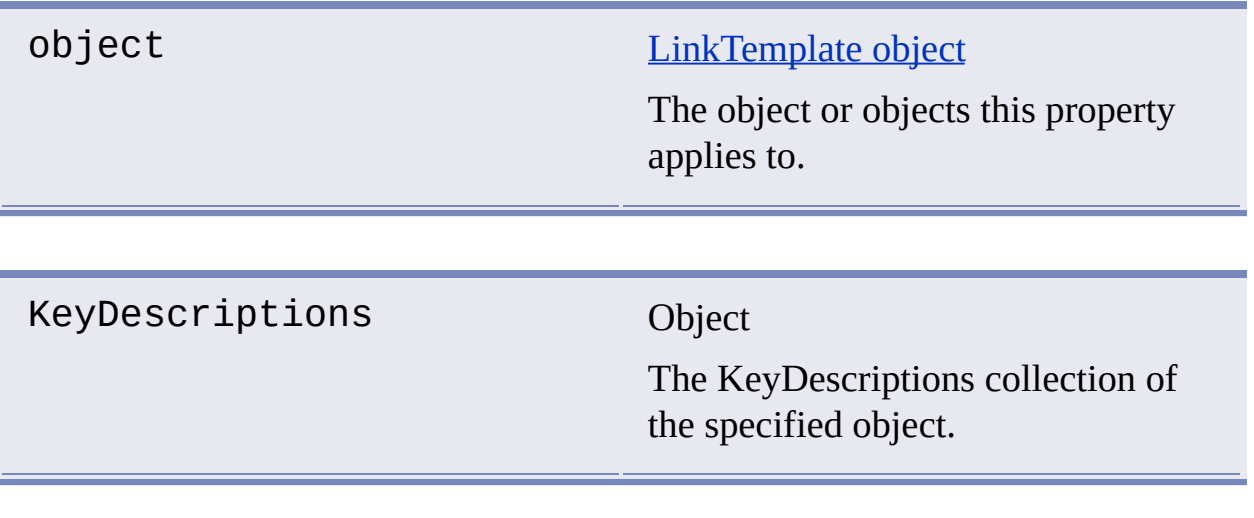

### **See Also**

**[KeyValues](#page-93-0)**  $\blacksquare$ 

## <span id="page-93-0"></span>**Returns the KeyValues collection for the specified object.**

### **Signature**

object.KeyValues

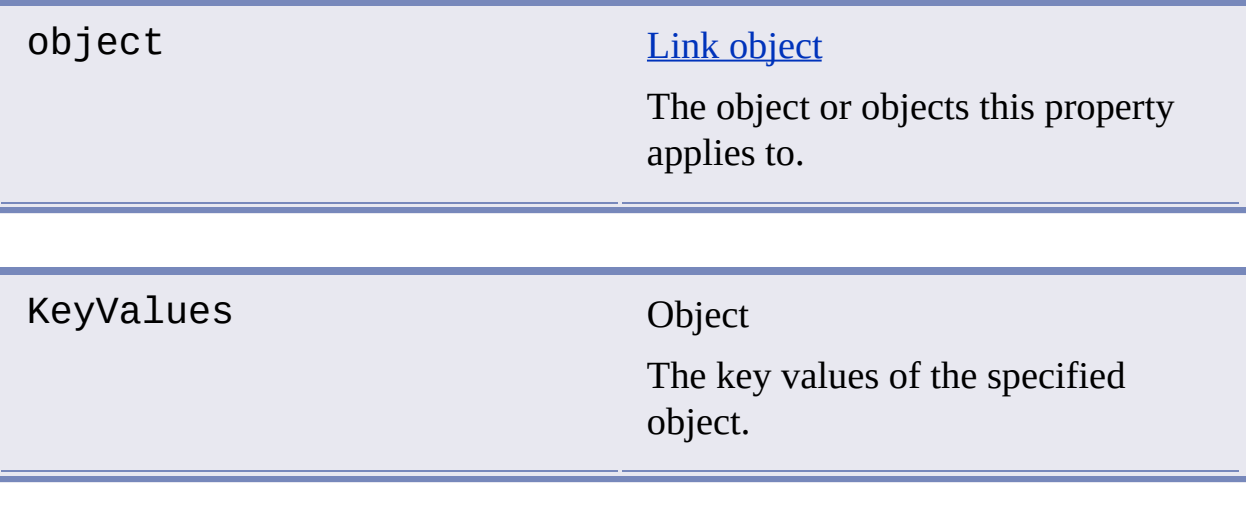

### **See Also**

**[KeyDescriptions](#page-92-1)** 

## <span id="page-94-0"></span>Label

#### **Gets the label associated with the link.**

#### **Signature**

object.Label

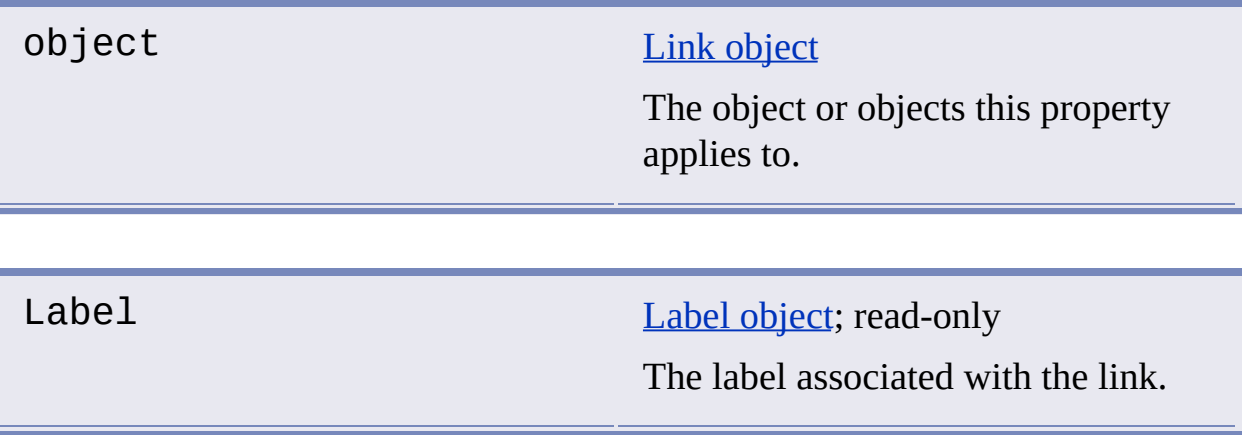

#### Remarks

A Label object is returned only if the link type is either a freestanding label or an attached label.

#### **See Also**

- [Link](#page-101-1)  $\blacksquare$
- **[GetLinks](#page-42-0)**  $\blacksquare$

# <span id="page-95-0"></span>LabelTemplate

## **Specifies the label template for the label.**

#### **Signature**

object.LabelTemplate

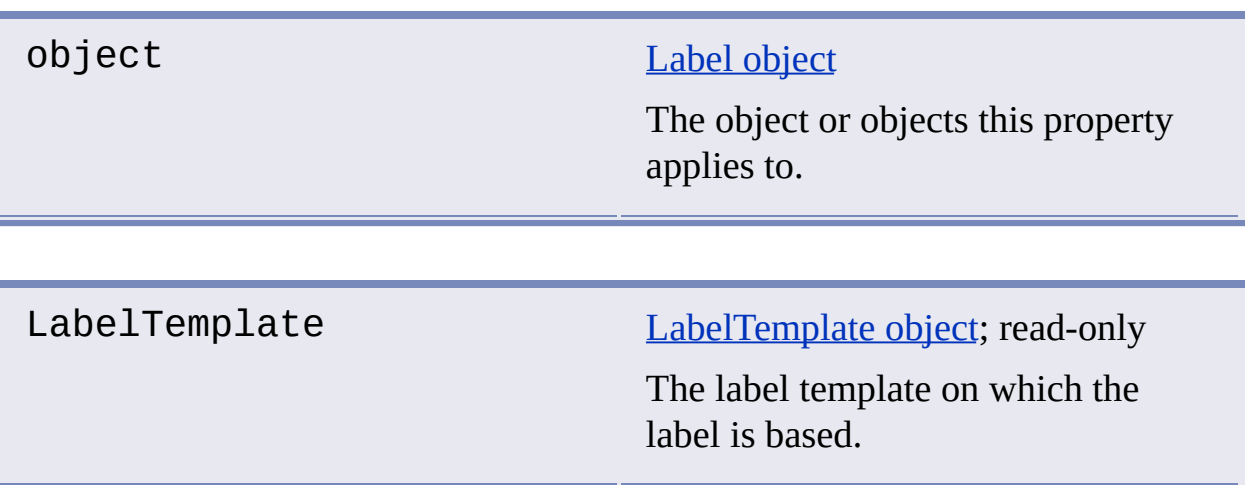

**See Also**

- [Label](#page-94-0)  $\blacksquare$
- [GetLabelTemplates](#page-41-0)

## <span id="page-96-1"></span><span id="page-96-0"></span>**Specifies the leader attachment point for labels.**

## **Signature**

object.LeaderAttachment

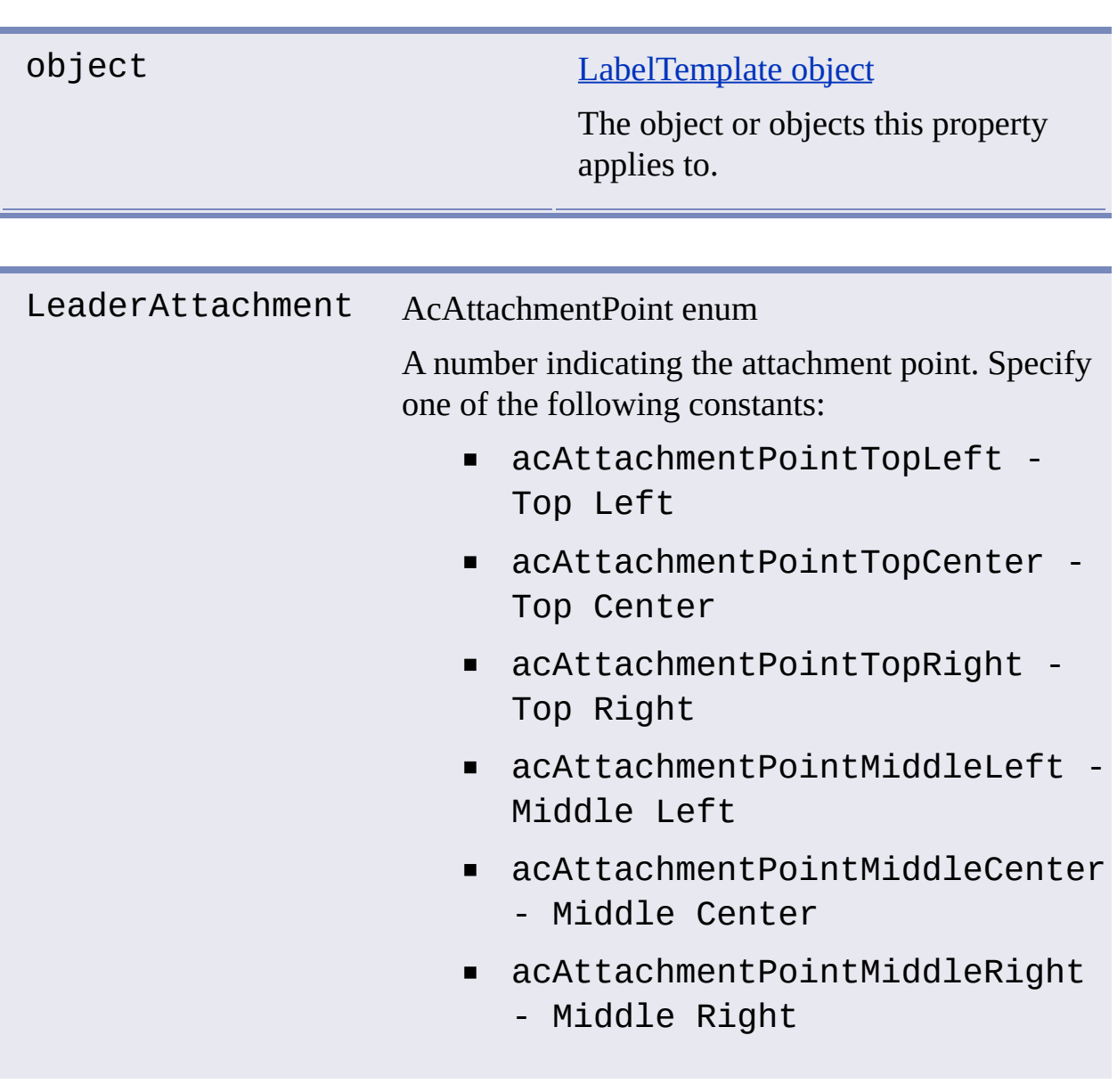

- acAttachmentPointBottomLeft  $\blacksquare$ Bottom Left
- acAttachmentPointBottomCenter - Bottom Center
- acAttachmentPointBottomRight - Bottom Right

**See Also**

- [GetLabelTemplates](#page-41-0)
- **[LeaderObjectId](#page-98-1)**
- **[LeaderOffset](#page-99-0)**

# <span id="page-98-1"></span><span id="page-98-0"></span>LeaderObjectId

## **Gets the object ID of the object attached to a label leader.**

#### **Signature**

object.LeaderObjectId

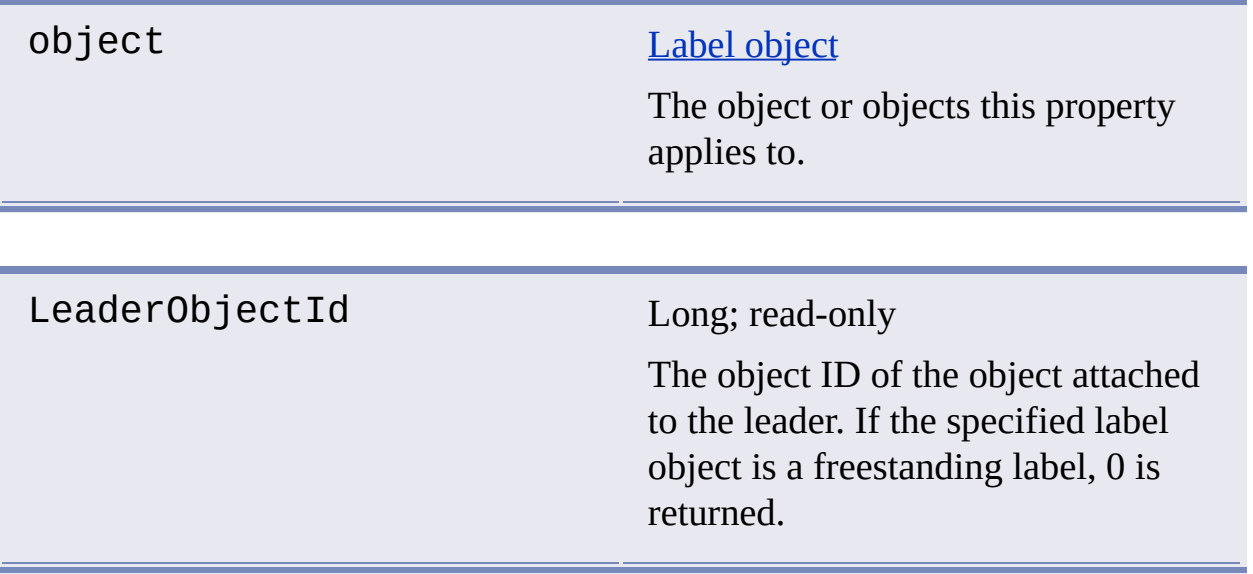

**See Also**

- [Label](#page-94-0)  $\blacksquare$
- **[LeaderAttachment](#page-96-1)**
- **[LeaderOffset](#page-99-0)**
- **[MTextObjectId](#page-105-1)**  $\blacksquare$  .

# <span id="page-99-0"></span>**LeaderOffset**

## **Specifies the leader offset point for labels.**

#### **Signature**

object.LeaderOffset

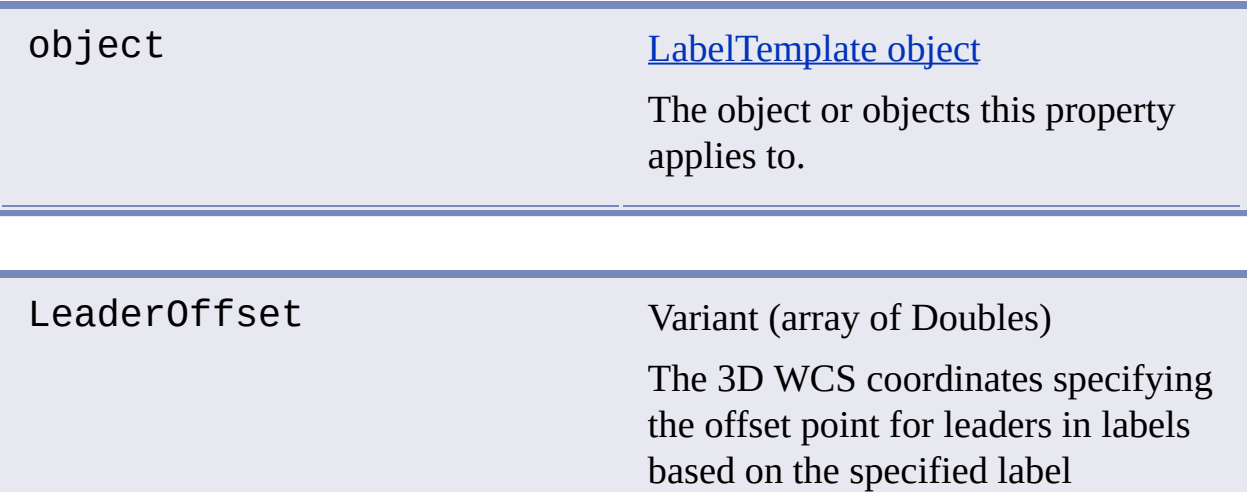

template.

**See Also**

- **[GetLabelTemplates](#page-41-0)**  $\blacksquare$
- **[LeaderAttachment](#page-96-1)**
- **[LeaderObjectId](#page-98-1)**

# <span id="page-100-0"></span>Linetype

## **Specifies the linetype for labels.**

## **Signature**

object.Linetype

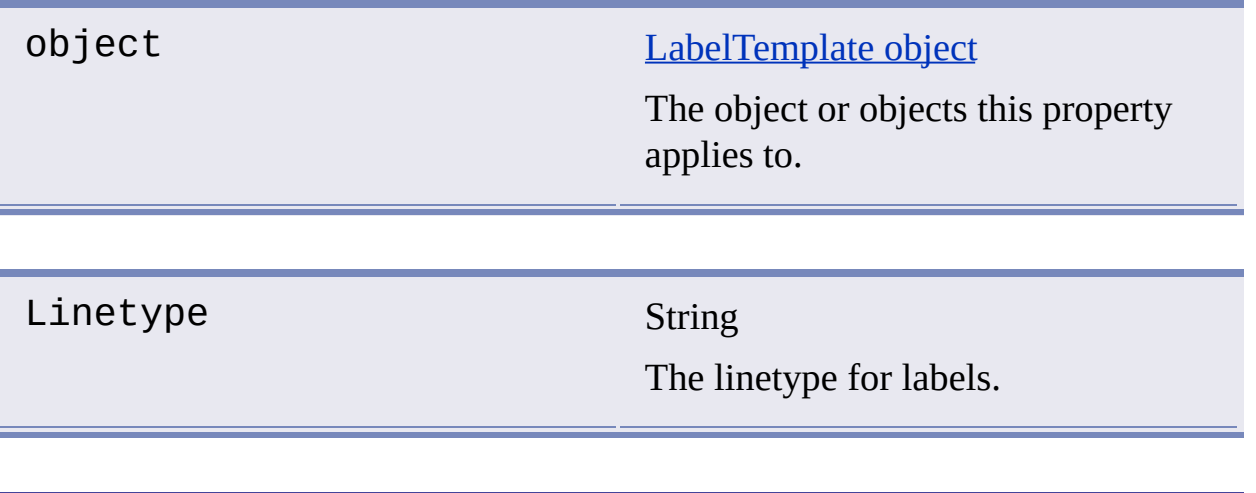

### **See Also**

No [related](javascript:hhctrl_d0e4585.Click()) topics.  $\blacksquare$ 

# <span id="page-101-1"></span><span id="page-101-0"></span>Link

## **Gets the link associated with the label.**

## **Signature**

object.Link

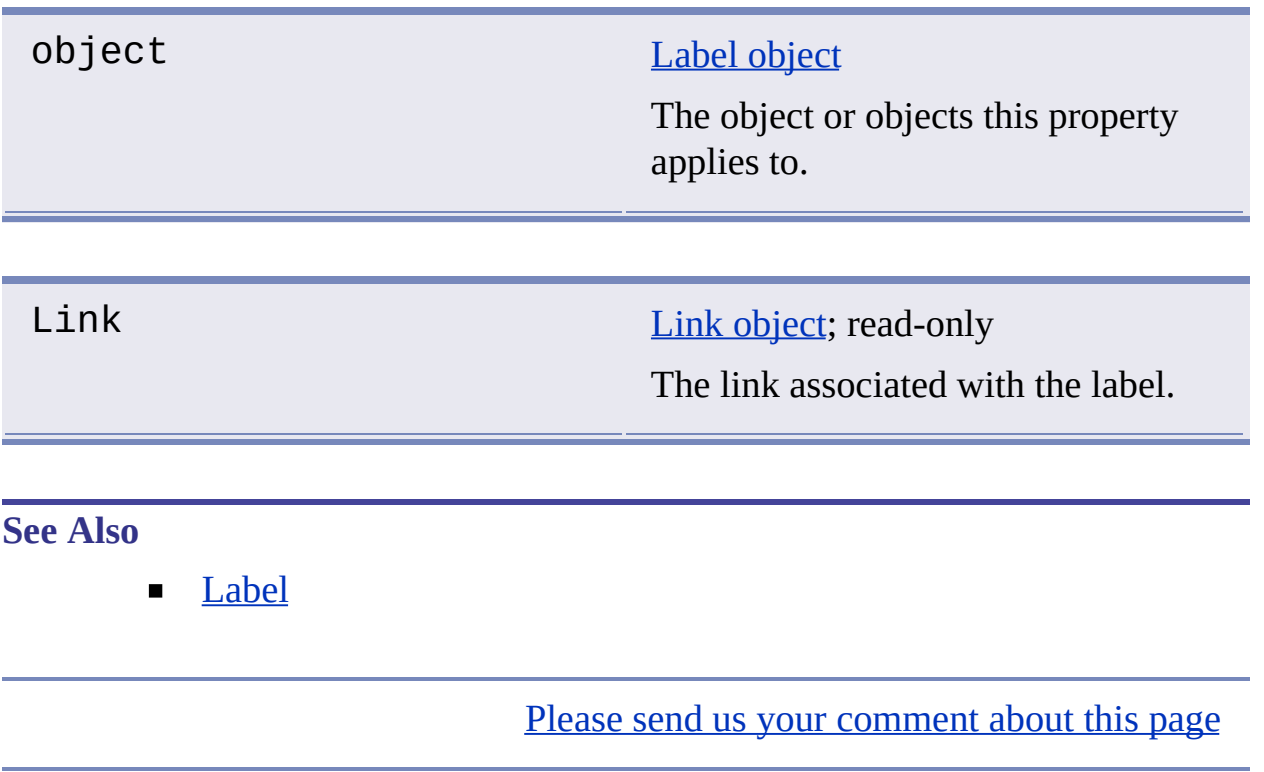

# <span id="page-102-0"></span>**LinkTemplate**

## **Indicates the link template used by the specified object.**

#### **Signature**

object.LinkTemplate

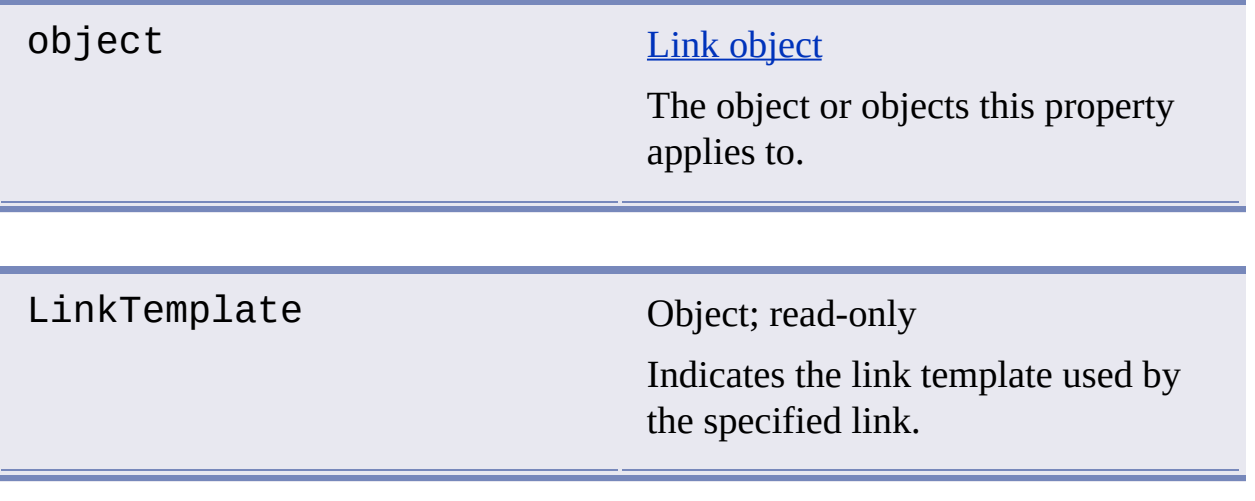

**See Also**

[GetLinkTemplates](#page-54-0)

#### <span id="page-103-0"></span>**Indicates the link type of the specified object.**

#### **Signature**

object.LinkType

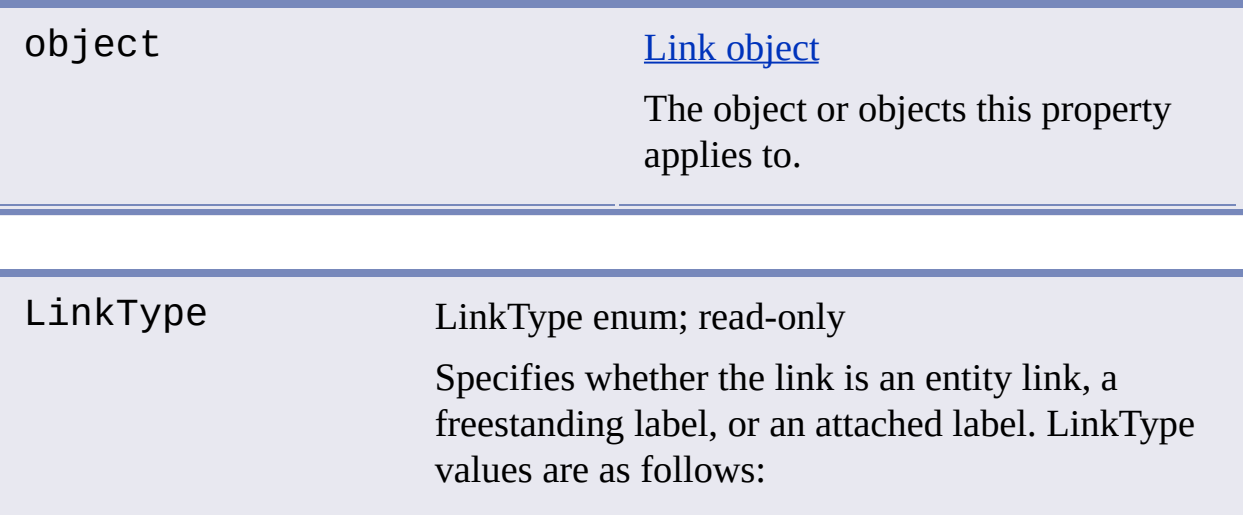

- 2 Entity link
- 4 Freestanding label
- 8 Attached label
- **1** Unknown

#### Remarks

When referring to a LinkType value, you can use the following constants:

- **E** kEntityLinkType
- **KFSLabelType**
- kAttachedLabelType

kUnkownLinkType

**See Also**

[Link](#page-101-1)  $\blacksquare$ 

# <span id="page-105-1"></span><span id="page-105-0"></span>MTextObjectId

## **Gets the object ID of the multiline text for the label.**

#### **Signature**

object.MTextObjectId

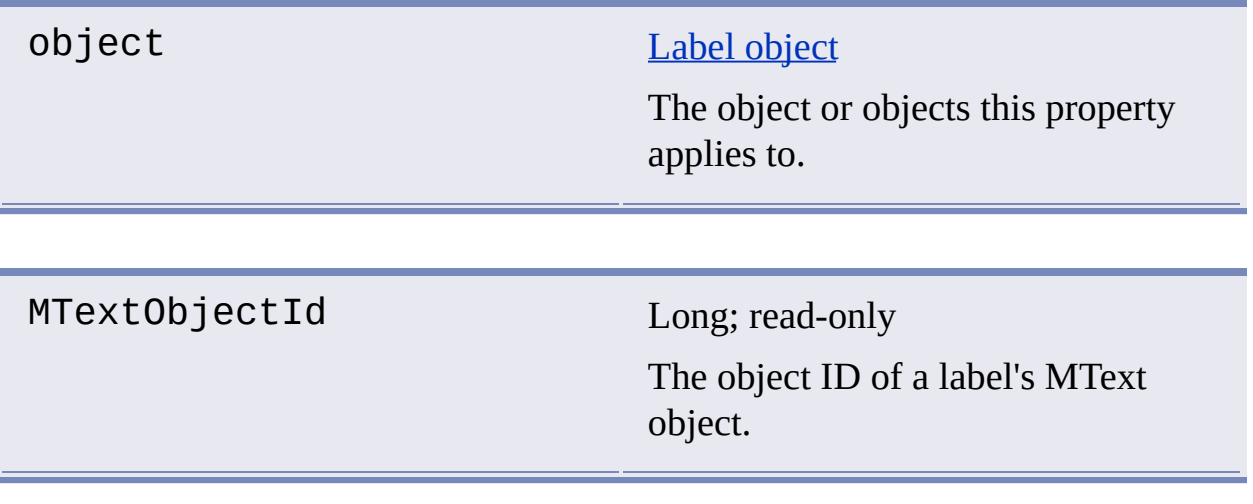

### **See Also**

**[LeaderObjectId](#page-98-1)** 

## <span id="page-106-0"></span>Name

## **Stores the name of the specified object.**

## **Signature**

object.Name

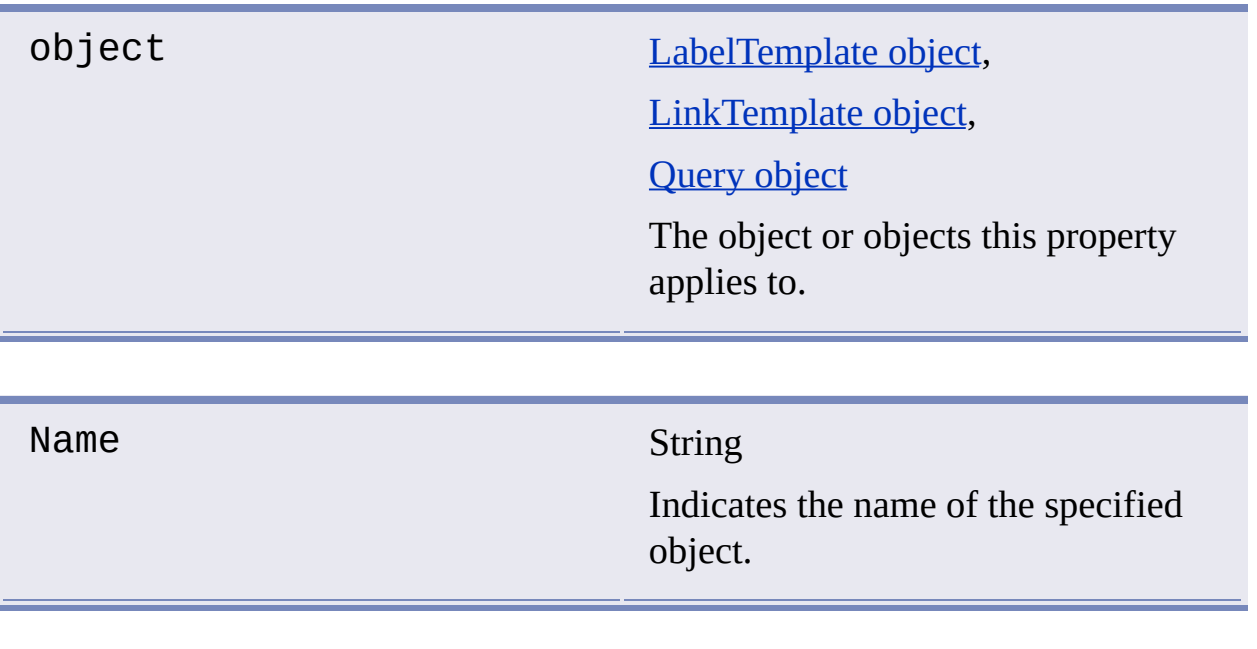

**See Also**

No [related](javascript:hhctrl_d0e4845.Click()) topics.

# <span id="page-107-0"></span>**NumericScale**

## **Indicates the numeric scale of the specified object.**

### **Signature**

object.NumericScale

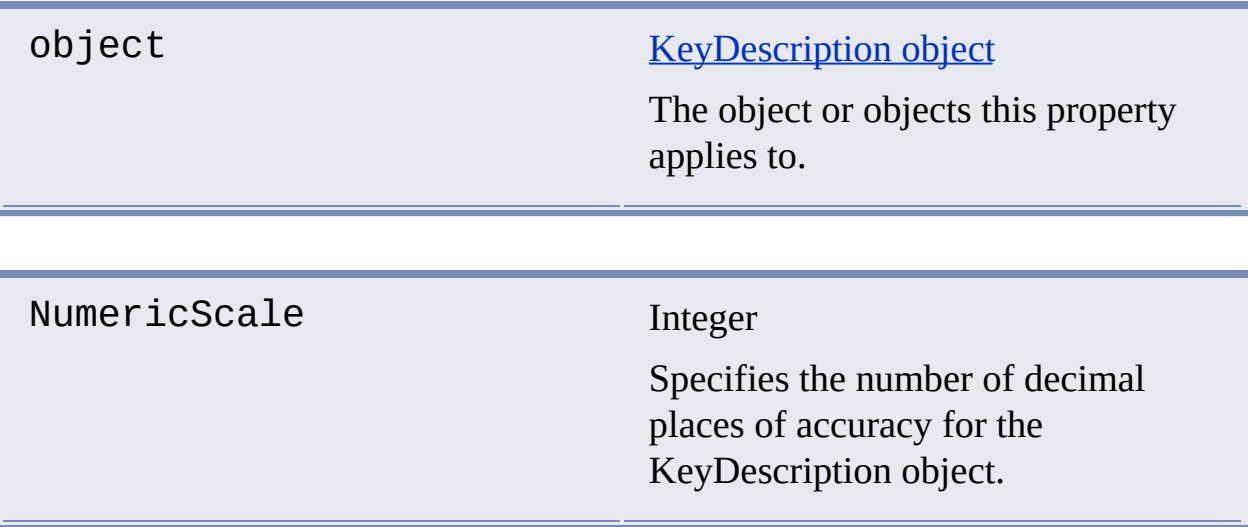

**See Also**

- **[Precision](#page-109-1)**  $\blacksquare$
- **[Type](#page-119-1)**  $\blacksquare$
# **ObjectId**

### **Stores the object identification of the AutoCAD entity that the specified object is associated with.**

#### **Signature**

object.ObjectId

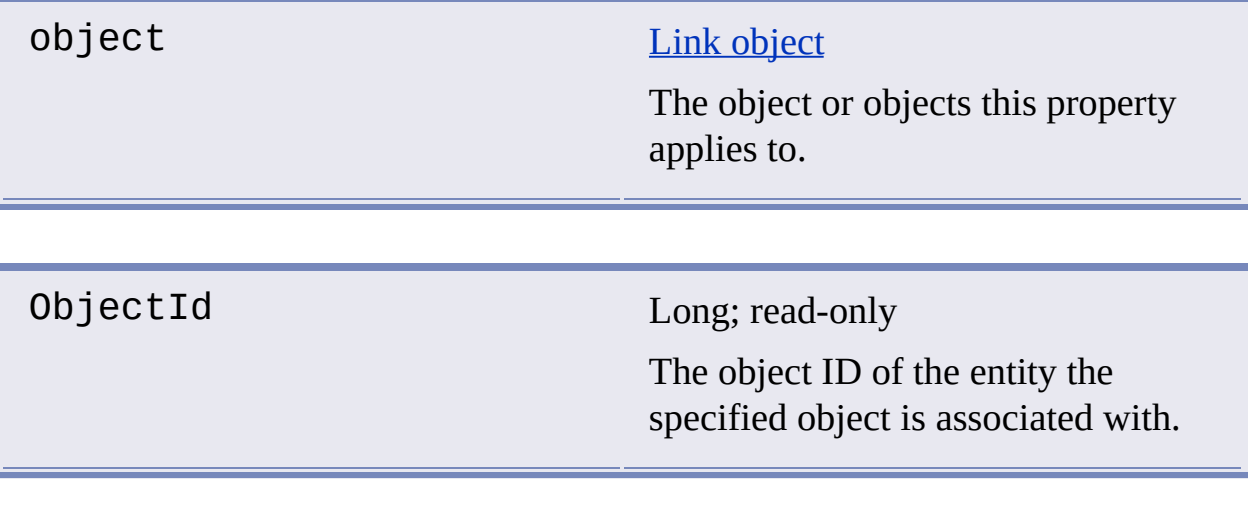

**See Also**

[Link](#page-101-0)  $\blacksquare$ 

# <span id="page-109-0"></span>Precision

# **Indicates the numeric precision of the specified object.**

#### **Signature**

object.Precision

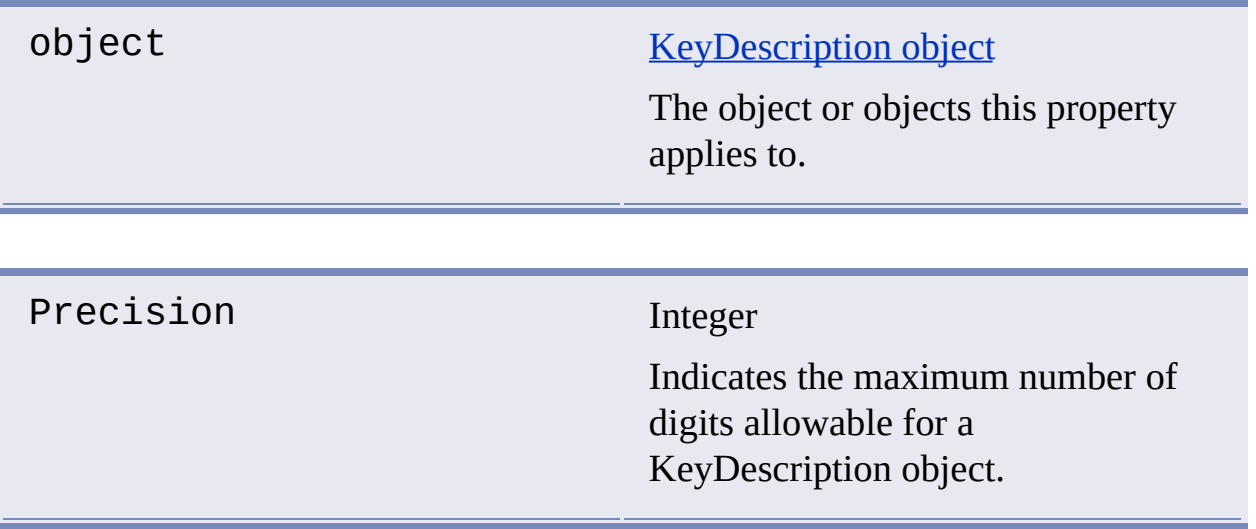

**See Also**

- **[NumericScale](#page-107-0)**  $\blacksquare$
- **[Type](#page-119-0)**  $\blacksquare$

# Rotation

#### **Specifies the rotation angle for labels.**

#### **Signature**

object.Rotation

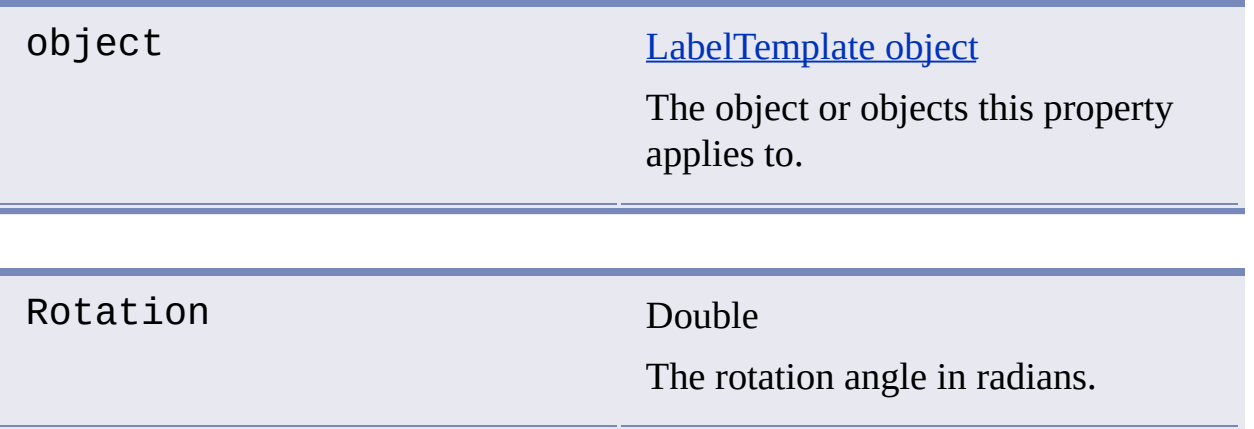

#### Remarks

The rotation angle is relative to the X axis of the object's WCS, with positive angles going counterclockwise when looking down from the Z axis toward the origin.

### **See Also**

No [related](javascript:hhctrl_d0e5031.Click()) topics.  $\blacksquare$ 

# <span id="page-111-0"></span>Schema

### **Holds the schema name value.**

## **Signature**

object.Schema

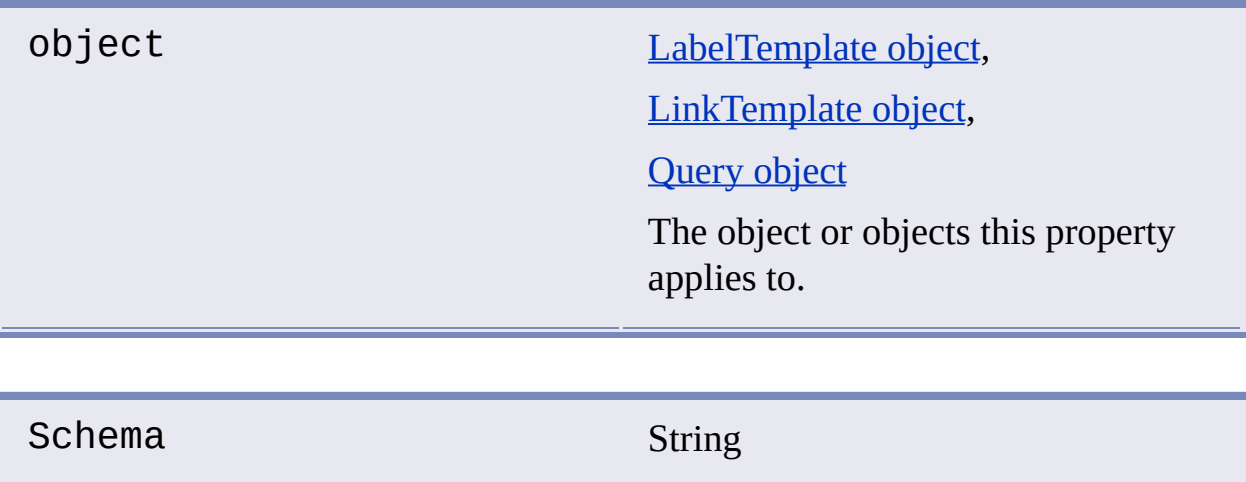

The name of the database schema of the specified object.

**See Also**

- [Catalog](#page-75-0)
- **[DataSource](#page-79-0)**  $\blacksquare$
- **[Table](#page-112-0)**  $\blacksquare$

# <span id="page-112-0"></span>Table

### **Holds the table name value.**

## **Signature**

object.Table

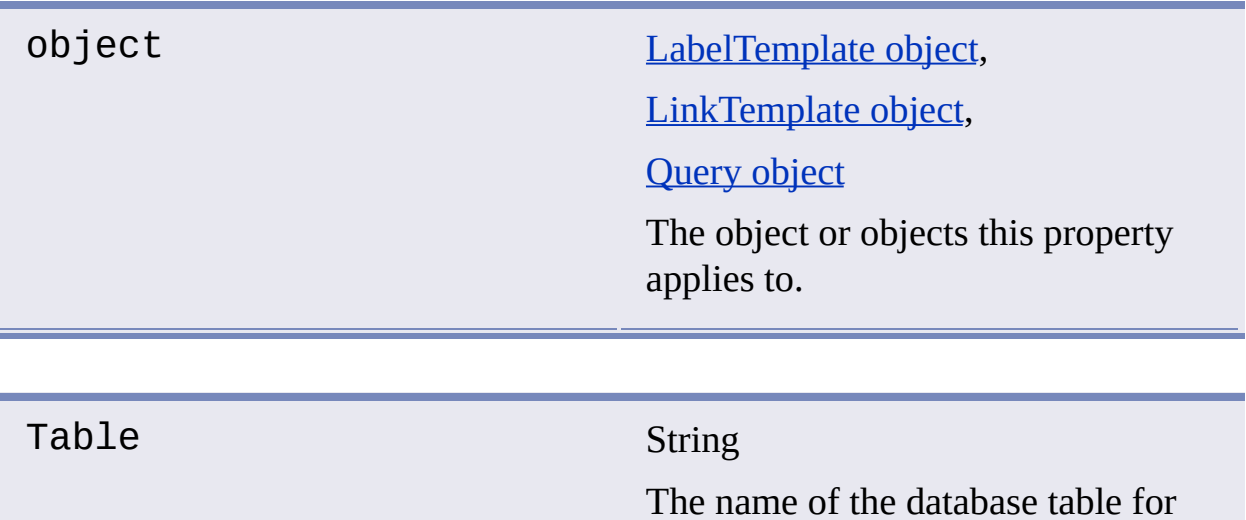

**See Also**

- **[Catalog](#page-75-0)**  $\blacksquare$
- **[DataSource](#page-79-0)**  $\blacksquare$
- **[Schema](#page-111-0)**  $\blacksquare$

Please send us your [comment](javascript:doComments() about this page

the specified object.

# Text

# **Specifies the SQL text of the query.**

# **Signature**

object.Text

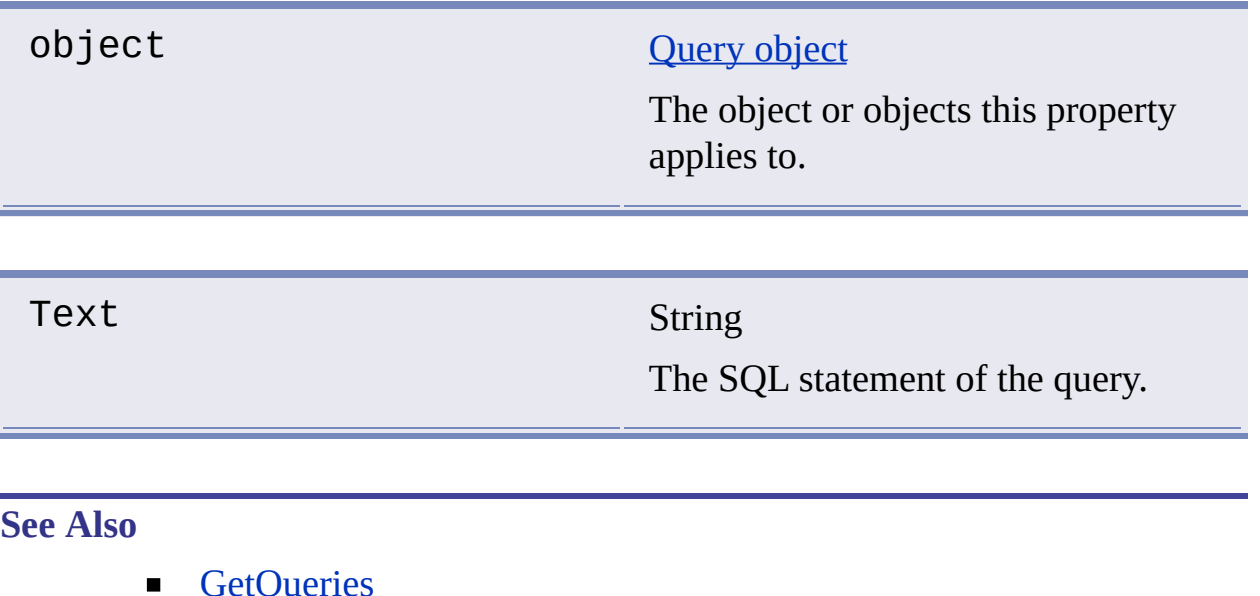

**[GetQueries](#page-56-0)** 

# <span id="page-114-0"></span>**TextAttachment**

#### **Specifies the text attachment point for labels.**

#### **Signature**

object.TextAttachment

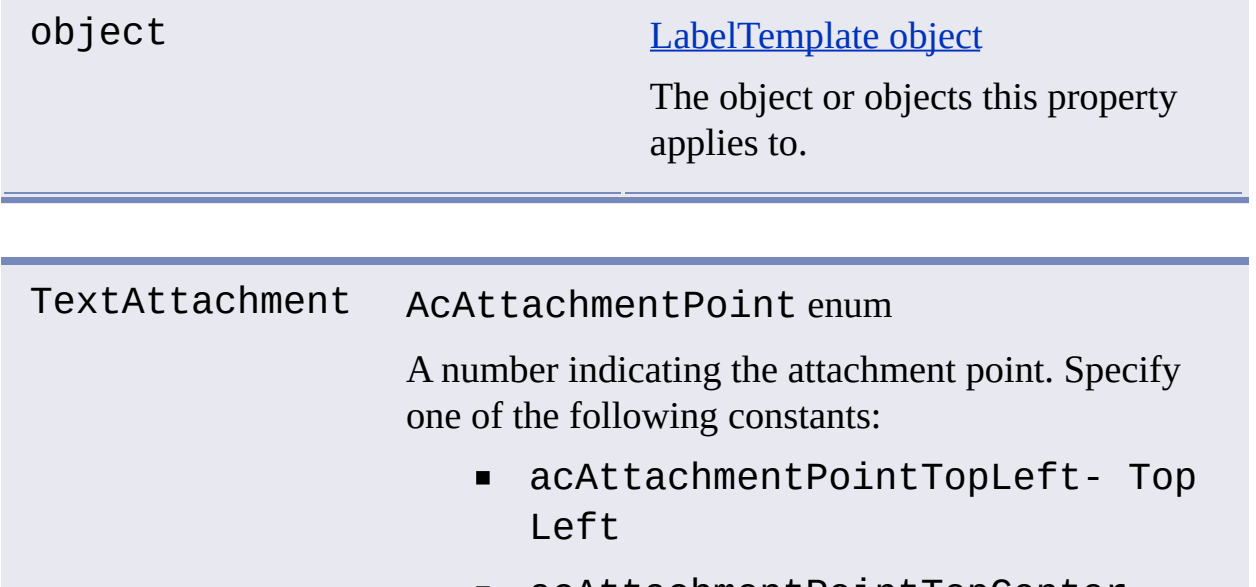

- acAttachmentPointTopCenter- $\blacksquare$ Top Center
- acAttachmentPointTopRight- Top Right
- acAttachmentPointMiddleLeft-Middle Left
- acAttachmentPointMiddleCenter-Middle Center
- acAttachmentPointMiddleRight-Middle Right
- acAttachmentPointBottomLeft- $\blacksquare$ Bottom Left
- acAttachmentPointBottomCenter-Bottom Center
- acAttachmentPointBottomRight-Bottom Right

**See Also**

- **[LabelTemplate](#page-95-0)**
- **[TextHeight](#page-116-0)**
- **[TextStyle](#page-117-0)**
- **[TipOffset](#page-118-0)**  $\blacksquare$

# <span id="page-116-0"></span>**TextHeight**

#### **Specifies the text height for label text.**

#### **Signature**

object.TextHeight

object [LabelTemplate](#page-13-0) object The object or objects this property applies to. TextHeight Double The height for label text.

### **See Also**

- [LabelTemplate](#page-95-0)  $\blacksquare$
- **[TextAttachment](#page-114-0)**  $\blacksquare$
- **[TextStyle](#page-117-0)**  $\blacksquare$
- **[TipOffset](#page-118-0)**  $\blacksquare$

# <span id="page-117-0"></span>**TextStyle**

## **Specifies the text style for label text.**

## **Signature**

object.TextStyle

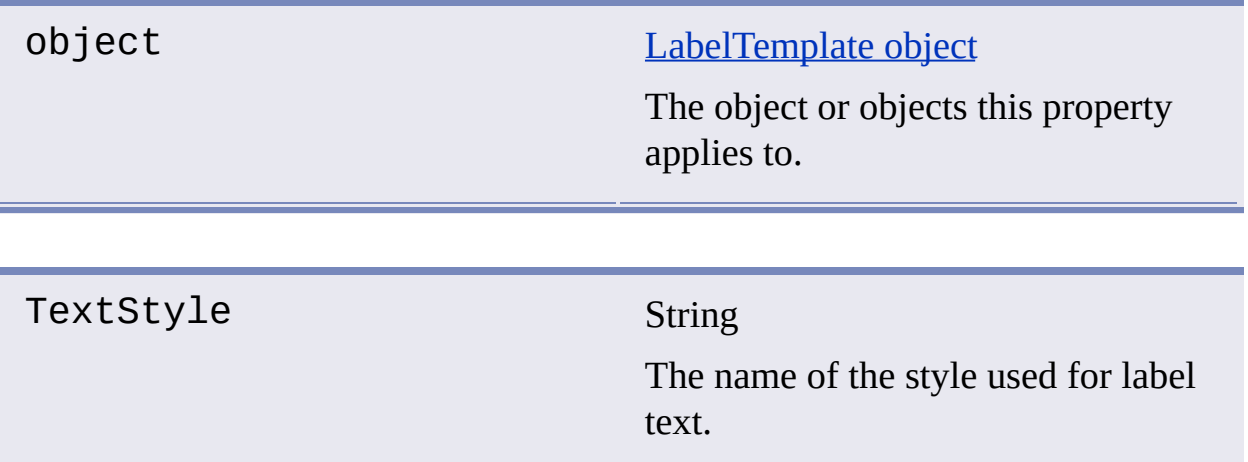

**See Also**

- **[LabelTemplate](#page-95-0)**
- [TextAttachment](#page-114-0)  $\blacksquare$
- **[TextHeight](#page-116-0)**  $\blacksquare$
- **[TipOffset](#page-118-0)**  $\blacksquare$

# <span id="page-118-0"></span>**TipOffset**

#### **Specifies the tip offset for label text.**

#### **Signature**

object.TipOffset

object [LabelTemplate](#page-13-0) object The object or objects this property applies to. TipOffset Variant (three-element array of Doubles)

The tip offset for label text.

**See Also**

- **[LabelTemplate](#page-95-0)**  $\blacksquare$
- **[TextAttachment](#page-114-0)**  $\blacksquare$
- **[TextHeight](#page-116-0)**  $\blacksquare$
- **[TextStyle](#page-117-0)** п

# <span id="page-119-0"></span>Type

# **Specifies the data type of the current object.**

# **Signature**

object.Type

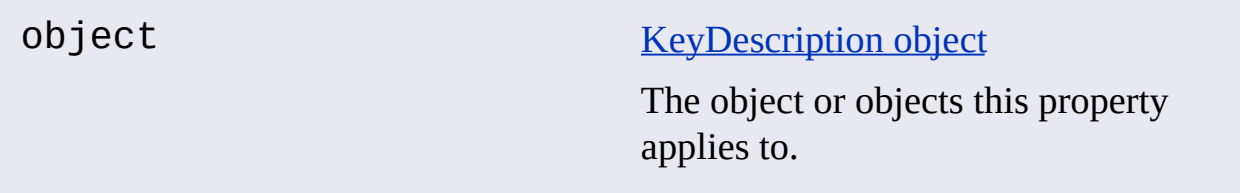

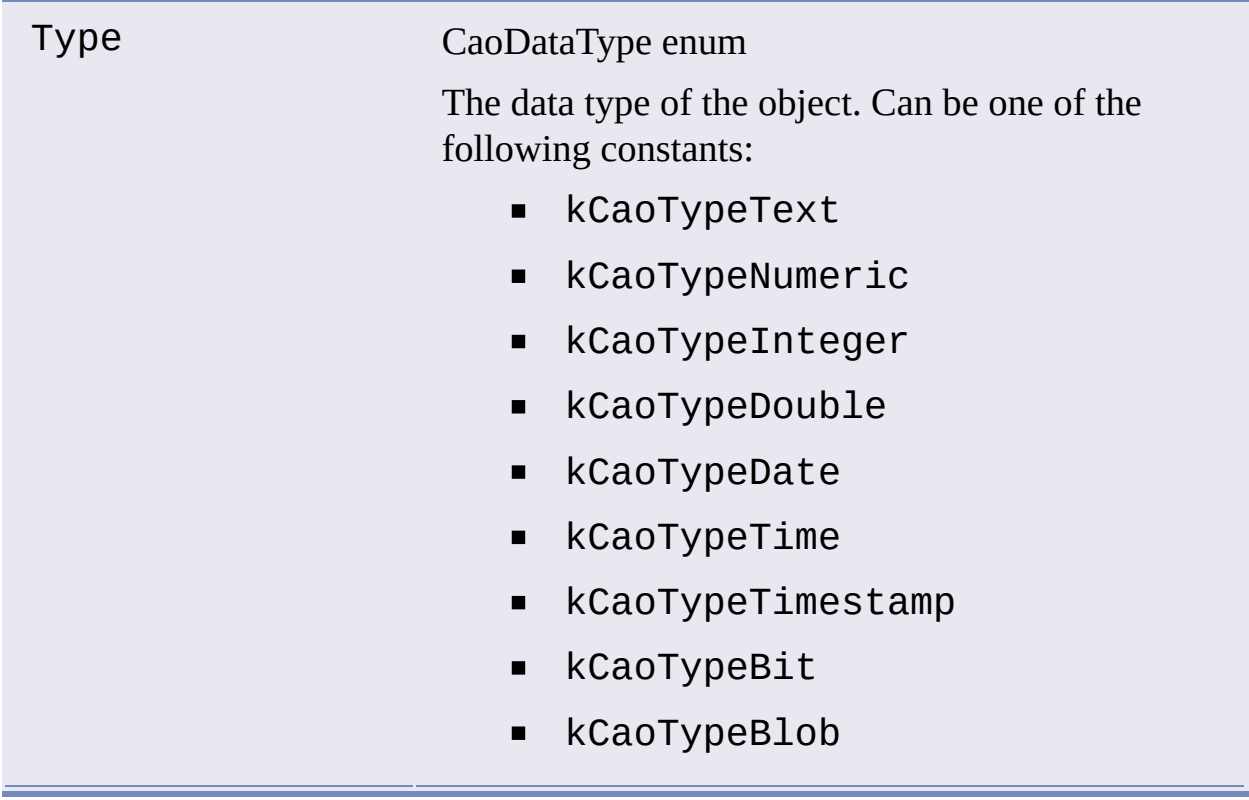

- **[NumericScale](#page-107-0)**  $\blacksquare$
- **[Precision](#page-109-0)**  $\blacksquare$

# Updatable

# **Indicates whether a particular link can be updated.**

## **Signature**

object.Updatable

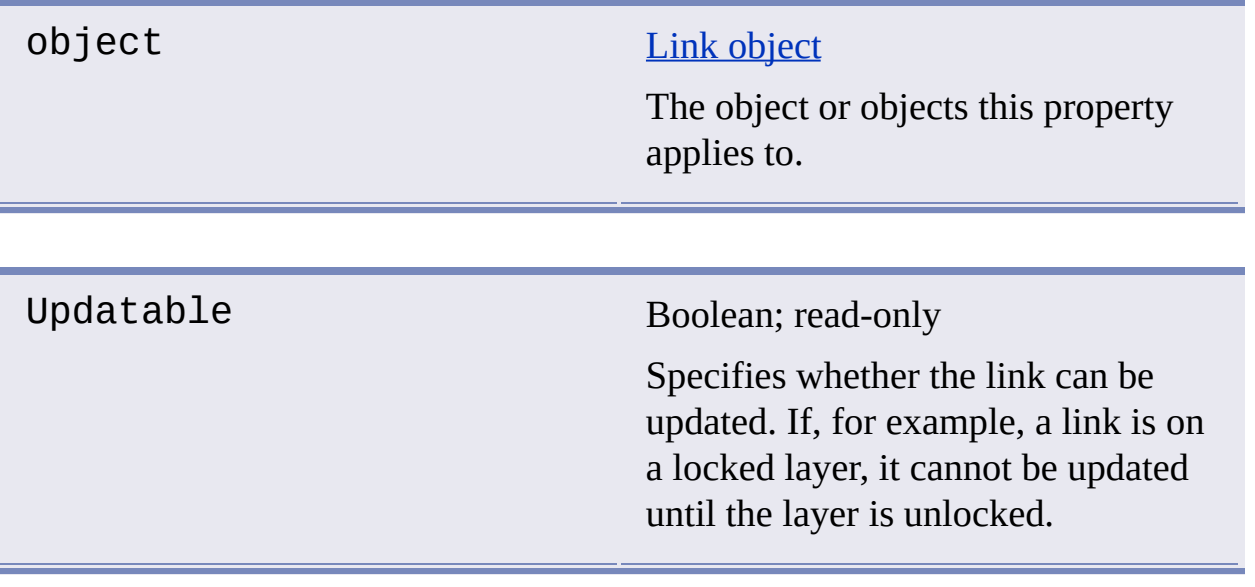

**See Also**

No [related](javascript:hhctrl_d0e5552.Click()) topics.  $\blacksquare$ 

# Value

## **Holds the value for the specified object.**

## **Signature**

object.Value

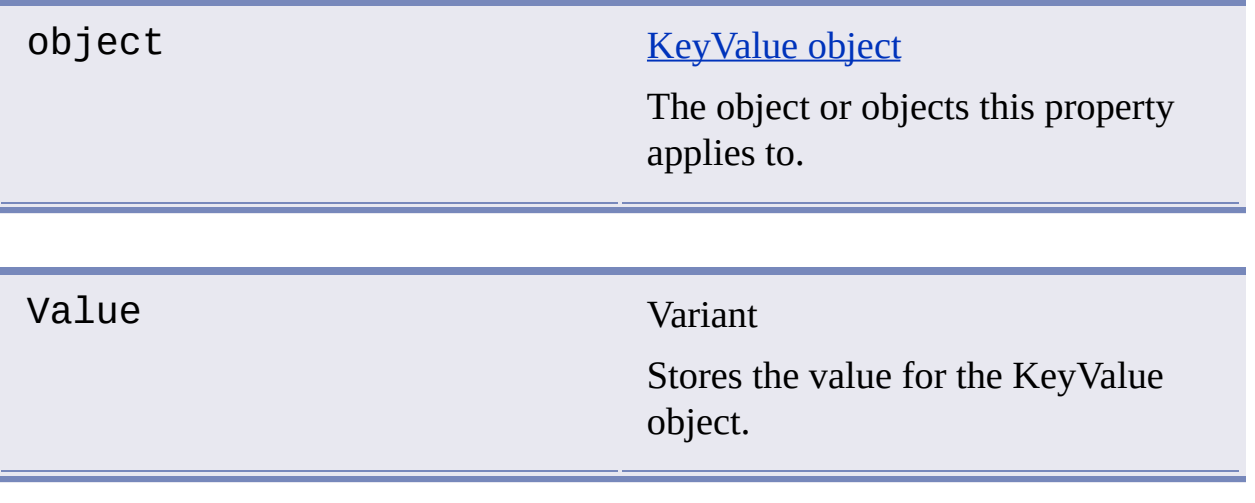

### **See Also**

No [related](javascript:hhctrl_d0e5596.Click()) topics.

# Version

## **Identifies the ASE version of the DbConnect object.**

## **Signature**

object.Version

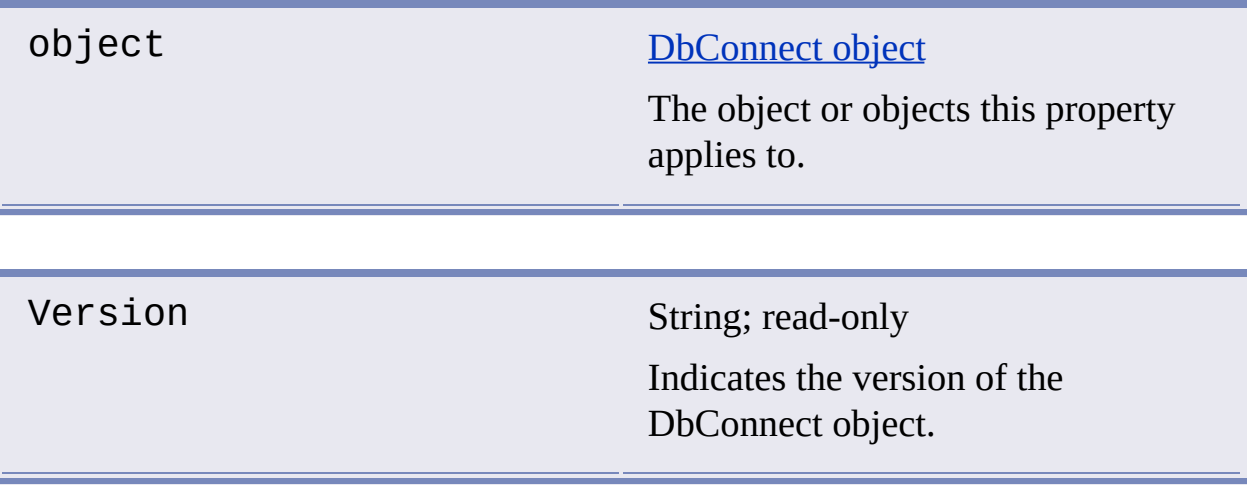

### **See Also**

No [related](javascript:hhctrl_d0e5640.Click()) topics.

[OnConnect](#page-126-0) Triggered when a connection to the data source is established.

[OnDisconnect](#page-127-0) Triggered when the connection to the data source is closed.

[OnLabelTemplateCreated](#page-128-0) Triggered when a new LabelTemplate is saved in the drawing.

[OnLabelTemplateDeleted](#page-130-0) Triggered when a LabelTemplate is deleted from the drawing.

[OnLabelTemplateModified](#page-132-0) Triggered when LabelTemplate changes are saved in the drawing.

[OnLinkTemplateCreated](#page-134-0) Triggered when a new LinkTemplate is saved in the drawing.

[OnLinkTemplateDeleted](#page-136-0) Triggered when a LinkTemplate is deleted from the drawing.

[OnLinkTemplateModified](#page-138-0) Triggered when LinkTemplate changes are saved in the drawing.

[OnQueryCreated](#page-140-0) Triggered when a Query is saved in the drawing.

[OnQueryDeleted](#page-141-0) Triggered when a Query is deleted from the drawing.

[OnQueryModified](#page-142-0) Triggered when Query changes are saved in the drawing.

#### **Topics in this section**

- **[OnConnect](#page-126-1)**  $\blacksquare$
- **[OnDisconnect](#page-127-0)**  $\blacksquare$
- **[OnLabelTemplateCreated](#page-128-0)**  $\blacksquare$
- **[OnLabelTemplateDeleted](#page-130-1)** $\blacksquare$
- **[OnLabelTemplateModified](#page-132-1)**  $\blacksquare$
- **[OnLinkTemplateCreated](#page-134-1)**  $\blacksquare$
- **[OnLinkTemplateDeleted](#page-136-1)**  $\blacksquare$
- **[OnLinkTemplateModified](#page-138-1)**  $\blacksquare$
- **[OnQueryCreated](#page-140-0)**  $\blacksquare$
- **[OnQueryDeleted](#page-141-1)**  $\blacksquare$
- **[OnQueryModified](#page-142-0)**  $\blacksquare$

# <span id="page-126-1"></span><span id="page-126-0"></span>**OnConnect**

## **Triggered when a connection to a data source is established.**

## **Signature**

object.OnConnect(Datasource)

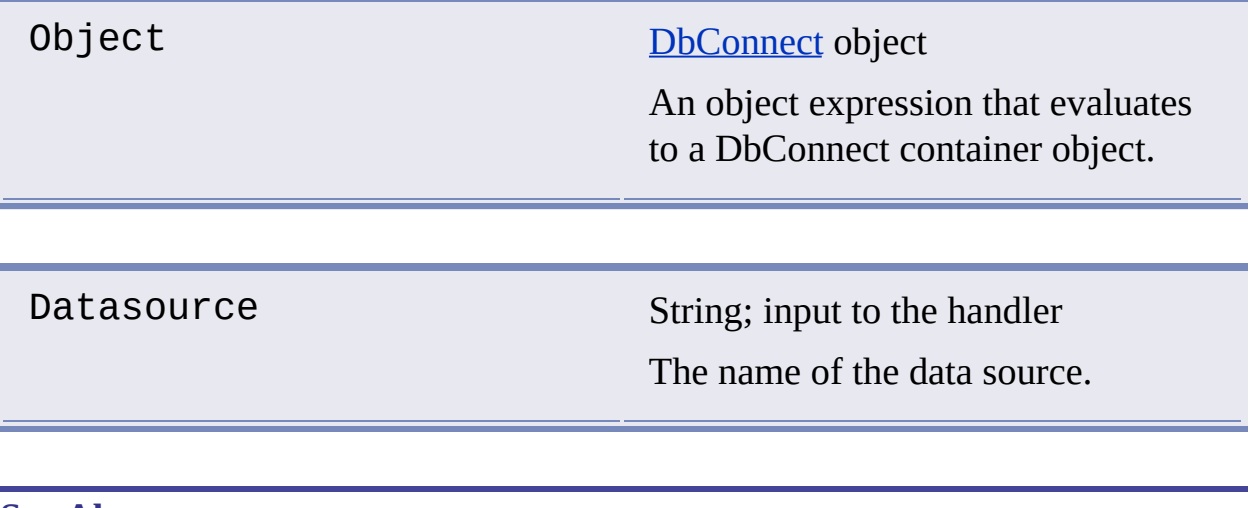

#### **See Also**

**[OnDisconnect](#page-127-0)**  $\blacksquare$ 

# <span id="page-127-0"></span>**OnDisconnect**

## **Triggered when a connection to a data source is closed.**

## **Signature**

object.OnDisconnect(Datasource)

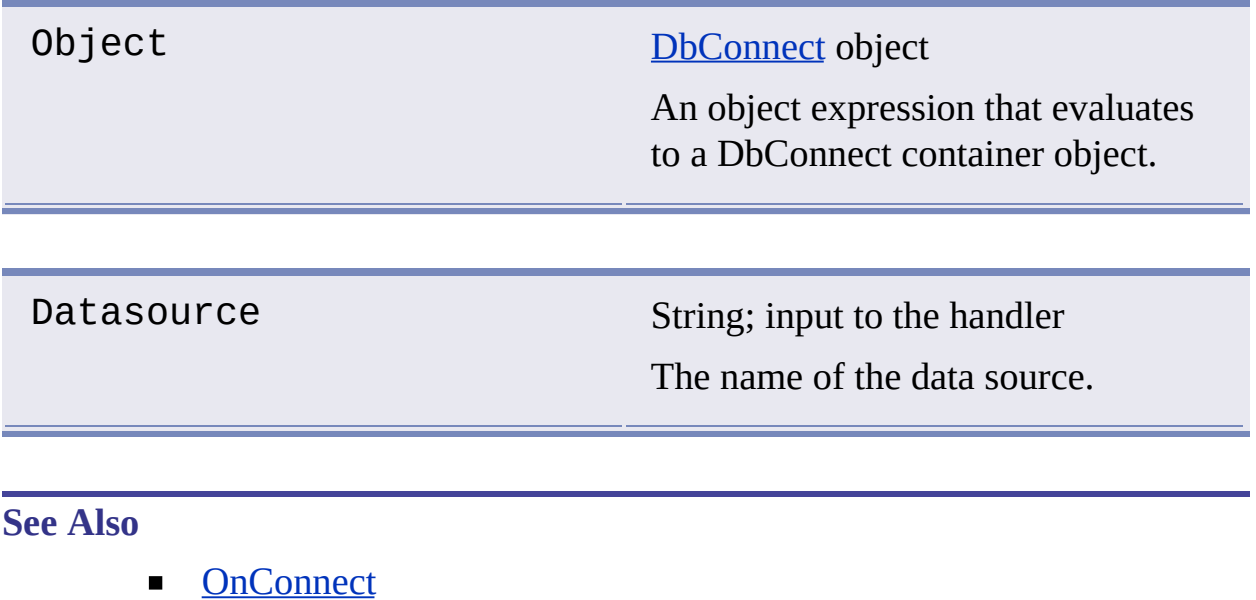

# <span id="page-128-0"></span>OnLabelTemplateCreated

#### **Triggered when a new label template is saved in a drawing.**

#### **Signature**

object.OnLabelTemplateCreated(Document, LabelTemplateName)

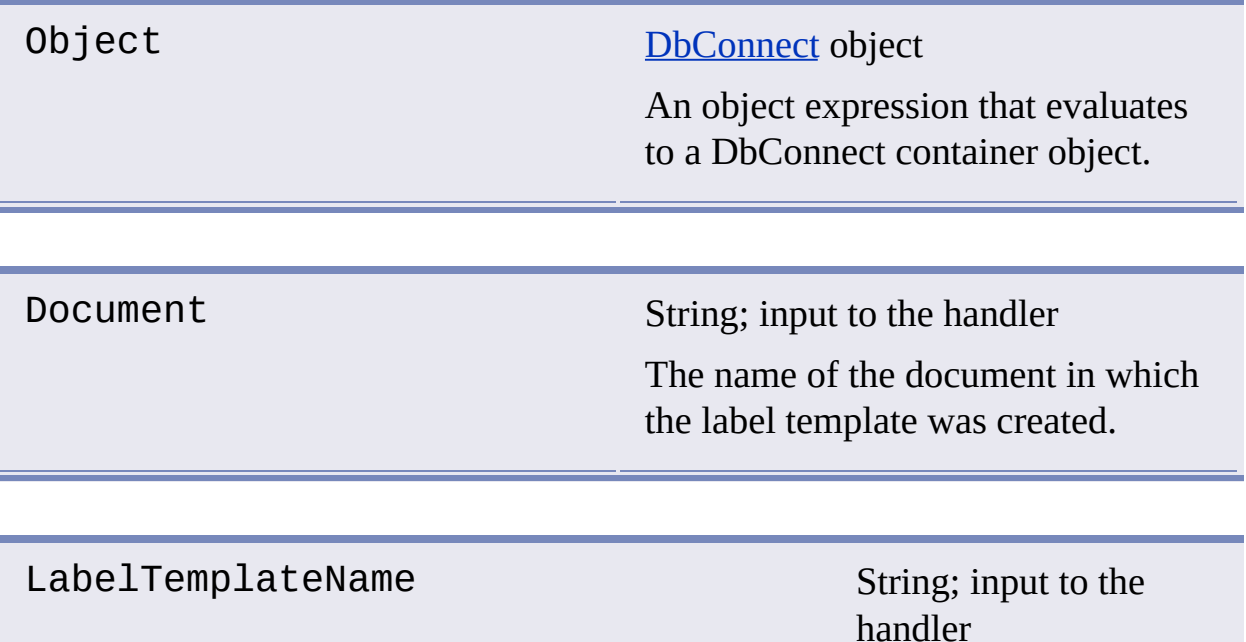

The name of the label template that was created.

#### Remarks

This event may be triggered when a drawing containing label templates is opened.

**See Also**

- [OnLabelTemplateModified](#page-132-0)  $\blacksquare$
- [OnLabelTemplateDeleted](#page-130-0)  $\blacksquare$

# <span id="page-130-1"></span><span id="page-130-0"></span>OnLabelTemplateDeleted

#### **Triggered when a label template is deleted from a drawing.**

#### **Signature**

object.OnLabelTemplateDeleted(Document, LabelTemplateName)

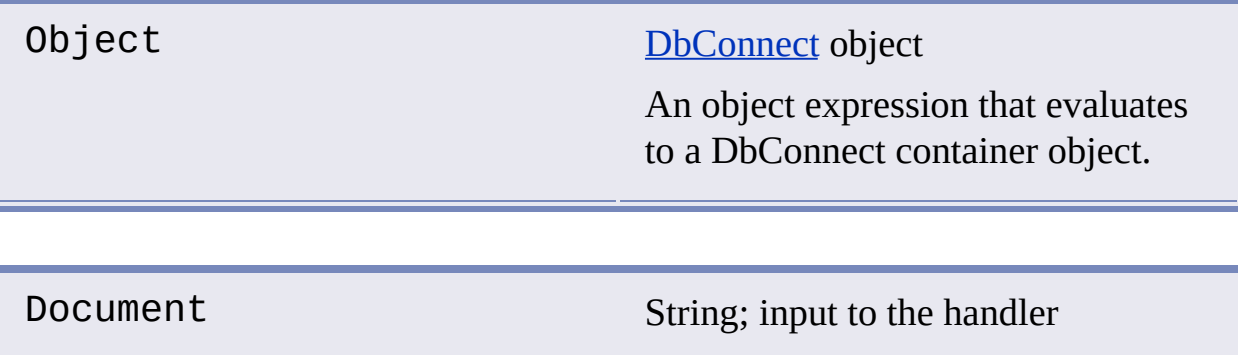

The name of the document from which the label template was deleted.

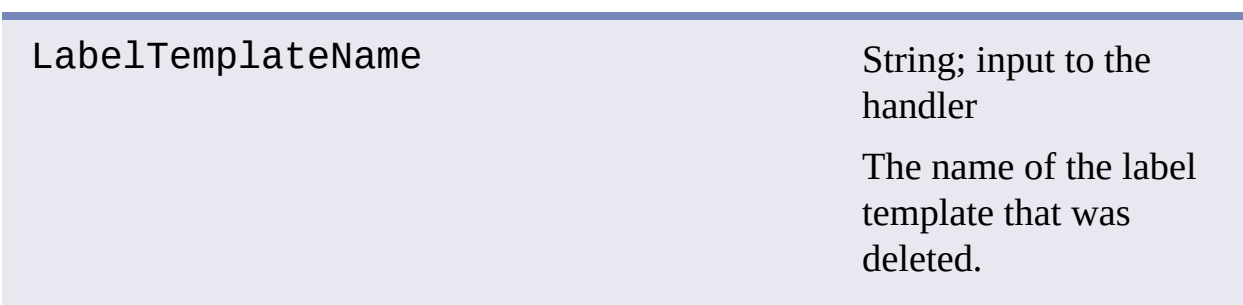

## **See Also**

- [OnLabelTemplateCreated](#page-128-0)
- [OnLabelTemplateModified](#page-132-0) $\blacksquare$

# <span id="page-132-1"></span><span id="page-132-0"></span>OnLabelTemplateModified

# **Triggered when label template changes are saved in a drawing.**

#### **Signature**

object.OnLabelTemplateModified(Document, LabelTemplateName)

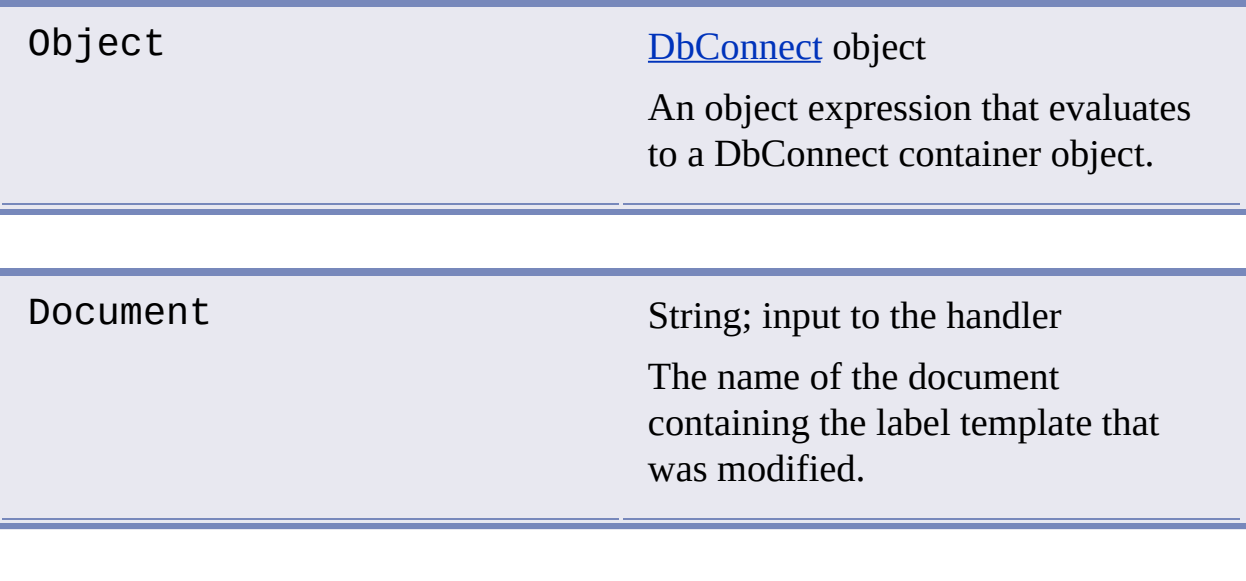

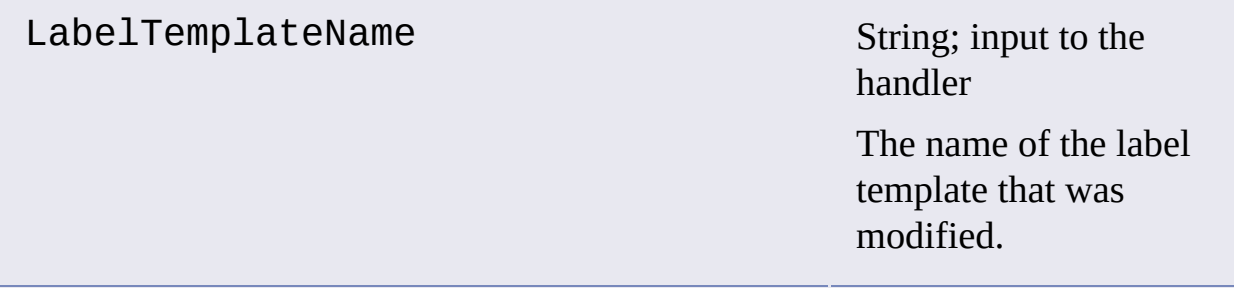

#### Remarks

In some instances when a label template is modified, dbConnect triggers the following sequence of events:

- 1. OnLabelTemplateCreate <temporary name starting from ASE>
- 2. OnLabelTemplateDelete <label template name being modified>
- 3. OnLabelTemplateCreate <label template name being modified>
- 4. OnLabelTemplateDeleted <temporary name from 1>

### **See Also**

- [OnLabelTemplateCreated](#page-128-0)  $\blacksquare$
- [OnLabelTemplateDeleted](#page-130-0)  $\blacksquare$

# <span id="page-134-1"></span><span id="page-134-0"></span>OnLinkTemplateCreated

#### **Triggered when a new link template is saved in a drawing.**

#### **Signature**

object.OnLinkTemplateCreated(Document, LinkTemplateName)

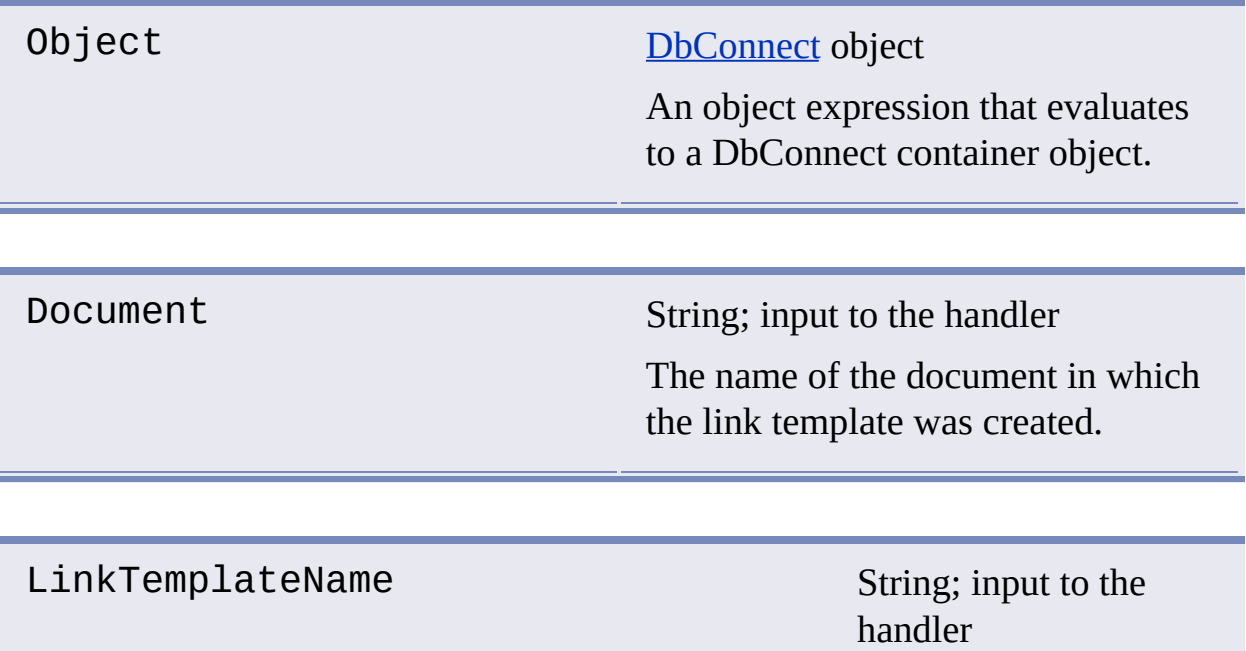

The name of the link template that was created.

#### Remarks

This event may be triggered when a drawing containing link templates is opened.

**See Also**

- [OnLinkTemplateModified](#page-138-0)  $\blacksquare$
- [OnLinkTemplateDeleted](#page-136-0)  $\blacksquare$

# <span id="page-136-1"></span><span id="page-136-0"></span>OnLinkTemplateDeleted

#### **Triggered when a link template is deleted from a drawing.**

#### **Signature**

object.OnLinkTemplateDeleted(Document, LinkTemplateName)

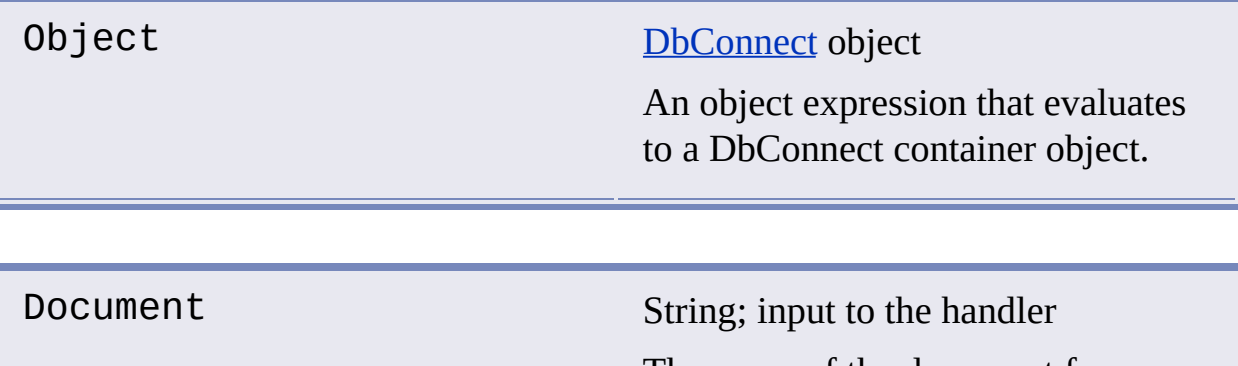

The name of the document from which the link template was deleted.

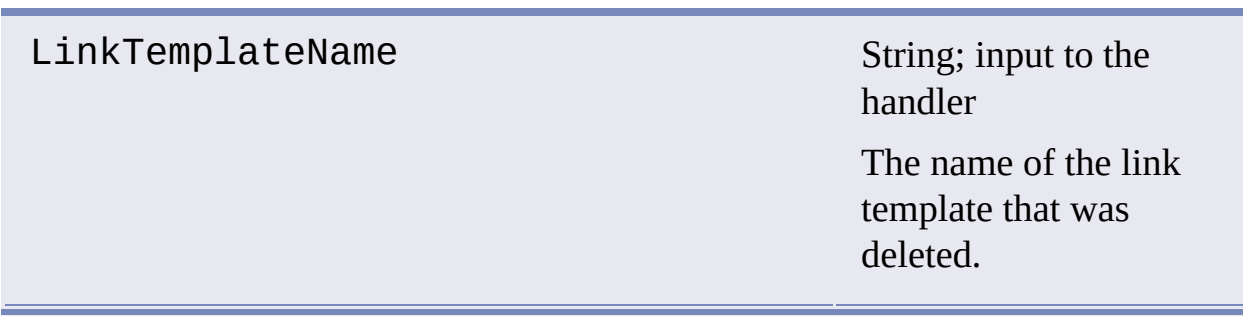

### **See Also**

- **CONLinkTemplateCreated**
- **C**onLinkTemplateModified

# <span id="page-138-1"></span><span id="page-138-0"></span>OnLinkTemplateModified

#### **Triggered when link template changes are saved in a drawing.**

#### **Signature**

object.OnLinkTemplateModified(Document, LinkTemplateName)

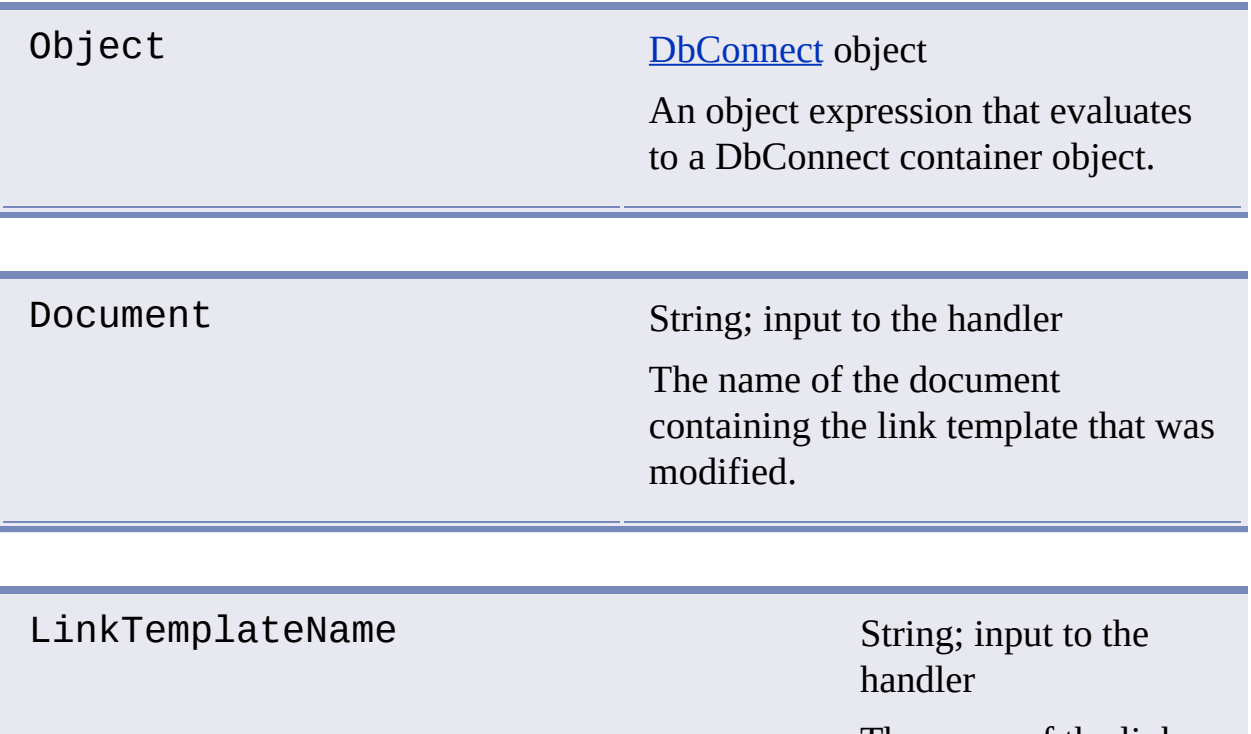

The name of the link template that was modified.

#### Remarks

In some instances when a link template is modified, dbConnect triggers the following sequence of events:

- 1. OnLinkTemplateCreate <temporary name starting from ASE>
- 2. OnLinkTemplateDelete <link template name being modified>
- 3. OnLinkTemplateCreate <link template name being modified>
- 4. OnLinkTemplateDeleted <temporary name from 1>

### **See Also**

- [OnLinkTemplateCreated](#page-134-0)  $\blacksquare$
- [OnLinkTemplateDeleted](#page-136-0)  $\blacksquare$

# <span id="page-140-0"></span>**OnQueryCreated**

### **Triggered when a new query is saved in a drawing.**

## **Signature**

object.OnQueryCreated(Document, QueryName)

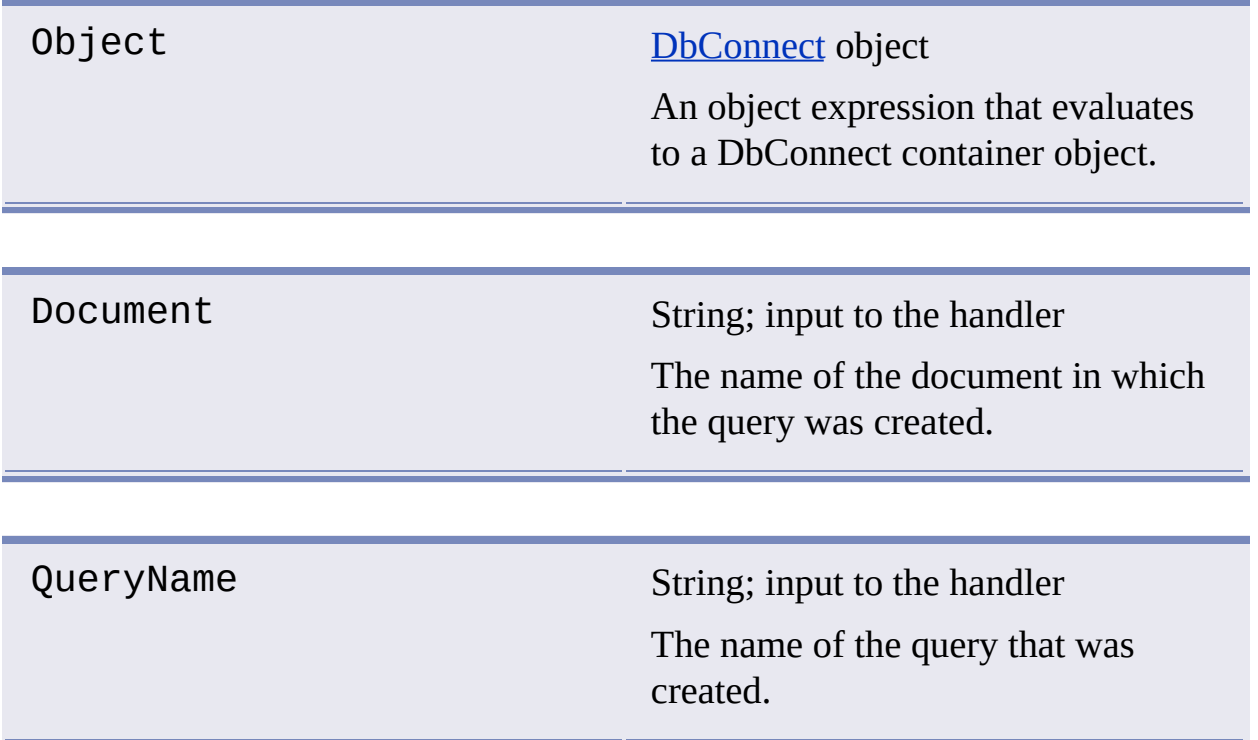

### **See Also**

- [OnQueryModified](#page-142-0)
- [OnQueryDeleted](#page-141-0)

# <span id="page-141-1"></span><span id="page-141-0"></span>OnQueryDeleted

## **Triggered when a query is deleted from a drawing.**

## **Signature**

object.OnQueryDeleted(Document, QueryName)

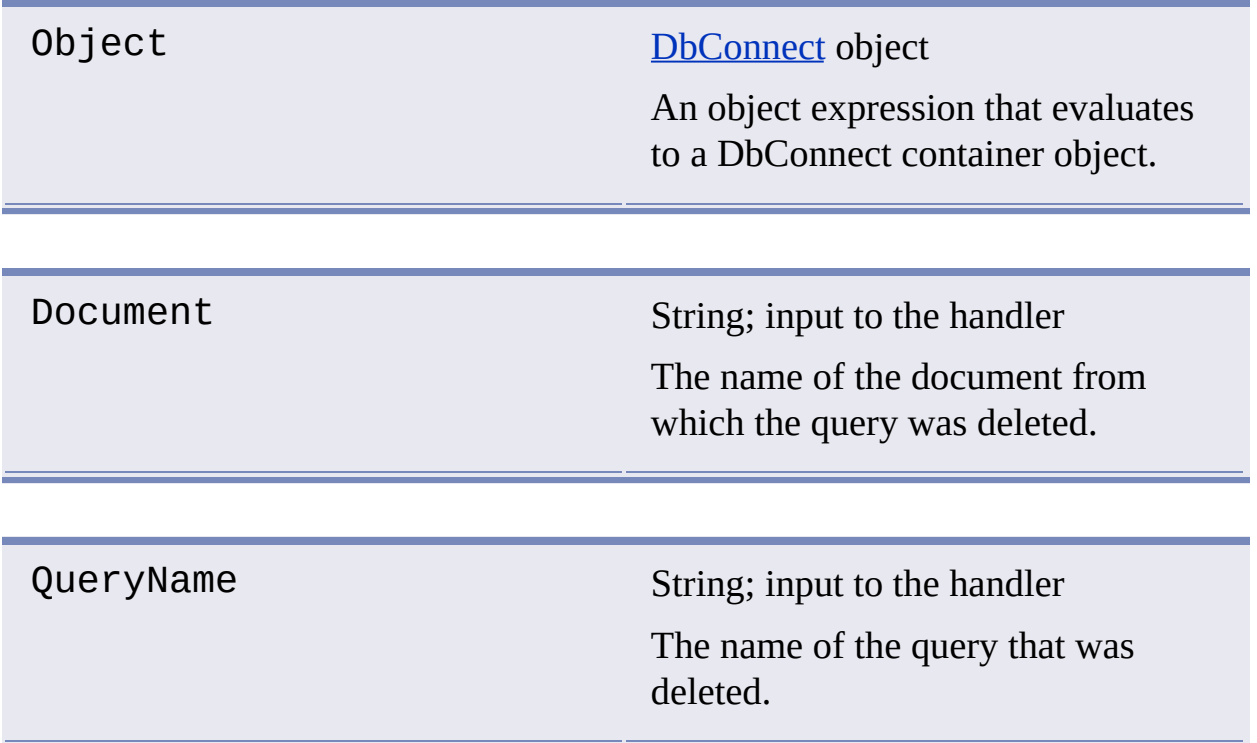

### **See Also**

- **n**[OnQueryCreated](#page-140-0)
- [OnQueryModified](#page-142-0)

## <span id="page-142-0"></span>**Triggered when query changes are saved in a drawing.**

## **Signature**

object.OnQueryModified(Document, QueryName)

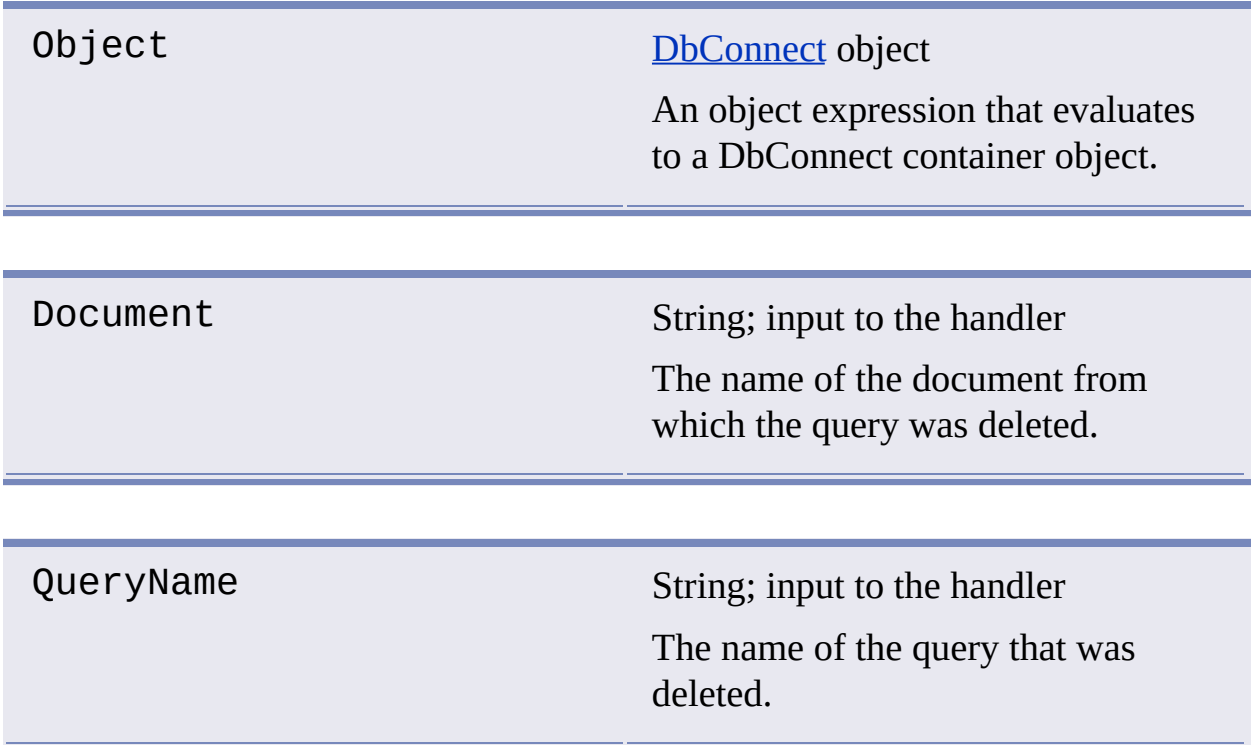

### **See Also**

- **n**[OnQueryCreated](#page-140-0)
- [OnQueryModified](#page-142-0)